# **HUAWEI CLOUD Marketplace**

# **Seller Guide**

**Issue** 01 **Date** 2021-01-13

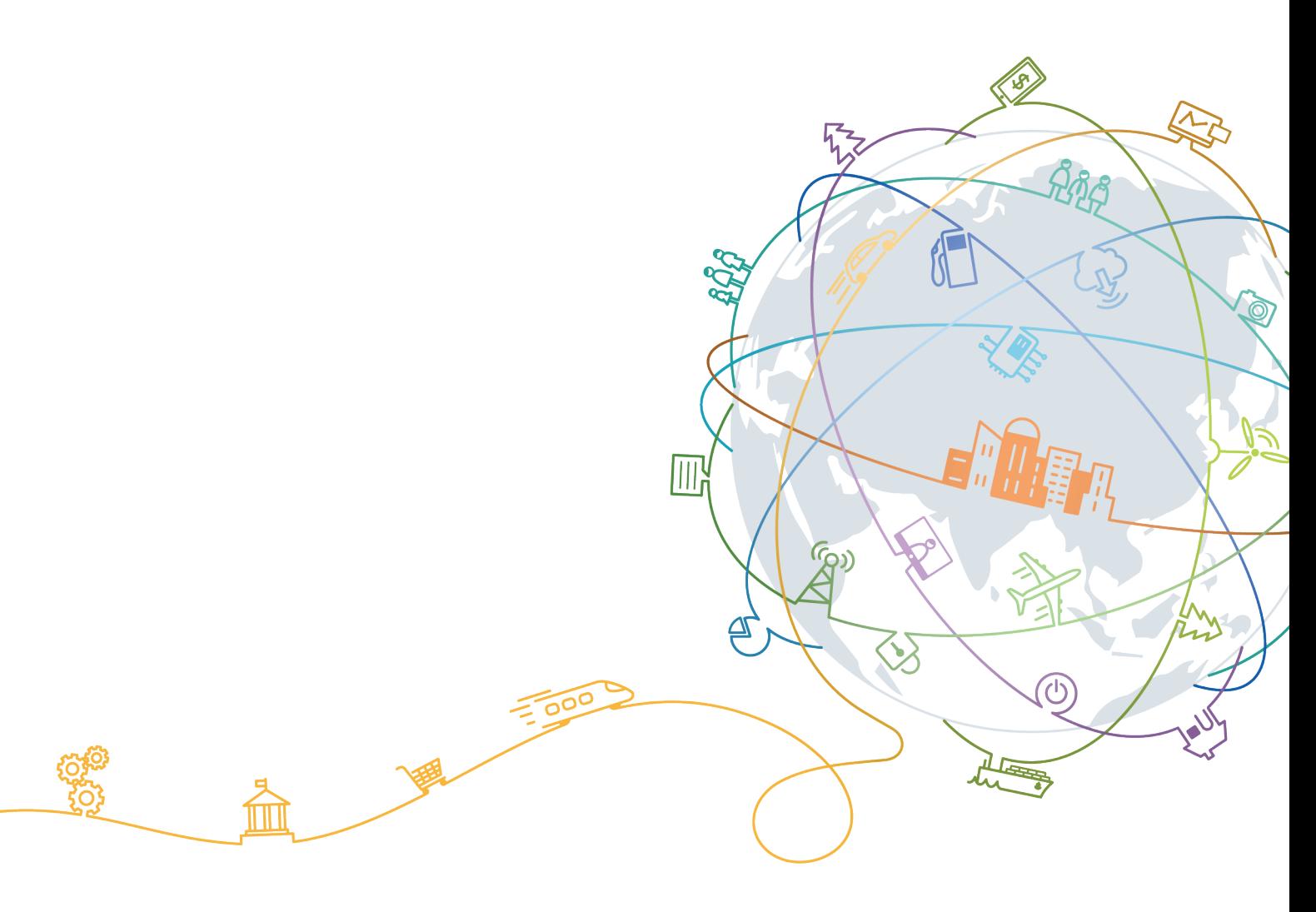

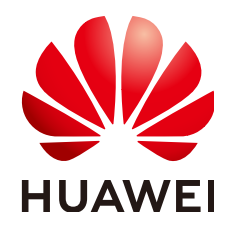

#### **Copyright © Huawei Technologies Co., Ltd. 2021. All rights reserved.**

No part of this document may be reproduced or transmitted in any form or by any means without prior written consent of Huawei Technologies Co., Ltd.

#### **Trademarks and Permissions**

**ND** HUAWEI and other Huawei trademarks are trademarks of Huawei Technologies Co., Ltd. All other trademarks and trade names mentioned in this document are the property of their respective holders.

#### **Notice**

The purchased products, services and features are stipulated by the contract made between Huawei and the customer. All or part of the products, services and features described in this document may not be within the purchase scope or the usage scope. Unless otherwise specified in the contract, all statements, information, and recommendations in this document are provided "AS IS" without warranties, guarantees or representations of any kind, either express or implied.

The information in this document is subject to change without notice. Every effort has been made in the preparation of this document to ensure accuracy of the contents, but all statements, information, and recommendations in this document do not constitute a warranty of any kind, express or implied.

# **Contents**

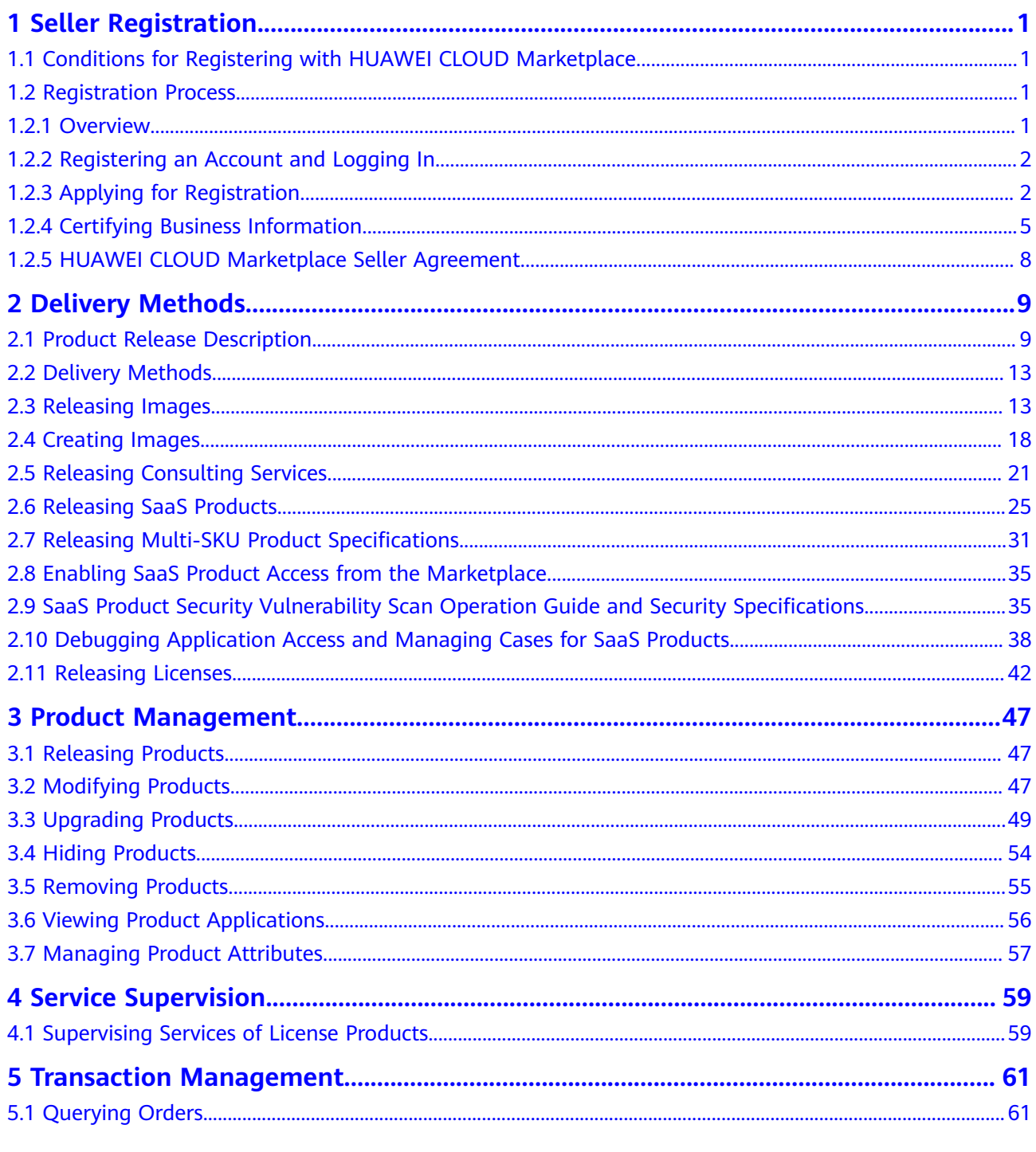

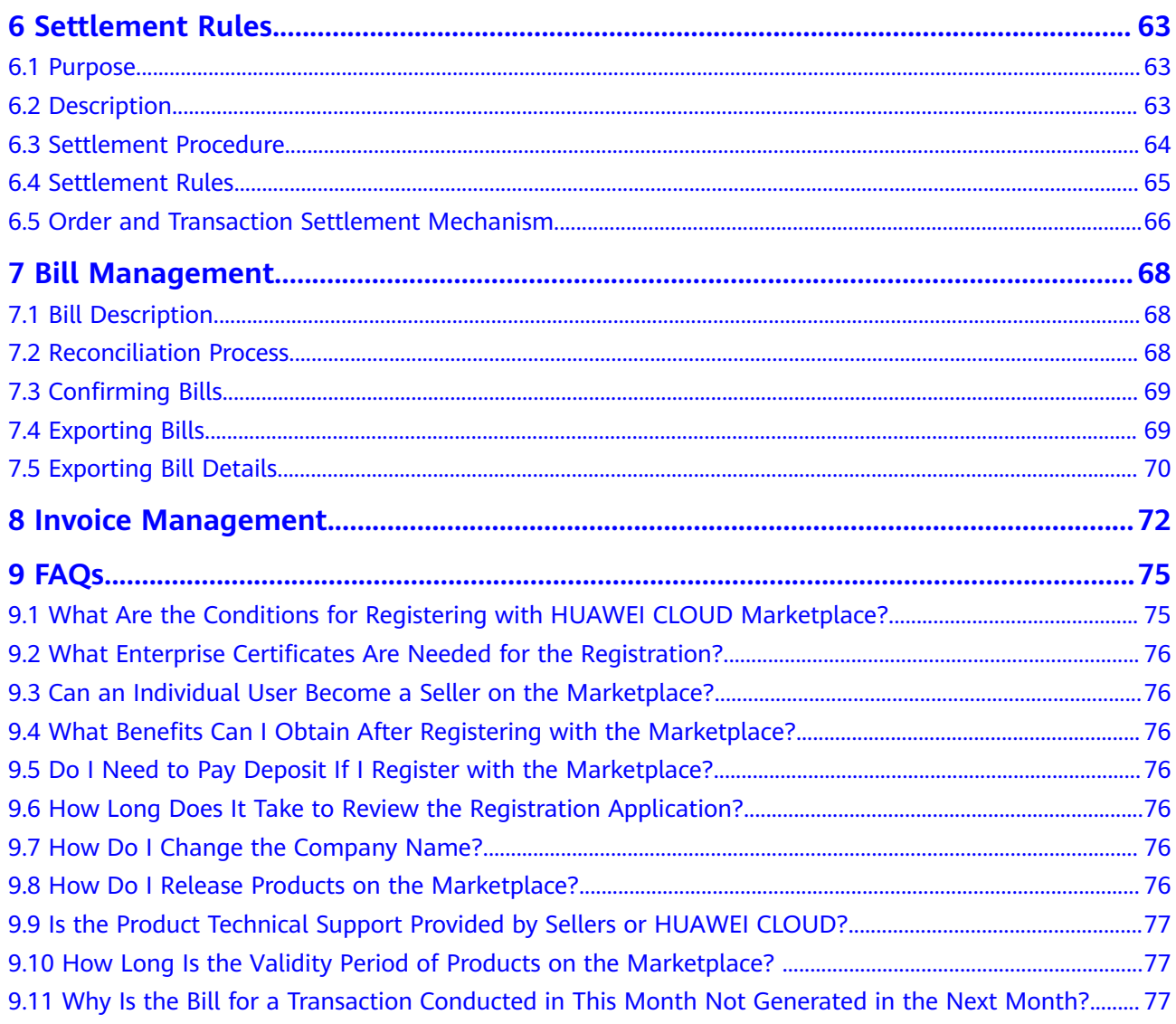

# **1 Seller Registration**

<span id="page-4-0"></span>1.1 Conditions for Registering with HUAWEI CLOUD Marketplace

1.2 Registration Process

# **1.1 Conditions for Registering with HUAWEI CLOUD Marketplace**

To become a seller on HUAWEI CLOUD Marketplace, your company must meet the following requirements:

- 1. The company has been established for at least one year, complies with relevant laws and regulations, and has formal corporate qualifications.
- 2. The company has professional technical support and after-sales teams that can provide at least eight hours of online customer service for five days a week based on the time zone where product services are purchased.
- 3. The company has at least two salespersons, one for pre-sales and the other for after-sales.
- 4. The company has valid software copyright certificates or sales license certificates.
- 5. The company accepts and signs the **[HUAWEI CLOUD Marketplace Seller](https://www.huaweicloud.com/intl/en-us/declaration/ma_msa.html) [Agreement](https://www.huaweicloud.com/intl/en-us/declaration/ma_msa.html)**, and carries out business cooperation according to the terms and conditions specified in the agreement.
- 6. The company accepts other related protocols and management regulations of HUAWEI CLOUD.

# **1.2 Registration Process**

## **1.2.1 Overview**

The following figure shows an overall registration process for becoming a seller on the Marketplace:

<span id="page-5-0"></span>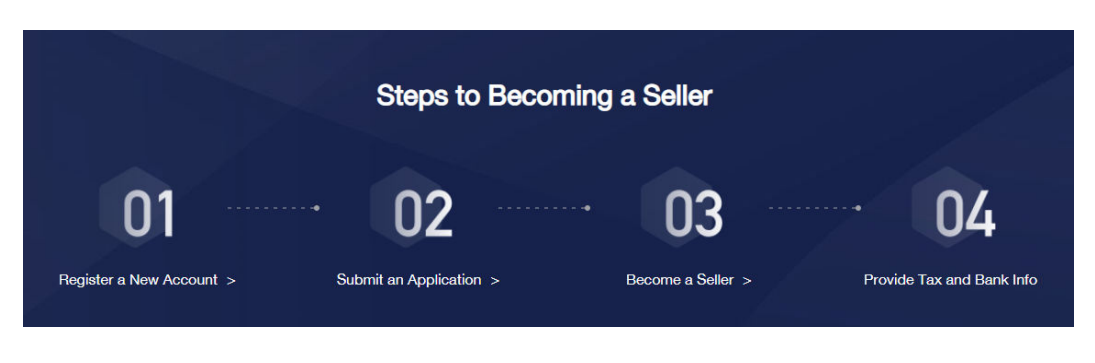

 $\Box$  note

After your application for registering with the Marketplace is approved, you need to provide your business, bank, and tax information for certification. The settlement can be performed only after your business information is certified. For details, see [1.2.4 Certifying Business](#page-8-0) **[Information](#page-8-0)**.

# **1.2.2 Registering an Account and Logging In**

#### **Procedure**

**Step 1** Register a HUAWEI CLOUD account.

For details about how to register a HUAWEI CLOUD account, see **[Account](https://support.huaweicloud.com/intl/en-us/usermanual-account/en-us_topic_0069252244.html) [Registration Process](https://support.huaweicloud.com/intl/en-us/usermanual-account/en-us_topic_0069252244.html)**.

#### $\Box$  Note

- When registering a HUAWEI CLOUD account, select the country or region where your company is located as the registration address. If you cannot find your country or region in the country/region drop-down list, HUAWEI CLOUD services are not available there.
- The company name used in registering with your HUAWEI CLOUD account must be the same as the business entity name, bank account name, and invoicing entity name.

#### **Step 2** Log in to HUAWEI CLOUD Marketplace.

- 1. Go to the **[HUAWEI CLOUD Marketplace](https://marketplace-intl.huaweicloud.com)** home page.
- 2. Click **Log In** in the upper right corner to go to the login page.
- 3. Enter a HUAWEI CLOUD account and password, and click **Log In**.

**----End**

# **1.2.3 Applying for Registration**

To be a HUAWEI CLOUD Marketplace seller, your account must meet the following conditions:

- A HUAWEI CLOUD account
- An enterprise account
- Not joined the HUAWEI CLOUD solution partner program
- Not an Identity and Access Management (IAM) account
- Not registered with the HUAWEI CLOUD Marketplace

#### **Procedure**

- **Step 1** Log in to the **[HUAWEI CLOUD Marketplace](https://marketplace.huaweicloud.com/intl/)** homepage.
- **Step 2** Click **Sell in Marketplace** in the upper right corner of the page.
- **Step 3** Click **Sign Up as a Seller** on the page that is displayed.

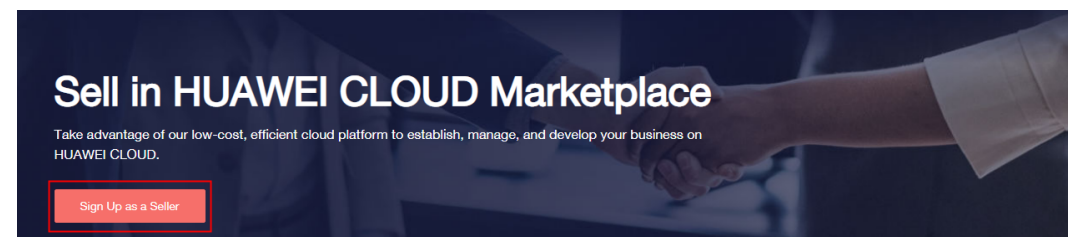

**Step 4** Fill in the information as required.

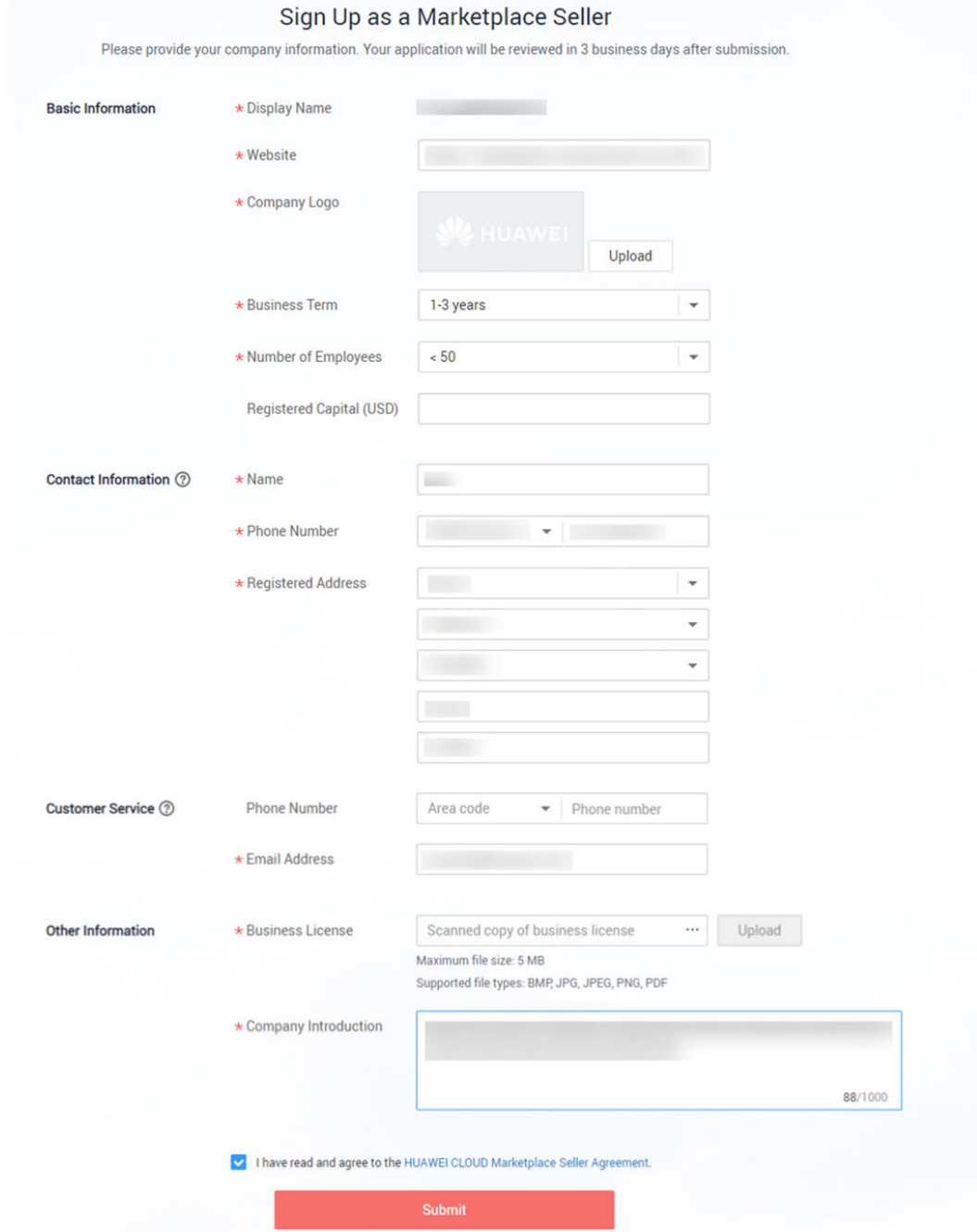

- Website
- Ensure that your company website supports English and can be visited.
- Company Logo

Ensure that your company logo is completely and clearly displayed in the preview area.

- Registered Address
- By default, the registration address of your HUAWEI CLOUD account is used.
- Email Address

Ensure that your email address is valid. If customers purchasing your products cannot contact your company or they do not receive any reply from you after sending emails for multiple times, the Marketplace will remove your products from the catalog.

#### <span id="page-8-0"></span>**Step 5** Confirm the information, select **I have read and agree with the terms in HUAWEI CLOUD Marketplace Seller Agreement**, and click **Submit**.

The application will be reviewed within three working days. The review results will be sent to the email address and the mobile number (if any) bound to your HUAWEI CLOUD account.

#### $\cap$  note

- A company entity can only be used to register with the Marketplace once.
- The company entity of a registered seller cannot be changed. If you change your company entity, you have to register a new account and submit a new application to register with the Marketplace.

**----End**

#### **Follow-up Operations**

After you become a seller, you can perform the following operations to update the seller information:

Log in to the **[Seller Console](https://console-intl.huaweicloud.com/marketplace/isv/?locale=en-us)**, choose **[Seller Information](https://console-intl.huaweicloud.com/marketplace/isv/?locale=en-us#/console/business)** in the navigation pane

on the left, and click  $\blacksquare$  to modify basic information.

The modified information will be reviewed. The review results will be sent to the email address and the mobile number (if any) bound to your HUAWEI CLOUD account.

To change your company name, go to the **[My Account](https://account-intl.huaweicloud.com/usercenter/?locale=en-us#/accountindex/accountInfo)** page.

#### **NOTICE**

- The company name must be the same as that in the business license.
- After changing the company name on the **My Account** page, go back to the **[Seller Console > Seller Information](https://console-intl.huaweicloud.com/marketplace/isv/?locale=en-us#/console/business)** page, change the company name, and submit the modified information for approval.

### **1.2.4 Certifying Business Information**

After your application for registering with the Marketplace is approved, you need to initiate the business information certification. The settlement can be performed only after your business information is certified.

Sellers shall provide their tax and bank information for settlement, including the bank account and tax rate. If the information is missing or inaccurate, HUAWEI CLOUD cannot generate bills for settlement.

#### **Procedure**

- **Step 1** Go to the **[Seller Console](https://console-intl.huaweicloud.com/marketplace/isv/)**.
- **Step 2** In the navigation pane, choose **Seller Management** > **Tax and Bank Info** to access the **[Tax and Bank Info](https://console-intl.huaweicloud.com/marketplace/isv/?locale=en-us#/console/taxAndBankInfo)** page.

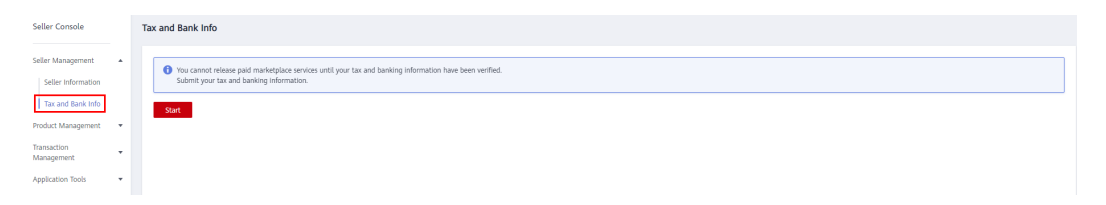

**Step 3** Click **Start** to access the page for entering business information.

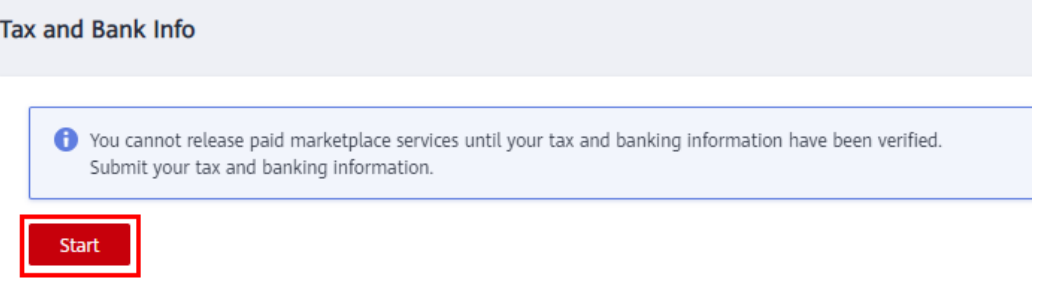

**Step 4** Enter the basic information, tax information, and financial contact information of your company. Select **I have read and agree to the Privacy Statement of Business Information Qualification**, and click Next.

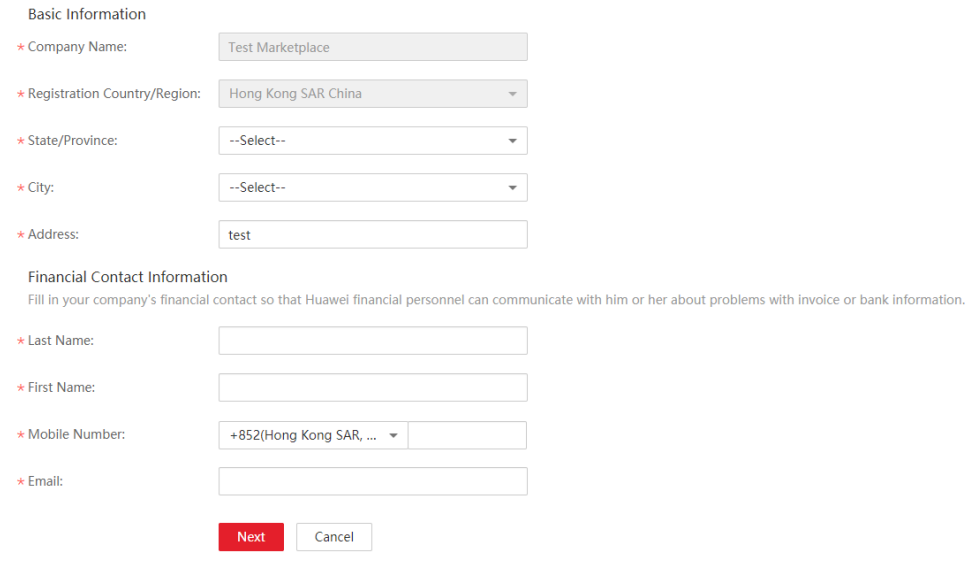

#### $\Box$  note

You only need to select **I have read and agree to the Privacy Statement of Business Information Qualification** in the first certification.

**Step 5** Fill in the bank information and click **Next**.

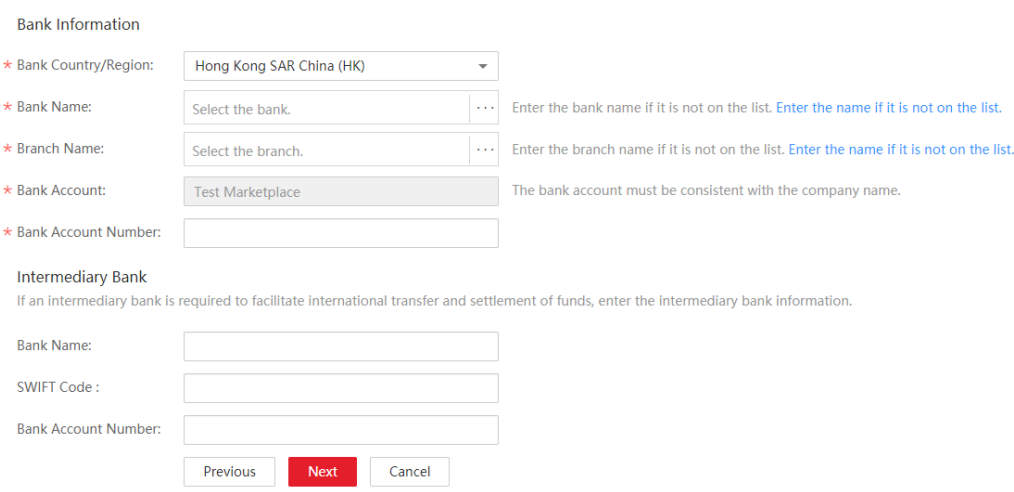

- **Bank Country/Region** must be the same as the country or region where the company is registered.
- The bank account must be able to receive US dollars, and the bank account name must be the same as the company name.

#### **Step 6** Complete the associated supplier survey, and click **Submit**.

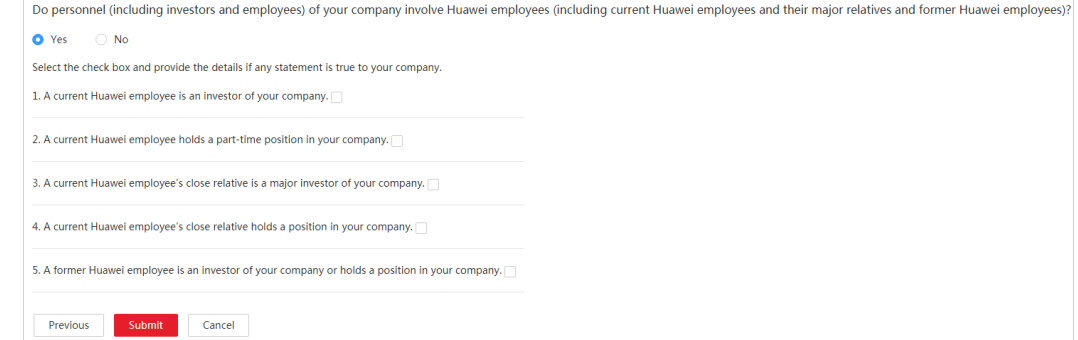

#### **Step 7** In the displayed **Information** dialog box, click **OK**.

After submitting the information, wait for the review.

#### $\Box$  Note

- Your business information will be reviewed within one business day. Once approved, the certification is completed.
- After the certification, you will receive an email and an SMS notification. If your certification request is rejected, you can view the reason, modify the business information, and submit a new certification request.
- If the certification fails, send an email with screenshots and description to the **partner@huaweicloud.com** to contact the operations manager of the Marketplace for support.
- If the information fails certification for three consecutive times, you are not allowed to submit the certification request again. To perform the certification again, **[submit a](https://console-intl.huaweicloud.com/ticket/#/ticketindex/createIndex) [service ticket](https://console-intl.huaweicloud.com/ticket/#/ticketindex/createIndex)**.

**----End**

# <span id="page-11-0"></span>**1.2.5 HUAWEI CLOUD Marketplace Seller Agreement**

Your use of the HUAWEI CLOUD Marketplace is subject to the **[HUAWEI CLOUD](https://www.huaweicloud.com/intl/en-us/declaration/ma_msa.html) [Marketplace Seller Agreement](https://www.huaweicloud.com/intl/en-us/declaration/ma_msa.html)**. HUAWEI CLOUD reserves the right to take actions upon any violations against the terms.

# **2 Delivery Methods**

- <span id="page-12-0"></span>2.1 Product Release Description
- [2.2 Delivery Methods](#page-16-0)
- [2.3 Releasing Images](#page-16-0)
- [2.4 Creating Images](#page-21-0)
- [2.5 Releasing Consulting Services](#page-24-0)
- [2.6 Releasing SaaS Products](#page-28-0)
- 2.7 Releasing Multi-SKU Product Specifications
- [2.8 Enabling SaaS Product Access from the Marketplace](#page-38-0)
- [2.9 SaaS Product Security Vulnerability Scan Operation Guide and Security](#page-38-0) Specifications
- [2.10 Debugging Application Access and Managing Cases for SaaS Products](#page-41-0)
- [2.11 Releasing Licenses](#page-45-0)

# **2.1 Product Release Description**

Adhere to the descriptions in this section to release your products on the Marketplace. Huawei will review your products based on the following requirements.

Your requests for releasing or modifying products in the Marketplace will be reviewed within three business days.

**[Table 2-1](#page-13-0)** describes the product release parameters on HUAWEI CLOUD Marketplace.

<span id="page-13-0"></span>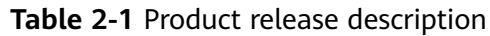

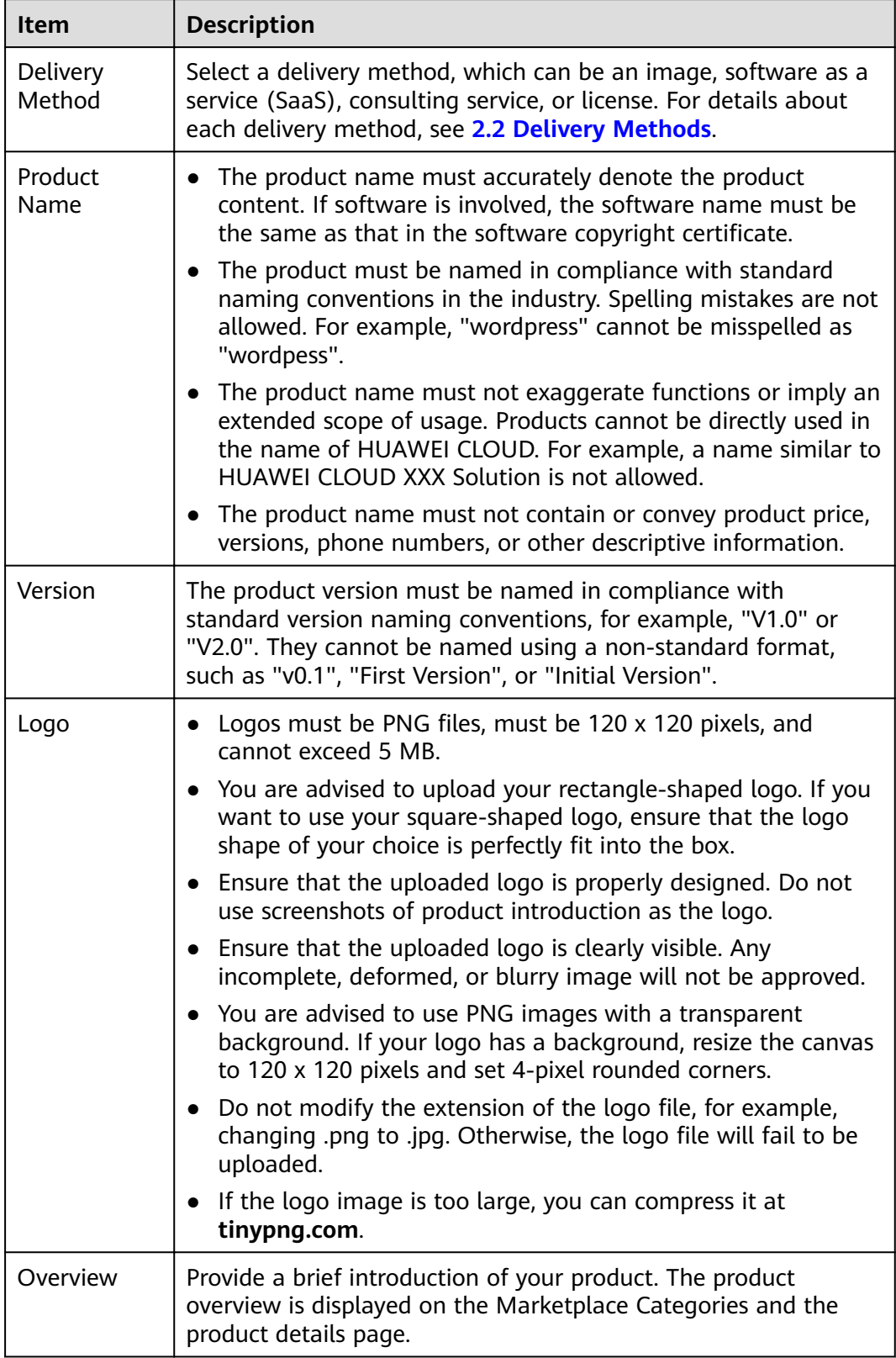

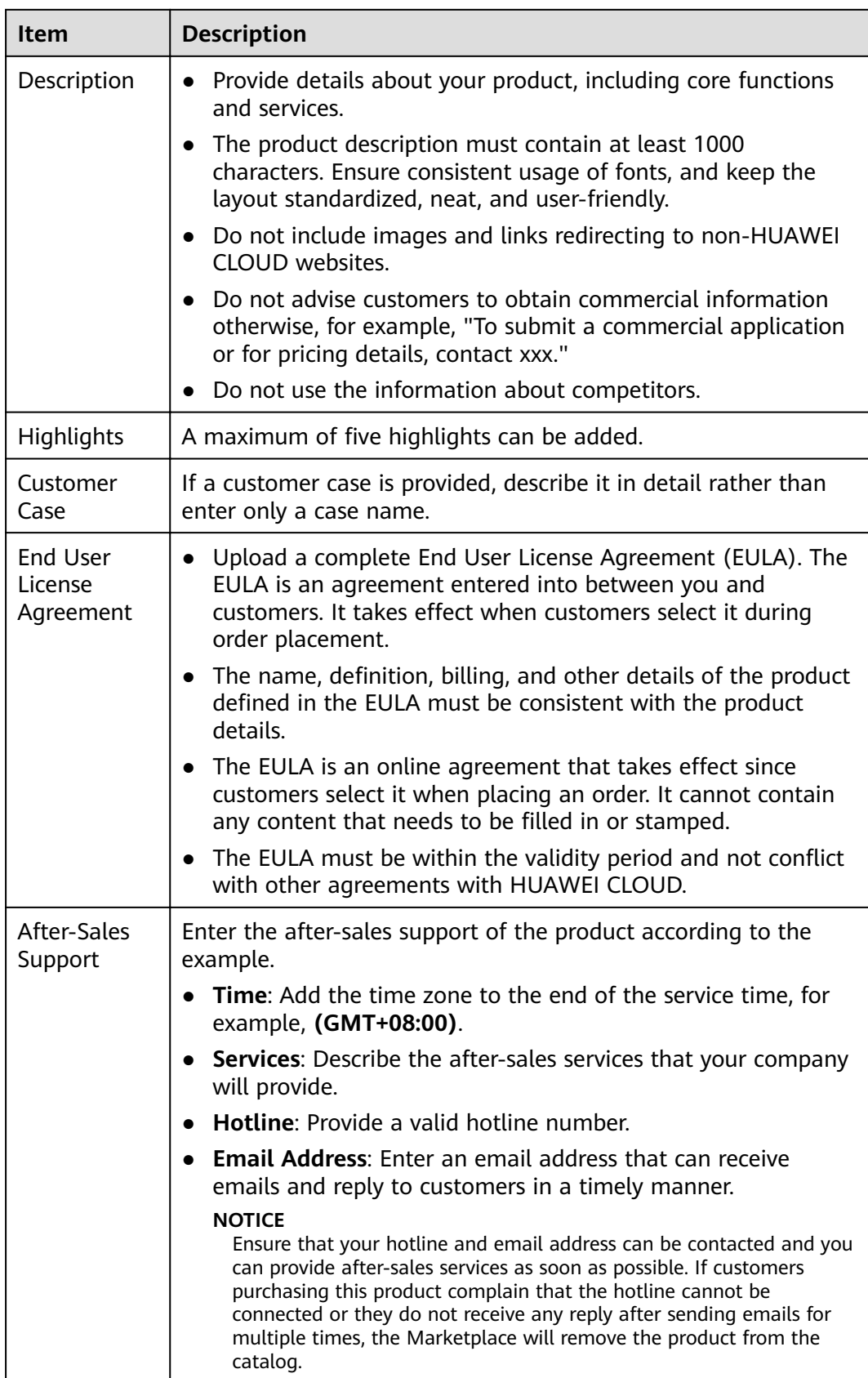

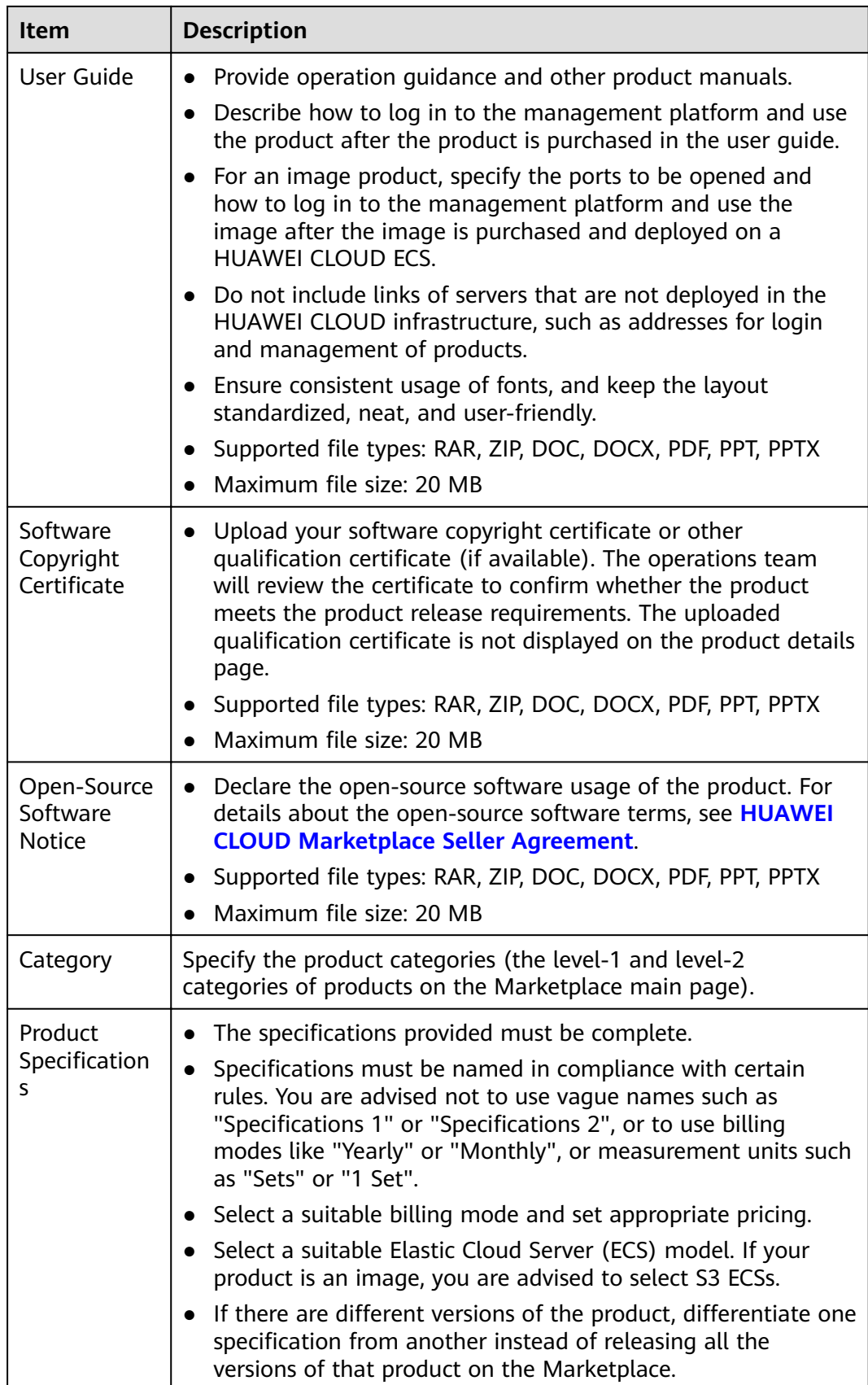

# <span id="page-16-0"></span>**2.2 Delivery Methods**

HUAWEI CLOUD Marketplace provides a platform for partners to release cloud products in various delivery methods, including images, SaaS, consulting services, and licenses.

#### **Images**

Images are created by sellers based on the HUAWEI CLOUD public system. Users can use an image to create an ECS with the same system environment as that in the image.

Images integrate the software environment and functions on the operating system and couple application software with cloud resources to enable out-of-the-box functionality for ECSs.

#### **SaaS**

SaaS products are application software products provided by sellers to run on HUAWEI CLOUD infrastructure as a service (IaaS). After purchasing SaaS products, users can log in to specified websites to use them without a need to purchase the required cloud resources.

Currently, a SaaS product can be enabled by using the username and initial password. When a user purchases a SaaS product on the Marketplace, the Marketplace invokes the service interface provided by the seller, requesting the seller to perform product subscription. After the subscription operation is complete, the seller returns information to the Marketplace, such as the frontend address, management backend address, username, and initial password of the product.

#### **Consulting Services**

Consulting services are offered on the Marketplace as products. This type of products is not traded on the Marketplace. The Marketplace only provides links to access the products on sellers' official websites.

#### **Licenses**

License products are the licenses of commercial software (such as images and SaaS) provided by a seller. License products include commercial operating system, database middleware, and application software.

# **2.3 Releasing Images**

#### **Prerequisites**

Before releasing an image, you need to **[create a private image](#page-21-0)**. Currently, system disk images created using public images provided by HUAWEI CLOUD in the Bangkok, Hong Kong SAR (China), Johannesburg, Mexico City, Santiago, Sao

Paulo, and Singapore regions can be released to the Marketplace on HUAWEI CLOUD (International). Ensure that the ECSs for creating private images are deployed in these regions.

#### **Procedure**

- **Step 1** Go to the **[Seller Console](https://console-intl.huaweicloud.com/marketplace/isv/?locale=en-us)**.
- **Step 2** In the navigation pane, choose **[Product Management > My Products](https://console-intl.huaweicloud.com/marketplace/isv/?locale=en-us#/console/myProduct)**.
- **Step 3** Click **Release New Product** on the upper right of the page.

The **Product Release** page is displayed.

**Step 4** In the **Delivery Method** area, select **Image**.

In the **Basic Information** area, set **Product Name** and **Version**, and upload a logo as instructed.

#### $\Box$  Note

For details about parameter settings, see **[2.1 Product Release Description](#page-12-0)**.

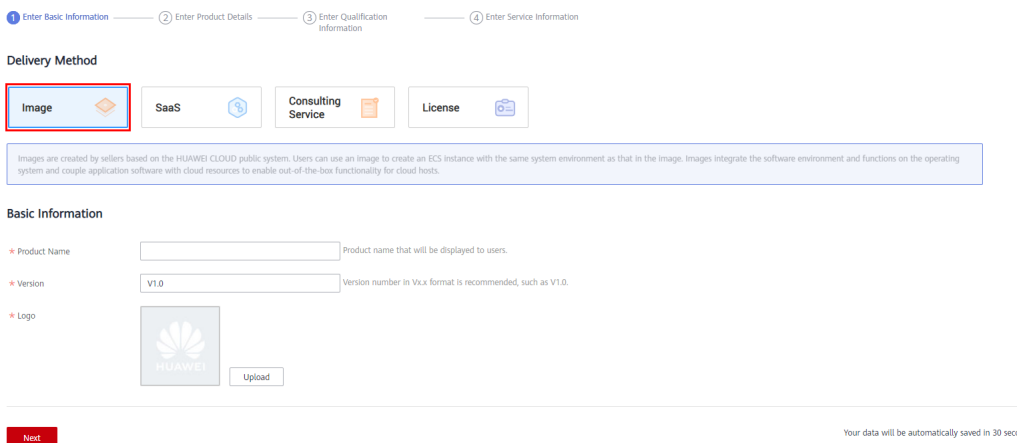

**Step 5** Click **Next**.

The **Product Details** page is displayed.

**Step 6** Enter the product information (including **Overview**, **Description**, and **Highlights**), and describe customer cases as instructed.

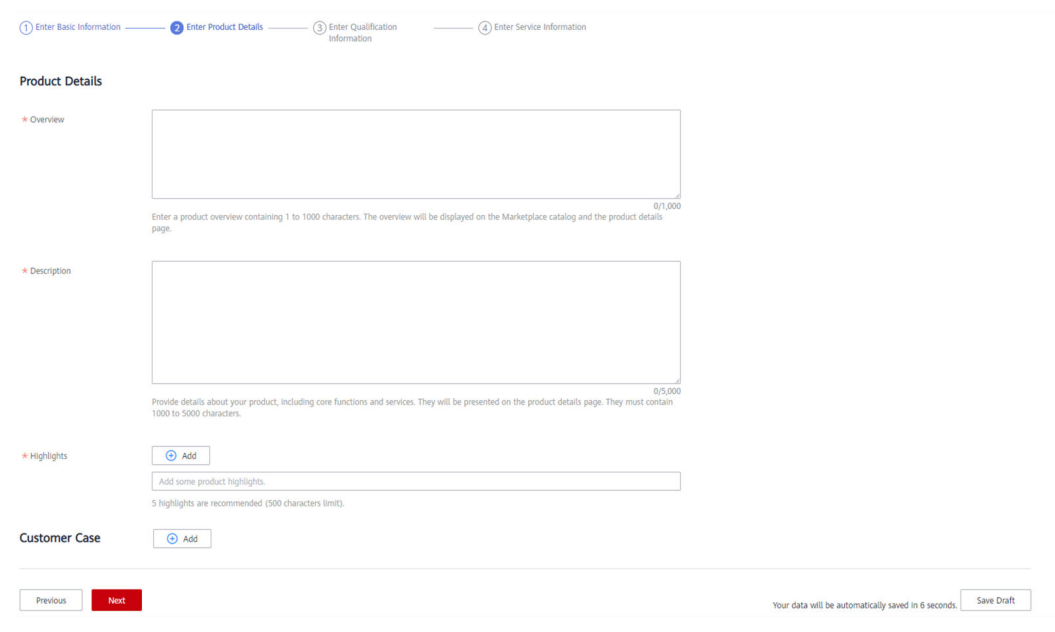

- You can drag the lower right corner of the **Description** text box to resize it.
- You can hover the mouse pointer over the customer case you have added, and then you can delete or edit the case.

**Step 7** Click **Next**.

The **Qualification Information** page is displayed.

**Step 8** Set **End User License Agreement**, **After-Sales Support**, **User Guide**, **Software Copyright Certificate, and Open-Source Software Notice** as instructed.

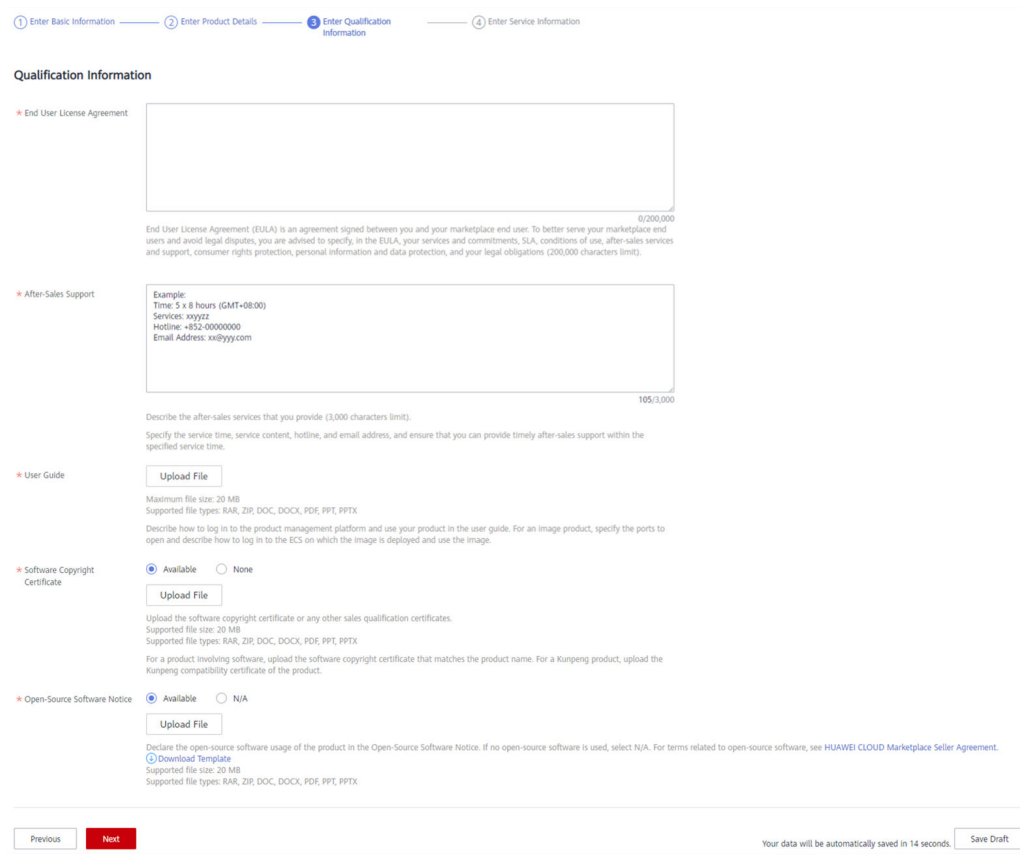

#### $\cap$  note

#### ● **End User License Agreement**

The EULA is an online agreement entered into between you and customers. It takes effect when customers select it during order placement. It cannot contain any unfilled content and cannot be stamped. You can drag the lower right corner of the **End User License Agreement** text box to resize it.

#### ● **After-Sales Support**

Add the time zone to the end of the service time, for example, **(GMT+08:00)**.

Ensure that your hotline and email address are reachable and you can provide after-sales services as required. If customers purchasing this product cannot contact your company or they do not receive any reply from you after sending emails for multiple times, the Marketplace will remove the product from the catalog.

Ensure that you can provide after-sales hotline and email services in English.

#### ● **User Guide**

Describe how to log in to the management platform and use the product after the product is purchased in the user guide.

For an image product, specify the ports to be opened and how to log in to the management platform and use the image after the image is purchased and deployed on a HUAWEI CLOUD ECS.

#### • Software Copyright Certificate

Upload a software copyright certificate that matches your product. The uploaded certificate will be reviewed by HUAWEI CLOUD Marketplace to confirm whether your product meets the release requirements. The certificate is only for review and will not be displayed on the product details page.

#### **Step 9** Click **Next**.

The **Service Information** page is displayed.

**Step 10** Set Product Attributes, Product Specifications, and SEO Information as instructed.

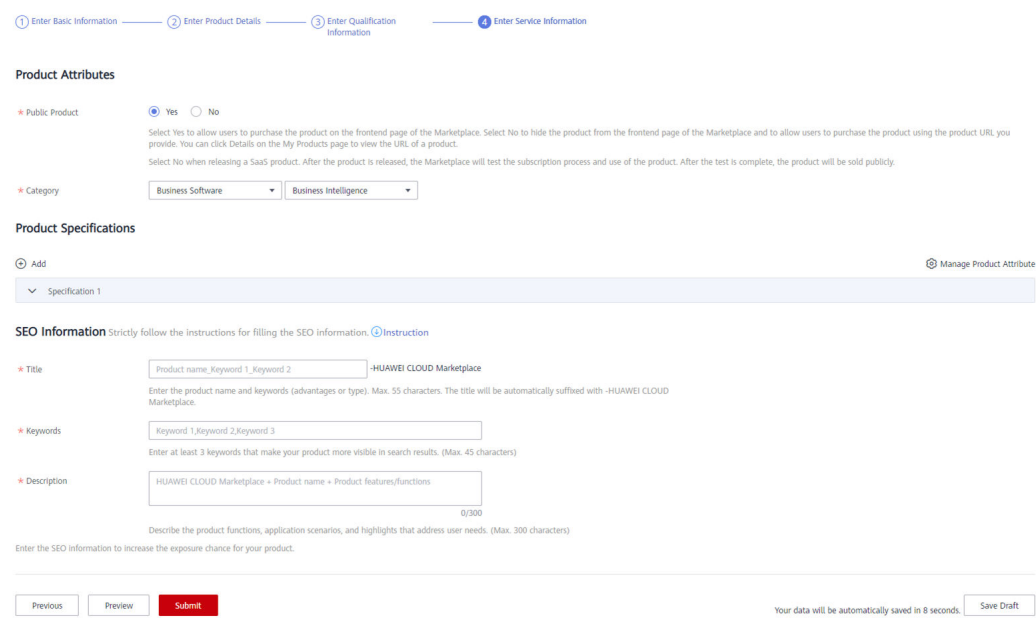

#### **Figure 2-1** Product specifications

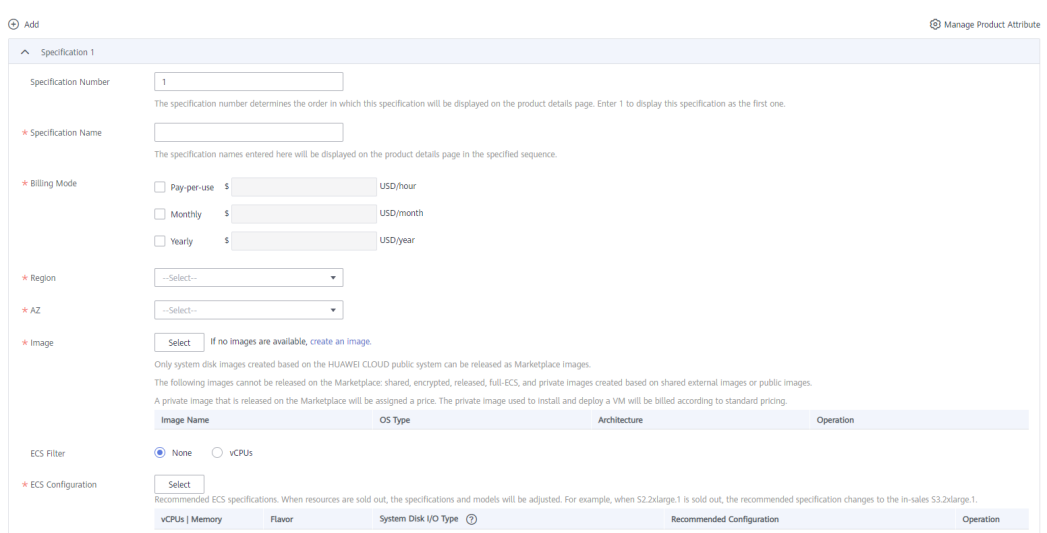

- <span id="page-21-0"></span>● If you set **Public Product** to **No**, the product will be hidden from the Marketplace frontend page and search results. Users can access and purchase the product only by using the product URL you provide. To obtain the URL of such a product, choose **Product Management** > **My Products**. In the same row of the product, click **Details** in the **Operation** column. The URL is displayed in the **Service Information** area on the product details page.
- If no images are available when you add product specifications in the **Product Specifications** area, you can **[create an image](https://ap-southeast-3-console.huaweicloud.com/ecm/?locale=en-us#/ims/manager/imageList/selfImage)**. Currently, system disk images created using public images provided by HUAWEI CLOUD in the Bangkok, Hong Kong SAR (China), Johannesburg, Mexico City, Santiago, Sao Paulo, and Singapore regions can be released to the Marketplace on HUAWEI CLOUD (International).
- Private images of the following types cannot be released to the Marketplace: shared images, encrypted images, released images, Full-ECS images, and private images that are made based on external shared images or market images.
- An image product can be released in multiple regions. You can select multiple regions in the **Product Specifications** area.
- After a private image is released to the Marketplace, the product price attribute is assigned to the private image and the image is locked. You cannot use the image to install or deploy a VM or release a new product. To use the image after product release, you must purchase it from the Marketplace. Exercise caution when releasing a private image to the Marketplace.
- Fill in the SEO information by referring to the **[instructions](https://res.hc-cdn.com/marketplace-isv/5.11.103/hec-hk/docs/SearchEngineOptimizationGuide.pdf)** to facilitate entry addition of third-party search engines such as Google.
- **Step 11** Click **Preview**.

The product details page is displayed.

**Step 12** Confirm the configuration and click **Submit**.

The message "Are you sure you want to submit the product information?" is displayed.

**Step 13** Click **Yes**.

The message "Product release information submitted successfully." is displayed.

#### $\Box$  Note

- You can upload a maximum of 100 documents or software of 10 GB in total to the Seller Console in a single day.
- When releasing a product, you can click **Save Draft** to save the product information before submission. You can choose **Product Management** > **My Applications** or **Product Release** > **Drafts** to view the draft information.
- HUAWEI CLOUD Marketplace will review the product information you submitted within three business days. The review result will be sent to the email address bound to your HUAWEI CLOUD account. The product will be available on the Marketplace upon approval from the Marketplace.

**----End**

# **2.4 Creating Images**

You can use HUAWEI CLOUD public images to create private images based on the ECSs and other cloud resources. When purchasing cloud resources, you are advised to select general computing S3 ECSs, and you need to select a public image. After deploying products you need on the purchased ECS, perform the following steps to create a private image.

#### $\Box$  Note

Pay attention to the following information when purchasing an ECS required for image creation on HUAWEI CLOUD:

- General computing and general computing-plus ECSs are recommended. Memoryoptimized, high-performance computing, disk-intensive, and GPU-accelerated ECSs are used by special products and are not recommended.
- You can select ports to be opened in **Security Group** as required.

#### **Procedure**

**Step 1** After deploying and installing products you need on the ECS, log in to the **[ECS](https://console-intl.huaweicloud.com/ecm/?locale=en-us#/ecs/manager/vmList) [console](https://console-intl.huaweicloud.com/ecm/?locale=en-us#/ecs/manager/vmList)**, locate the target ECS, and choose **More** > **Stop** in the **Operation** column to stop the ECS.

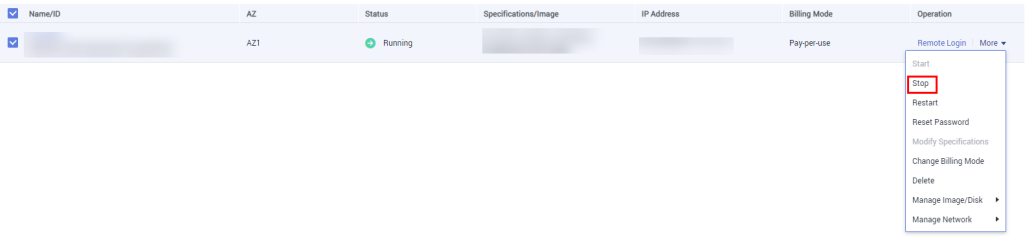

**Step 2** Choose **More** > **Manage Image/Disk** > **Create Image** in the **Operation** column on the right of the ECS.

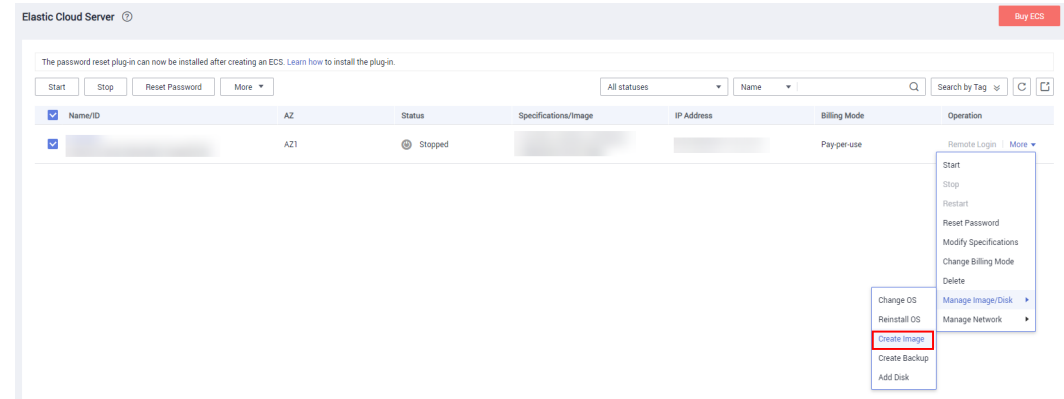

**Step 3** In the **Image Type and Source** area, click the **ECS** tab and select the target host for **Source**, set the image name and description in the **Image Information** area, and click **Next**.

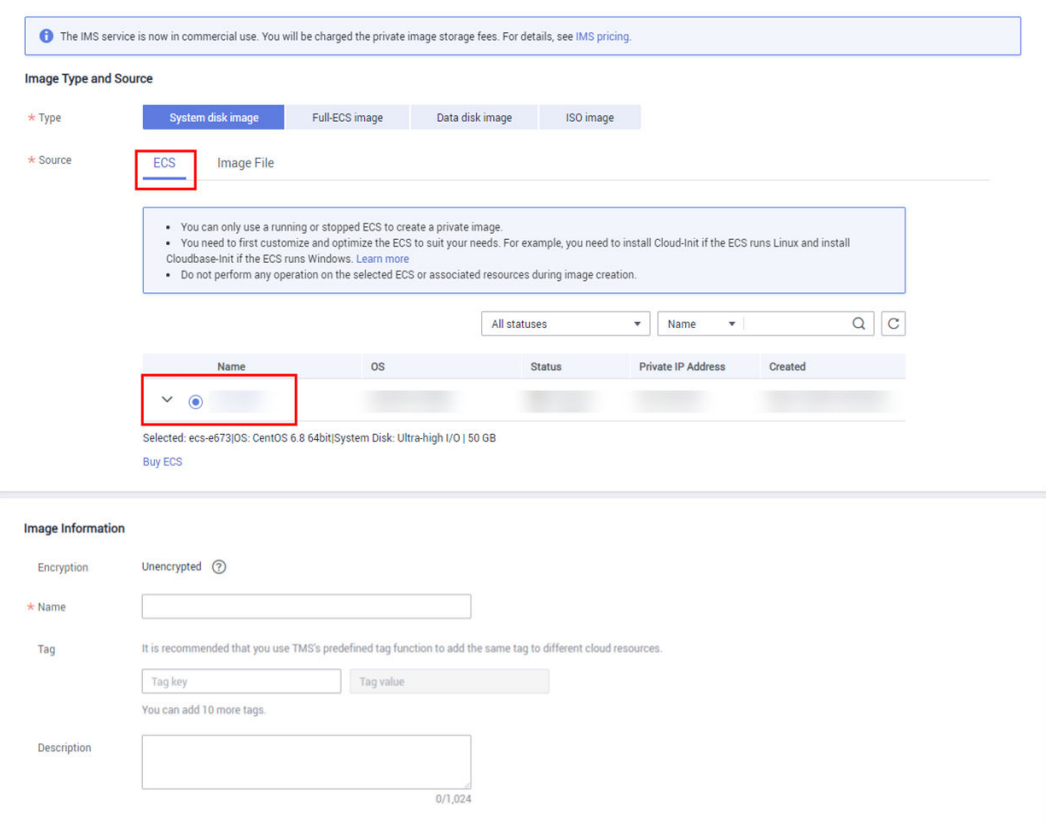

#### $\Box$  note

Image products on the Marketplace are system disk images created on the HUAWEI CLOUD public system. When creating an image, create a system disk image.

**Step 4** On the Details page, confirm the image information and click Submit.

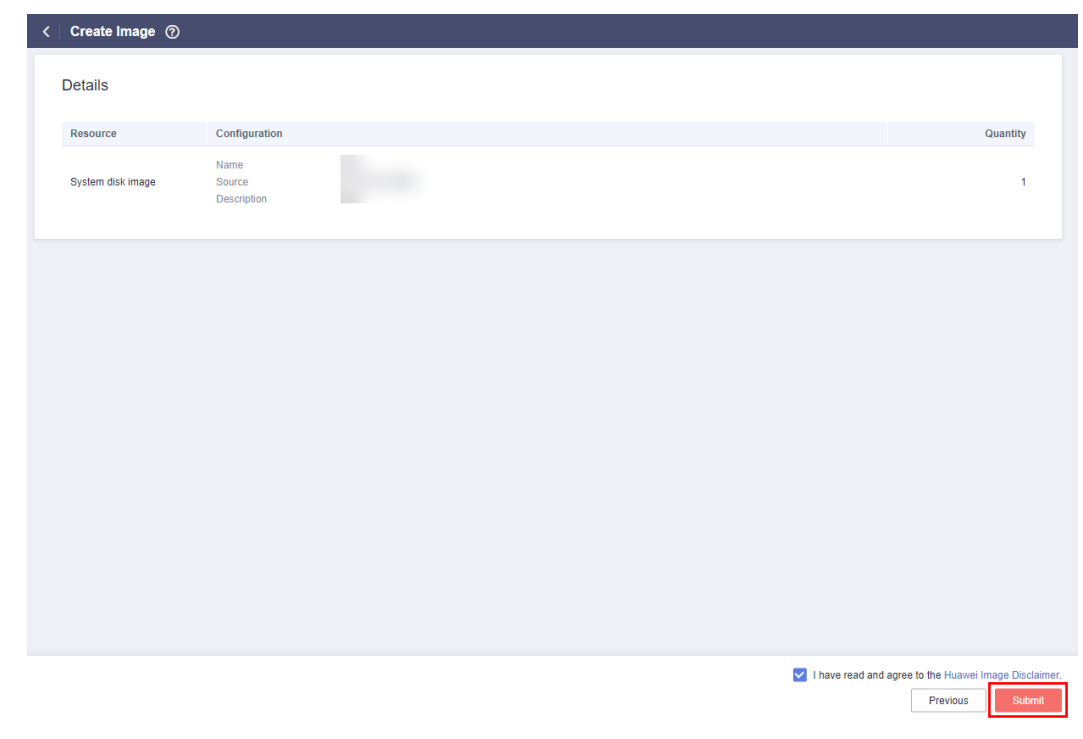

<span id="page-24-0"></span>**Step 5** In the navigation pane on the left, choose **Image Management Service** > **Private Images** to view the created private image.

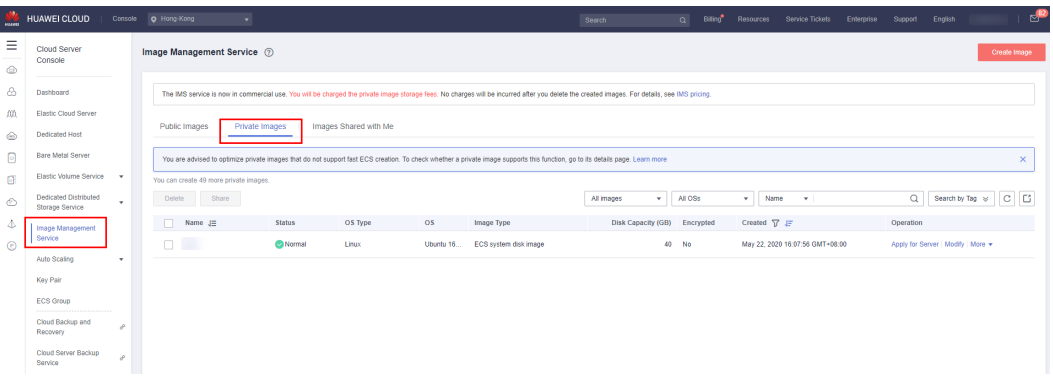

#### $\Box$  Note

Save the ECS login password for image buyers when creating a Windows private image.

**----End**

# **2.5 Releasing Consulting Services**

#### **Prerequisites**

Consulting services are offered on the Marketplace as products. This type of products is not traded on the Marketplace. The Marketplace only provides links to access the products on sellers' official websites.

#### **Procedure**

- **Step 1** Go to the **[Seller Console](https://console-intl.huaweicloud.com/marketplace/isv/?locale=en-us)**.
- **Step 2** In the navigation pane, choose **[Product Management > My Products](https://console-intl.huaweicloud.com/marketplace/isv/?locale=en-us#/console/myProduct)**.
- **Step 3** Click **Release New Product** in the upper right corner of the page.

The **Product Release** page is displayed.

**Step 4** In the **Delivery Method** area, select **Consulting Service**.

In the **Basic Information** area, set **Product Name** and **Version**, and upload a logo as instructed.

#### $\Box$  Note

For details about parameter settings, see **[2.1 Product Release Description](#page-12-0)**.

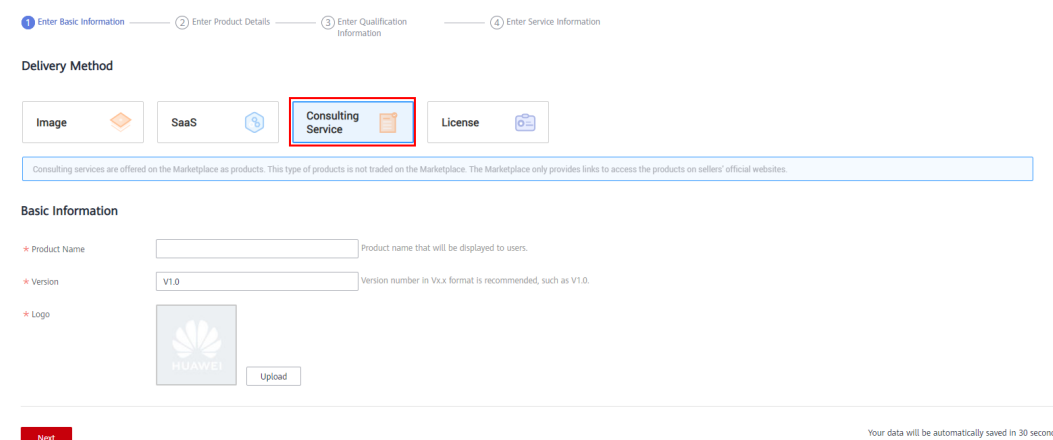

**Step 5** Click **Next**.

The **Product Details** page is displayed.

**Step 6** Enter the product information (including **Overview**, **Description**, and **Highlights**), and describe customer cases as instructed.

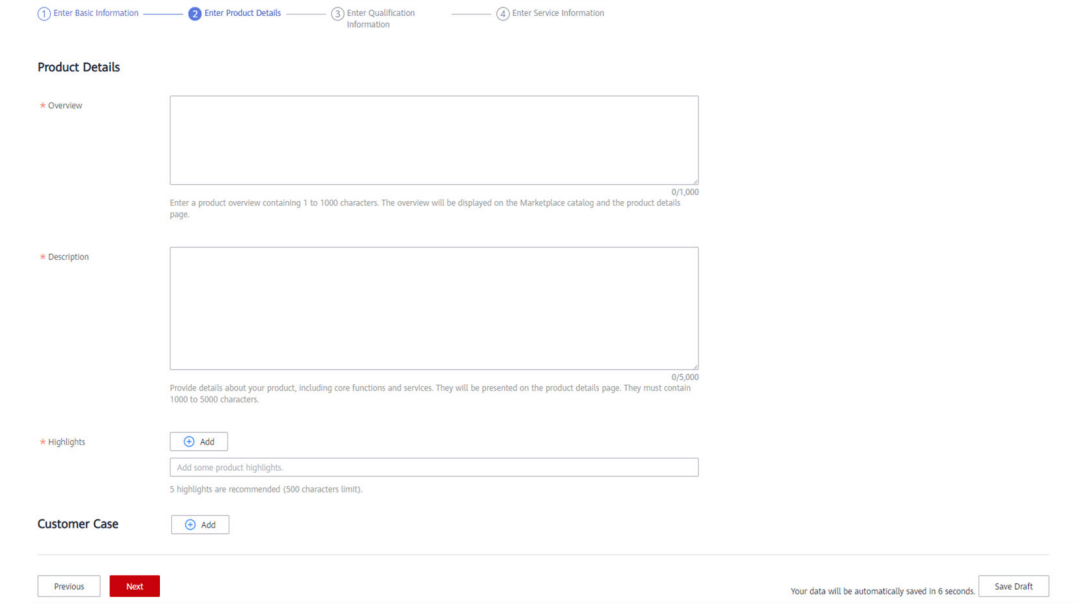

#### $\Box$  Note

- You can drag the lower right corner of the **Description** text box to resize it.
- You can hover the mouse pointer over the customer case you have added, and then you can delete or edit the case.
- **Step 7** Click **Next**.

The **Qualification Information** page is displayed.

**Step 8** Set **End User License Agreement**, **After-Sales Support**, **User Guide**, **Software Copyright Certificate, and Open-Source Software Notice** as instructed.

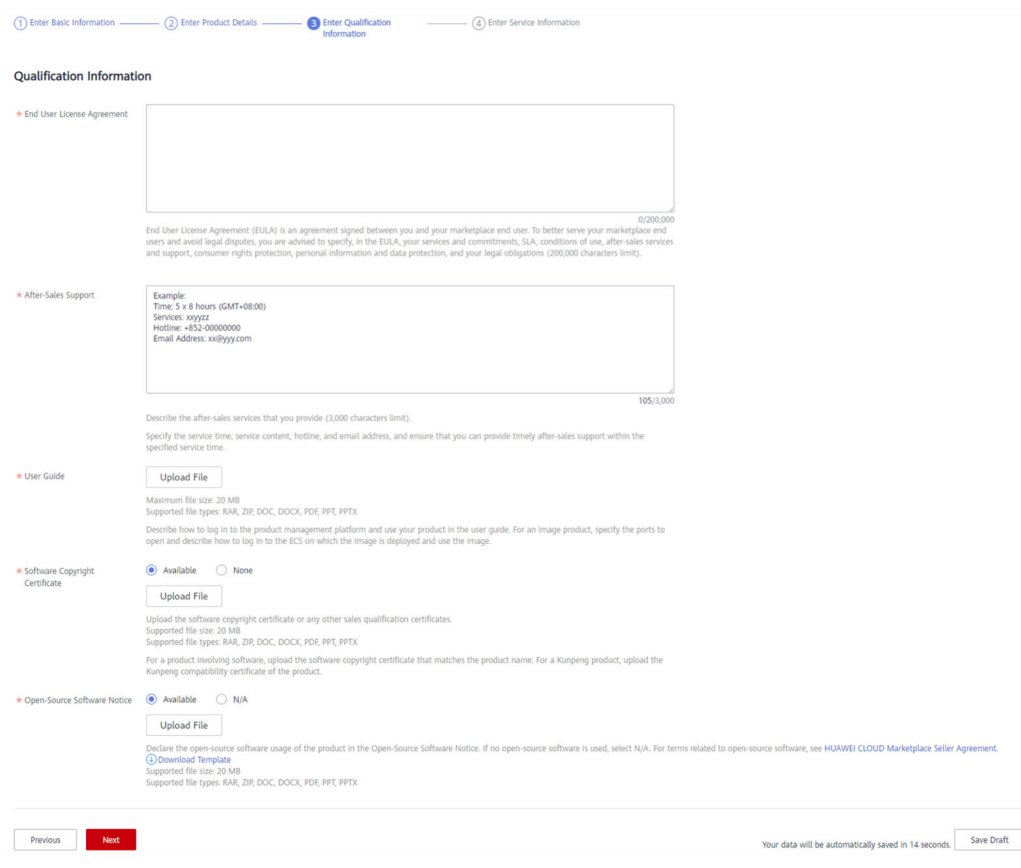

#### ● **End User License Agreement**

The EULA is an online agreement entered into between you and customers. It takes effect when customers select it during order placement. It cannot contain any unfilled content and cannot be stamped. You can drag the lower right corner of the **End User License Agreement** text box to resize it.

#### ● **After-Sales Support**

Add the time zone to the end of the service time, for example, **(GMT+08:00)**.

Ensure that your hotline and email address are reachable and you can provide after-sales services as required. If customers purchasing this product cannot contact your company or they do not receive any reply from you after sending emails for multiple times, the Marketplace will remove the product from the catalog.

Ensure that you can provide after-sales hotline and email services in English.

#### • Software Copyright Certificate

Upload a software copyright certificate that matches your product. The uploaded certificate will be reviewed by HUAWEI CLOUD Marketplace to confirm whether your product meets the release requirements. The certificate is only for review and will not be displayed on the product details page.

#### **Step 9** Click **Next**.

The **Service Information** page is displayed.

#### **Step 10** Set **Product Attributes** and **SEO Information** as instructed.

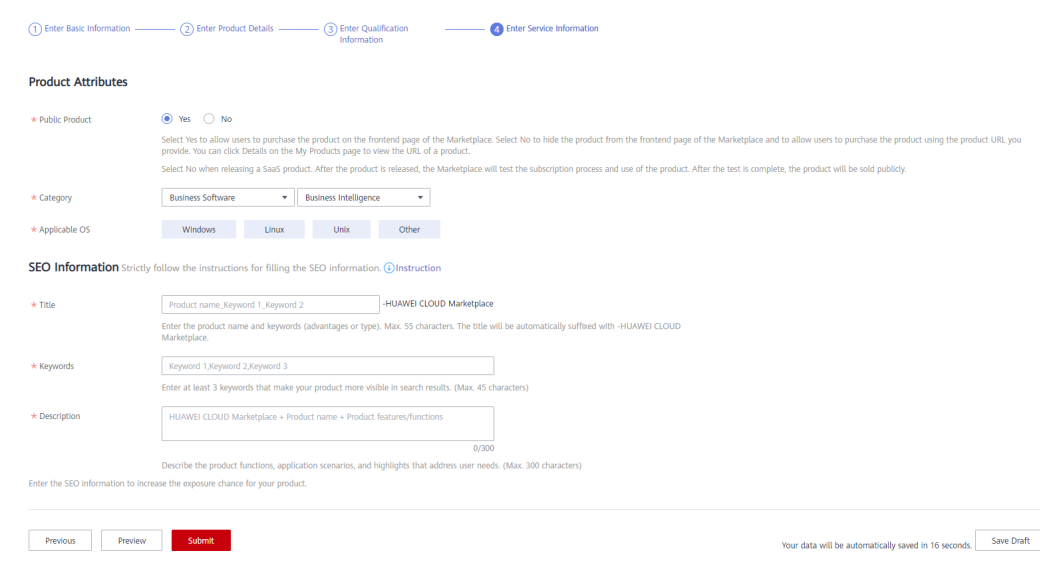

- If you set **Public Product** to **No**, the product will be hidden from the Marketplace frontend page and search results. Users can access and purchase the product only by using the product URL you provide. To obtain the URL of such a product, choose **Product Management** > **My Products**. In the same row of the product, click **Details** in the **Operation** column. The URL is displayed in the **Service Information** area on the product details page.
- Fill in the SEO information by referring to the **[instructions](https://res.hc-cdn.com/marketplace-isv/5.11.103/hec-hk/docs/SearchEngineOptimizationGuide.pdf)** to facilitate entry addition of third-party search engines such as Google.

#### **Step 11** Click **Preview**.

The product details page is displayed.

**Step 12** Confirm the configuration and click **Submit**.

The message "Are you sure you want to submit the product information?" is displayed.

#### **Step 13** Click **Yes**.

The message "Product release information submitted successfully." is displayed.

#### $\Box$  Note

- You can upload a maximum of 100 documents or software of 10 GB in total to the Seller Console in a single day.
- When releasing a product, you can click **Save Draft** to save the product information before submission. You can choose **Product Management** > **My Applications** or **Product Release** > **Drafts** to view the draft information.
- HUAWEI CLOUD Marketplace will review the product information you submitted within three business days. The review result will be sent to the email address bound to your HUAWEI CLOUD account. The product will be available on the Marketplace upon approval from the Marketplace.

**----End**

# <span id="page-28-0"></span>**2.6 Releasing SaaS Products**

#### **Prerequisites**

Before releasing SaaS products to the Marketplace, you must:

- Deploy your SaaS products on HUAWEI CLOUD (International) infrastructure. HUAWEI CLOUD Marketplace does not accept SaaS products that are deployed on non-HUAWEI CLOUD IaaS.
- Follow the guidance described in **[SaaS Product Access Guide](https://support.huaweicloud.com/intl/en-us/accessg-marketplace/en-us_topic_0070649060.html)** to develop interfaces.
- Debug interfaces for application access. The Marketplace provides the application access debugging function. For details, see **[Debugging](https://support.huaweicloud.com/intl/en-us/sp-marketplace/en-us_sp_topic_0000036.html) [Application Access and Managing Cases for SaaS Products](https://support.huaweicloud.com/intl/en-us/sp-marketplace/en-us_sp_topic_0000036.html)**. Ensure that all required interfaces are debugged successfully. The Marketplace will save the successful debugging cases for interface verification during review of SaaS product release and modification requests to ensure that the products can be enabled after subscription.
- If your SaaS products involve websites (including frontend and backend portals), ensure that your products do not contain malicious content or highrisk vulnerabilities. Before releasing your products, scan them by following the **[2.9 SaaS Product Security Vulnerability Scan Operation Guide and](#page-38-0) Security Specifications.** When releasing the products, associate the products with the corresponding scan test reports and submit them for review.

#### **Procedure**

- **Step 1** Go to the **[Seller Console](https://console-intl.huaweicloud.com/marketplace/isv/?locale=en-us)**.
- **Step 2** In the navigation pane, choose **[Product Management > My Products](https://console-intl.huaweicloud.com/marketplace/isv/?locale=en-us#/console/myProduct)**.
- **Step 3** Click **Release New Product** in the upper right corner of the page.

The **Product Release** page is displayed.

**Step 4** In the **Delivery Method** area, select **SaaS**. In the **Basic Information** area, set **Product Name** and **Version**, upload a logo, and set **Production System API URL**, **Extension Parameters**, **User Authorization Required**, **Sensitive Information Encryption Algorithm**, and **Vulnerability Scans** as instructed.

- For details about parameter settings, see **[2.1 Product Release Description](#page-12-0)**.
- **Production System API URL**

Select a saved address of a service interface that has been debugged. The address must start with http:// or https:// and must be a domain name. The production system server must be deployed on a HUAWEI CLOUD ECS.

To release a product billed on a yearly/monthly basis, debug the interfaces of product subscription (yearly/monthly) and expiration as well as resource renewal and release. To release a product billed by one-time payment, debug the interfaces of product subscription (one-time) and resource release. For details about interface debugging, see **[2.10 Debugging Application Access and Managing Cases for SaaS Products](#page-41-0)**.

The version of the security transport layer protocol must be TLS1.1 or TLS1.2. TLS1.0, SSL1, and SSL2 cannot be used because they cannot ensure secure communications on the transport layer.

#### ● **Extended Parameters**

Optional. You can click **Add** next to **Extension Parameters** to add up to three extension parameters that are required for product subscription. Ensure that the interface containing the extension parameters to be added have been debugged successfully.

To add a non-default parameter type, send an email to the Marketplace operations manager (partner@huaweicloud.com) to apply for adding the required parameter type. The application result is subject to the Marketplace feedback.

#### ● **User Authorization Required**

Optional. You can choose customers' private information to be transferred, such as the mobile number, email address, and IAM user name. You can select multiple options.

If the **To create an account based on phone number** option is selected, the parameter **mobilePhone** is included in the subscription request.

If the **To create an account based on email address** option is selected, the parameter **email** is included in the subscription request.

If the **To create an account based on IAM username** option is selected, the parameters **userId** and **userName** are included in the subscription request.

#### **Sensitive Information Encryption Algorithm**

If privacy fields need to be transferred in a request, select an encryption algorithm for sensitive information based on the site requirements.

#### ● **Vulnerability Scans**

If the product to be released involves vulnerability scans, select a vulnerability scan result. If the product does not involve vulnerability scans, enter the exception cause.

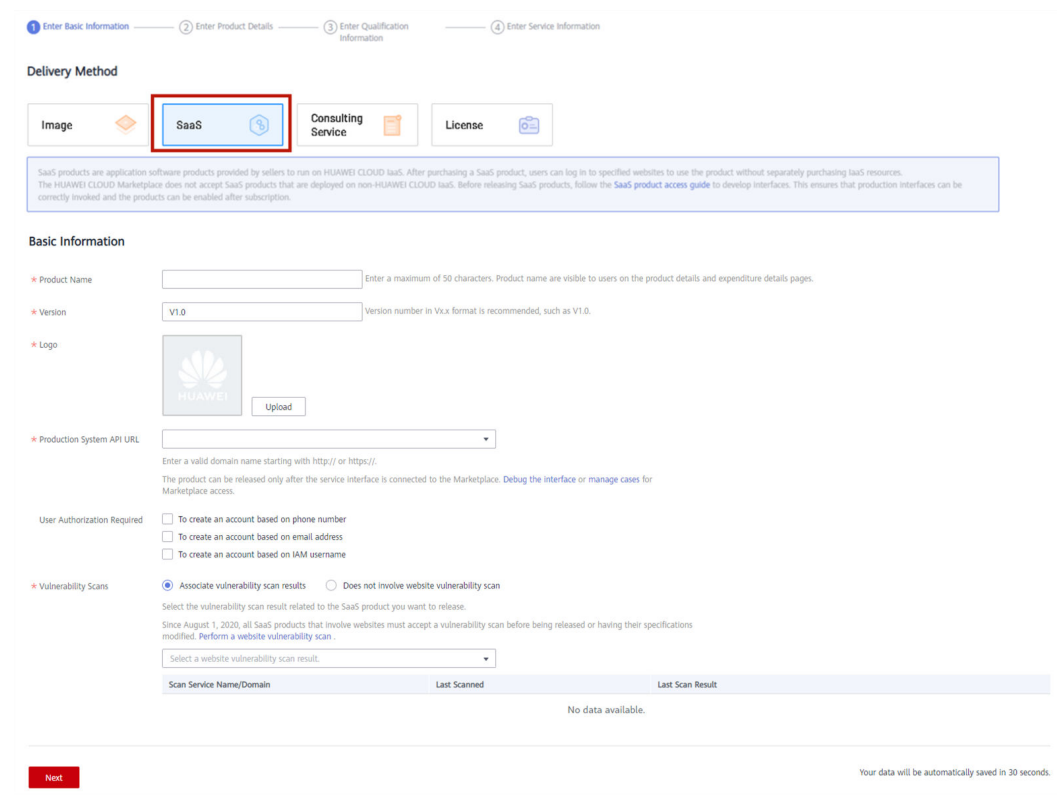

**Step 5** Click **Next**.

The **Product Details** page is displayed.

**Step 6** Enter the product information (including **Overview**, **Description**, and **Highlights**), and describe customer cases as instructed.

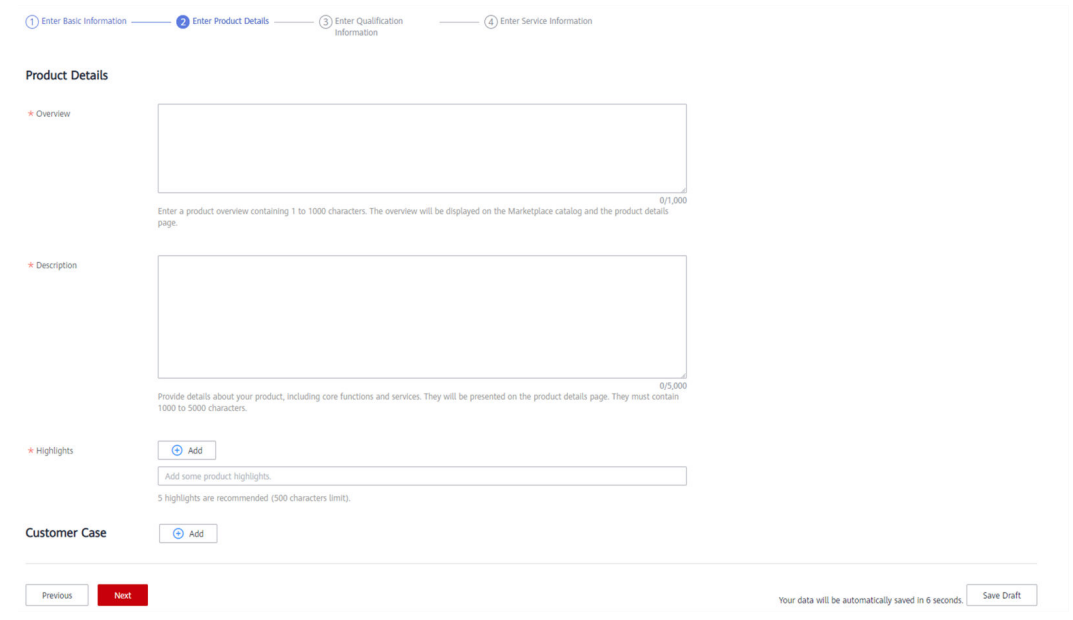

#### $\Box$  Note

- You can drag the lower right corner of the **Description** text box to resize it.
- You can hover the mouse pointer over the customer case you have added, and then you can delete or edit the case.

#### **Step 7** Click **Next**.

The **Qualification Information** page is displayed.

**Step 8** Set **End User License Agreement**, **After-Sales Support**, **User Guide**, **Software Copyright Certificate, and Open-Source Software Notice as instructed.** 

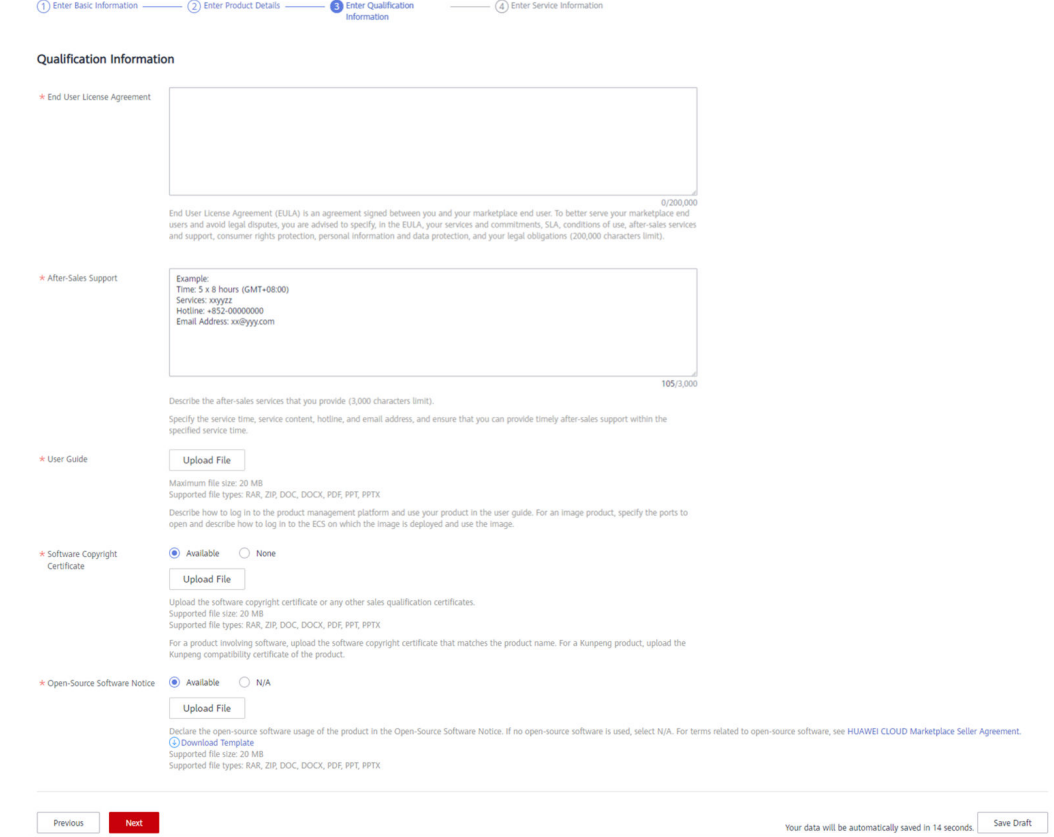

#### $\Box$  note

#### ● **End User License Agreement**

The EULA is an online agreement entered into between you and customers. It takes effect when customers select it during order placement. It cannot contain any unfilled content and cannot be stamped. You can drag the lower right corner of the **End User License Agreement** text box to resize it.

#### ● **After-Sales Support**

Add the time zone to the end of the service time, for example, **(GMT+08:00)**.

Ensure that your hotline and email address are reachable and you can provide after-sales services as required. If customers purchasing this product cannot contact your company or they do not receive any reply from you after sending emails for multiple times, the Marketplace will remove the product from the catalog.

Ensure that you can provide after-sales hotline and email services in English.

#### • Software Copyright Certificate

Upload a software copyright certificate that matches your product. The uploaded certificate will be reviewed by HUAWEI CLOUD Marketplace to confirm whether your product meets the release requirements. The certificate is only for review and will not be displayed on the product details page.

#### **Step 9** Click **Next**.

The **Service Information** page is displayed.

#### **Step 10** Set Product Attributes, Product Specifications, and SEO Information as instructed.

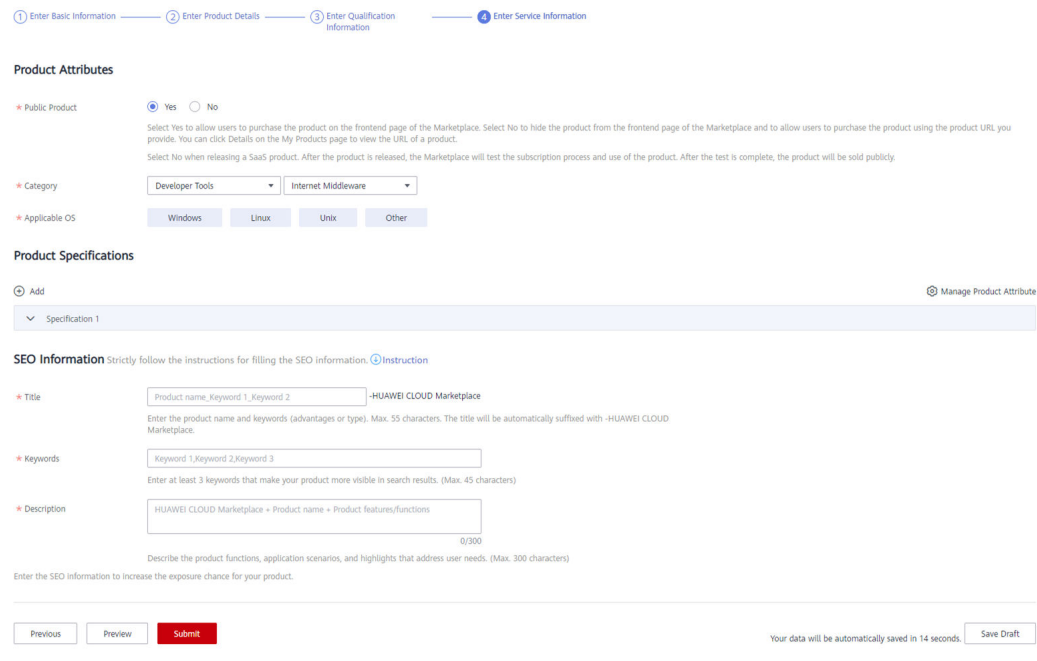

#### **Figure 2-2** Product specifications

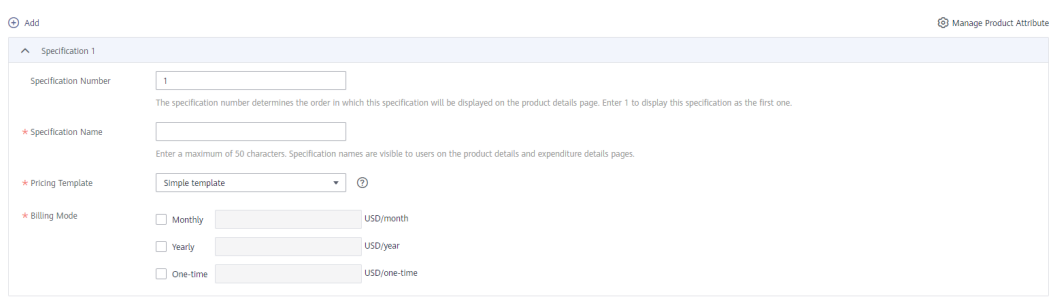

- If you set **Public Product** to **No**, the product will be hidden from the Marketplace frontend page and search results. Users can access and purchase the product only by using the product URL you provide. To obtain the URL of such a product, choose **Product Management** > **My Products**. In the same row of the product, click **Details** in the **Operation** column. The URL is displayed in the **Service Information** area on the product details page.
- In the **Product Specifications** area, you can select **Trial** and set **Trial Days** for products billed on a yearly/monthly basis. Once you select **Trial**, all yearly/monthly products of the same specification can be used for trial. Customers can upgrade to the yearly/ monthly subscriptions when the trial period expires.
- Once you have released a specification for trial use, you are not allowed to prohibit trial use or change the trial period. Ensure that trial use of your product is allowed when releasing specifications for trial use.
- When you release your SaaS product for the firäì time, set **Public Product** to **No**, add a test specification priced 0, and set Trial Days to 3 for the product release test on the Marketplace. After the test is complete, the test specification will be removed from the Marketplace, and your product will be open to the public for sale.
- $\bullet$  If you want to set a fixed price for product specifications in yearly/monthly or one-time payment billing mode, select a simple pricing template.

If you want to set a separate price in each SKU for product specifications in yearly/ monthly or one-time payment billing mode, select a custom pricing template. If an SKU contains attributes of the quantity type, you can also use linear or tiered pricing for the attributes. For details about how to release a SaaS product specification that contains multiple SKU attributes, see 2.7 Releasing Multi-SKU Product Specifications.

● Fill in the SEO information by referring to the **[instructions](https://res.hc-cdn.com/marketplace-isv/5.11.103/hec-hk/docs/SearchEngineOptimizationGuide.pdf)** to facilitate entry addition of third-party search engines such as Google.

#### **Step 11** Click **Preview**.

The product details page is displayed.

**Step 12** Confirm the configuration and click **Submit**.

The message "Are you sure you want to submit the product information?" is displayed.

**Step 13** Click **Yes**.

The message "Product release information submitted successfully." is displayed.

- <span id="page-34-0"></span>● When a SaaS product is released to the Marketplace, the Marketplace calls service interfaces of the product using the cases saved after successful interface debugging to verify the API address of the production system. If any service interface fails the verification, a message will be displayed in the upper right corner of the page. Ensure that all service interfaces of the product have been debugged successfully before submitting the product information.
- You can upload a maximum of 100 documents or software of 10 GB in total to the Seller Console in a single day.
- When releasing a product, you can click **Save Draft** to save the product information and later view the draft on the **Product Management** > **My Applications** page or the **Product Release** > **Drafts** page.
- HUAWEI CLOUD Marketplace will review the product information you submitted within three business days. The review result will be sent to the email address bound to your HUAWEI CLOUD account. The product will be available on the Marketplace upon approval from the Marketplace.
- After a SaaS product is approved and released, the product is temporarily hidden. The Marketplace will subscribe to the test specifications of the product within three business days for testing. If the testing results are satisfactory, the test specifications will be removed from the catalog and the product can be sold to customers. If any problems are found during the testing, an email will be sent to your customer service email address or after-sales support email address. You need to solve the problems and respond to the email within two business days. Otherwise, your product is considered to have failed the testing and will be removed from the catalog.

**----End**

# **2.7 Releasing Multi-SKU Product Specifications**

#### **Prerequisites**

Before releasing a product specification that contains multiple SKU attributes, you need to create pricing attributes for generating SKUs. For details, see **[3.7](#page-60-0) [Managing Product Attributes](#page-60-0)**.

#### **NOTICE**

Currently, only **SaaS products** and **license products** support multi-SKU pricing.

If the multi-SKU SaaS product specification you want to release contains attributes of the quantity type, such as a number, amount of bandwidth, or disk size, you need to debug the corresponding parameters during interface debugging before releasing the product specification. For details, see [2.10](#page-41-0) **[Debugging Application Access and Managing Cases for SaaS Products](#page-41-0)**.

For example, assume that a software product is billed by edition, user quantity, and time. The edition is an enumerated value, the user quantity is a quantity value, and the time is a specifications-based billing mode. On the **Product Attributes** page, add an enumeration attribute named **edition** and a quantity attribute named **user quantity**. Select the two attributes during product release, set the quantity attribute range, set the enumerated values, for example, **Standard**, **Enterprise**, and **Premium**, and generate the SKU.

The following uses a SaaS product specification that supports multi-SKU pricing as an example.

#### **Procedure**

- **Step 1** When adding a product specification, set **Pricing Template** to **Custom template**.
- **Step 2** Enter the names of your product specifications.

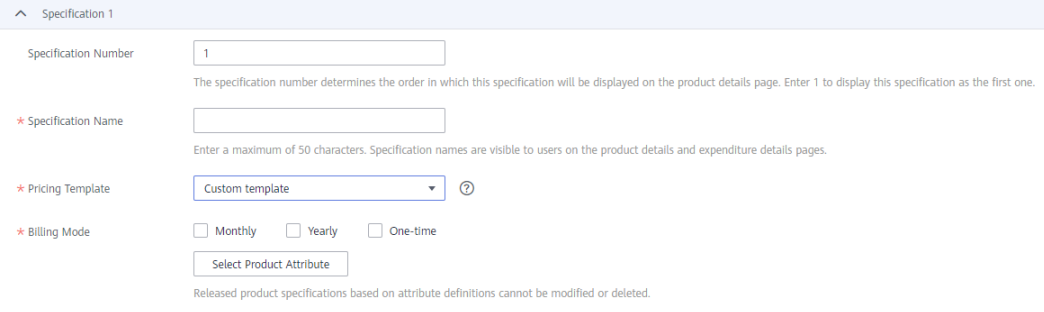

#### **Step 3** Select product attributes to generate SKUs.

1. Click **Select Product Attribute**. In the displayed **Generate Product Attributebased SKUs** dialog box, select the product attributes to be used for product pricing. You can select one attribute of the quantity type and up to fiv attributes of the enumeration type. You cannot add, modify, or delete the attributes of a product you have already released.

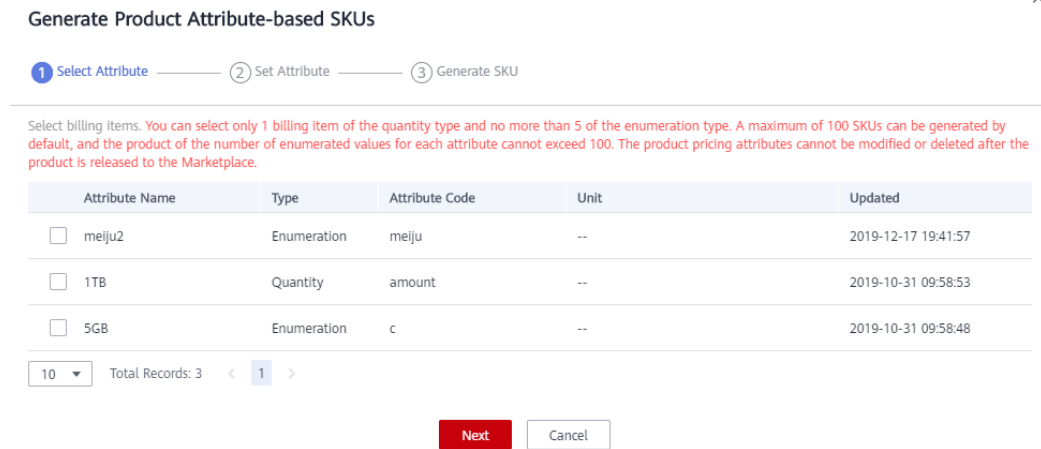

2. Click **Next** to set the attributes. Enter the maximum value, minimum value, and minimum increment (step) for the selected attribute of the quantity type, and enter the enumerated values for the selected attributes of the enumeration type. You can add up to 10 enumerated values for each attribute of the enumeration type.

By default, a maximum of 100 SKUs can be generated, and the product of the number of enumerated values for each attribute cannot exceed 100. If the maximum number is exceeded, you have to delete unnecessary enumerated values.
$\times$ 

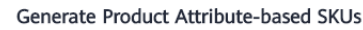

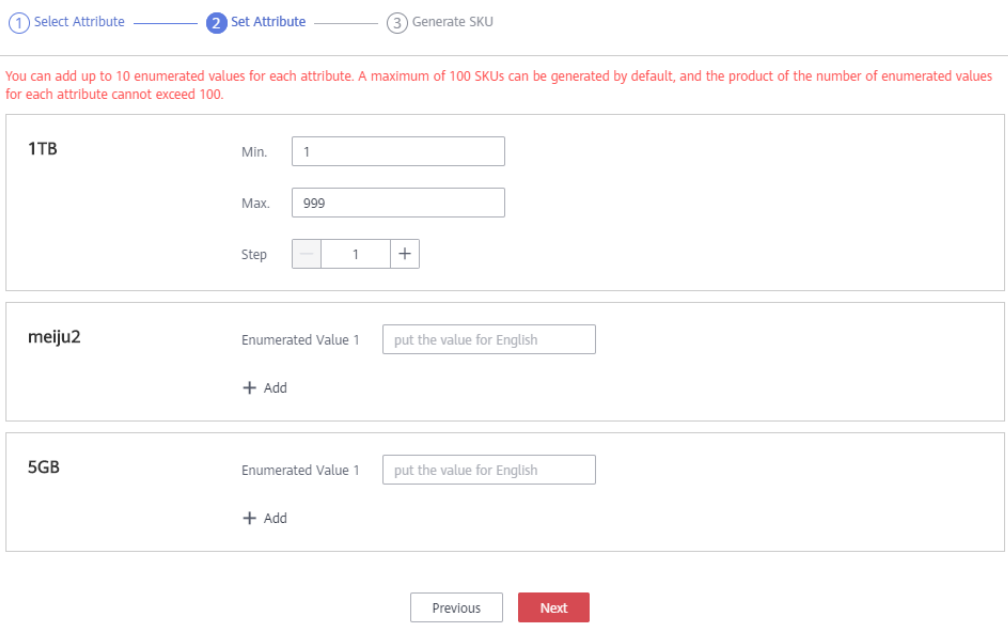

3. Click **Next** and confirm the SKU information. Then, click Generate SKU. SKUs are generated based on enumerated values. They are visible to users on the expenditure details page but not displayed on the product details page.

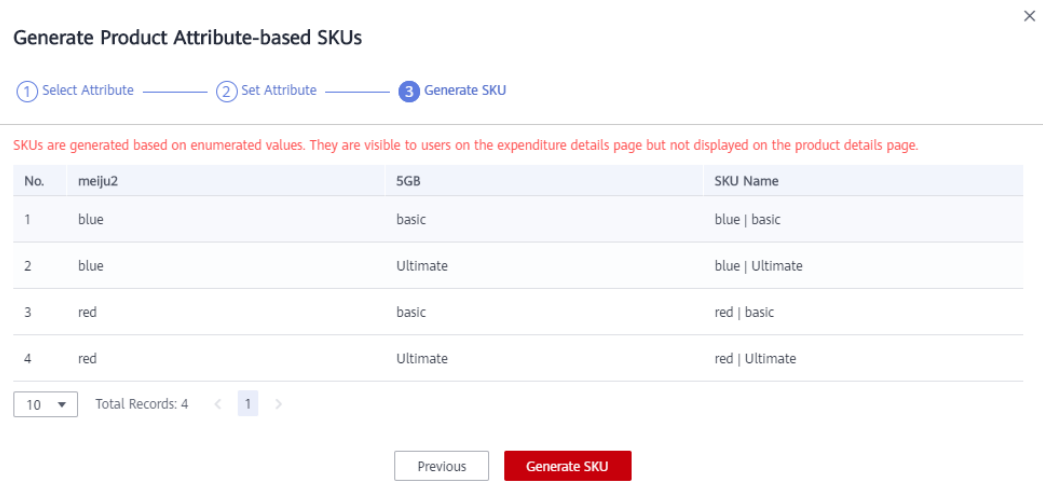

4. Select a billing mode and the target SKU, and then set the price.

# $\Box$  NOTE

- On the product details page, users can only subscribe to SKUs that you have selected and set prices in this step.
- If you select an attribute of the quantity type, you need to select a pricing method, linear pricing or tiered pricing, before you set the price for an SKU. When linear pricing is used, the product price is equal to the subscription quantity multiplied by the unit price. When tiered pricing is used, the product price is equal to the subscription quantity multiplied by the unit price of the tier to which the subscription quantity belongs.

### **Figure 2-3** Linear pricing

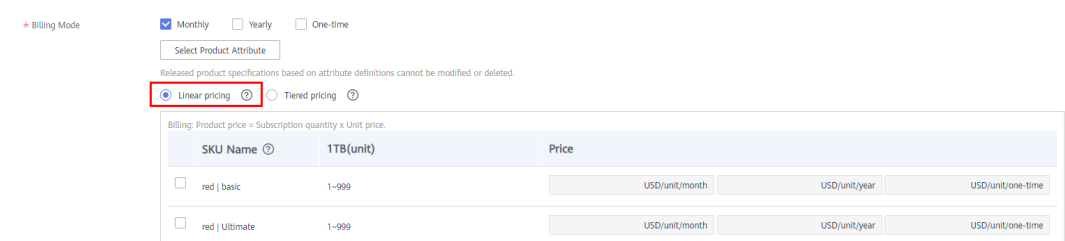

# **Figure 2-4** Tiered pricing

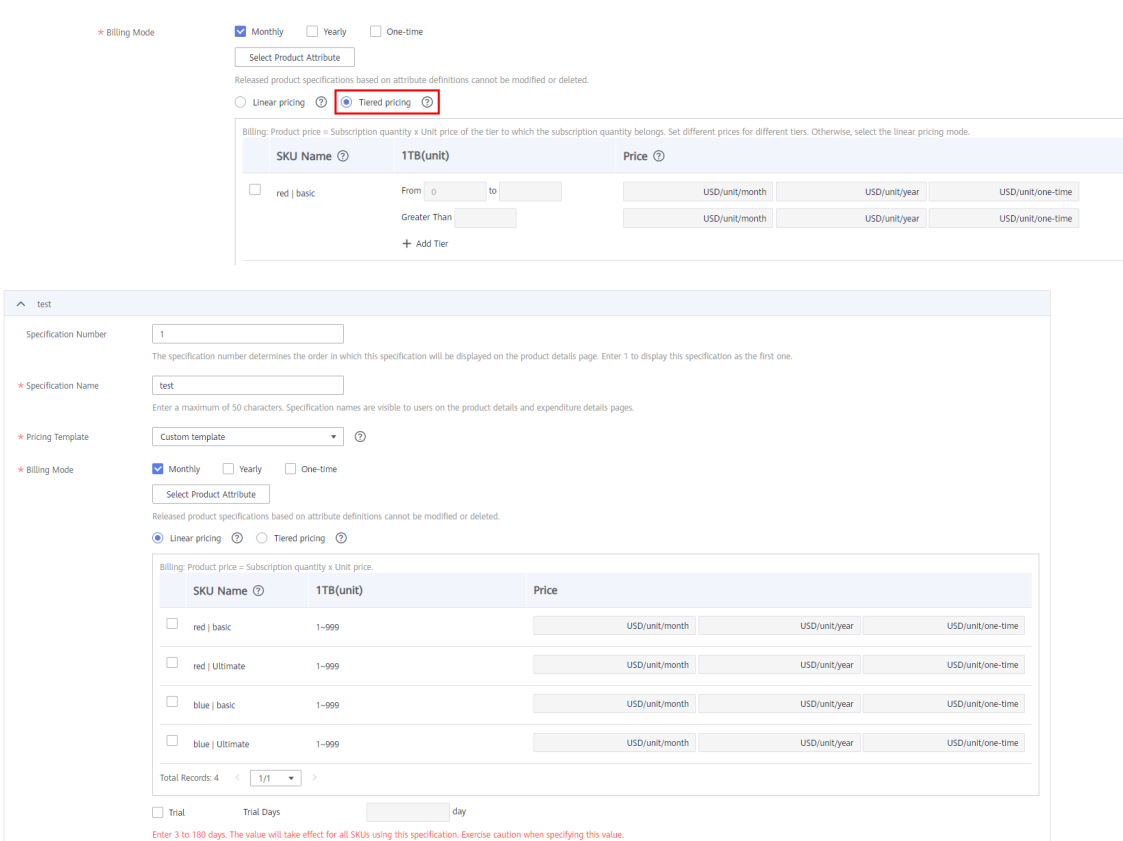

5. Select **Trial** and set **Trial Days** to a value from 3 to 180. The value will take effect for all SKUs using this specification. Exercise caution when specifying this value.

License products do not support trial specifications. You can skip this step.

**----End**

# **2.8 Enabling SaaS Product Access from the Marketplace**

Before releasing a SaaS product, you must develop interfaces that can be called by the HUAWEI CLOUD Marketplace. For the access operations, see **[SaaS Product](https://support-intl.huaweicloud.com/en-us/accessg-marketplace/en-us_topic_0070649060.html) [Access Guide](https://support-intl.huaweicloud.com/en-us/accessg-marketplace/en-us_topic_0070649060.html)**.

# **2.9 SaaS Product Security Vulnerability Scan Operation Guide and Security Specifications**

# **Security Vulnerability Scan Operation Guide**

If your SaaS products involve websites (including frontend and backend portals), ensure that your products do not contain malicious content or high-risk vulnerabilities. Scan your products before releasing them. The procedure is as follows:

# **Procedure**

- **Step 1** Go to the **[Seller Console](https://console-intl.huaweicloud.com/marketplace/isv/?locale=en-us#/console/business)**.
- **Step 2** In the navigation pane, choose **[Application Tools > Vulnerability Scans](https://console-intl.huaweicloud.com/marketplace/isv/?locale=en-us#/console/securityScan)**.
- **Step 3** In the **Basic Information** area, set the name, mobile number, and email address of the contact person, and click **Save**.

# **Basic Information**

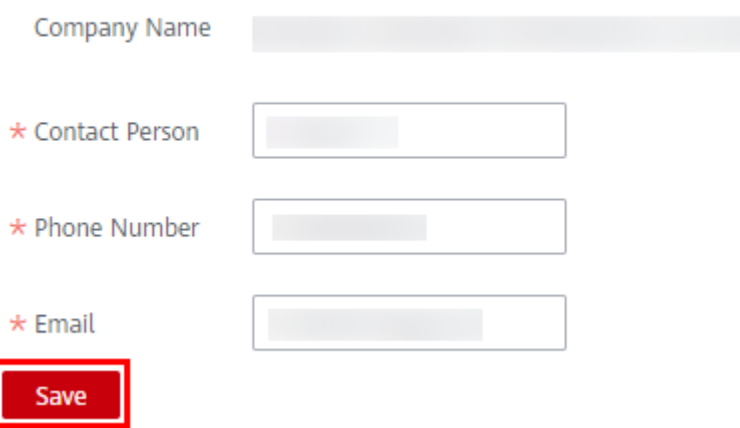

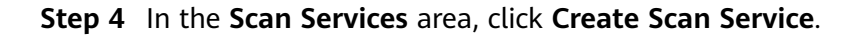

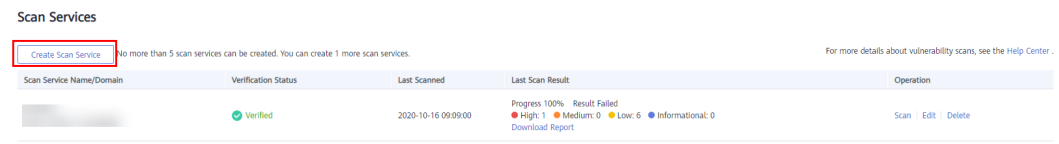

# **Step 5** Enter basic scan details and click **Next**.

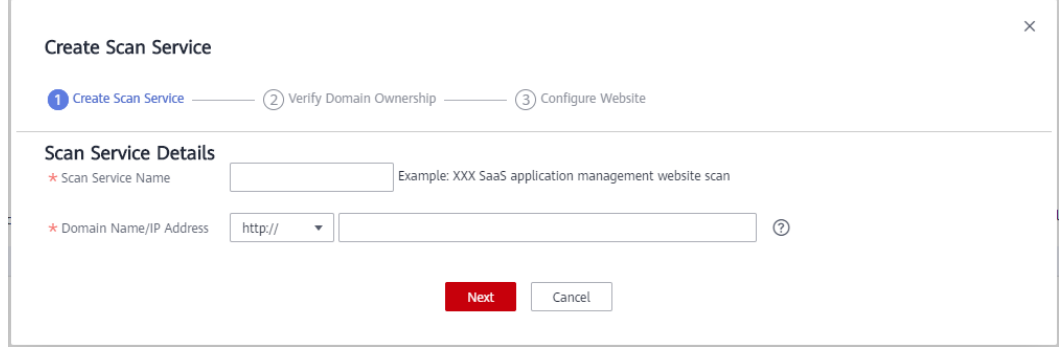

**Step 6** Verify the domain name ownership authentication, select **I have read and agree to the HUAWEI CLOUD Vulnerability Scan Service Agreement**, and click **Verify**.

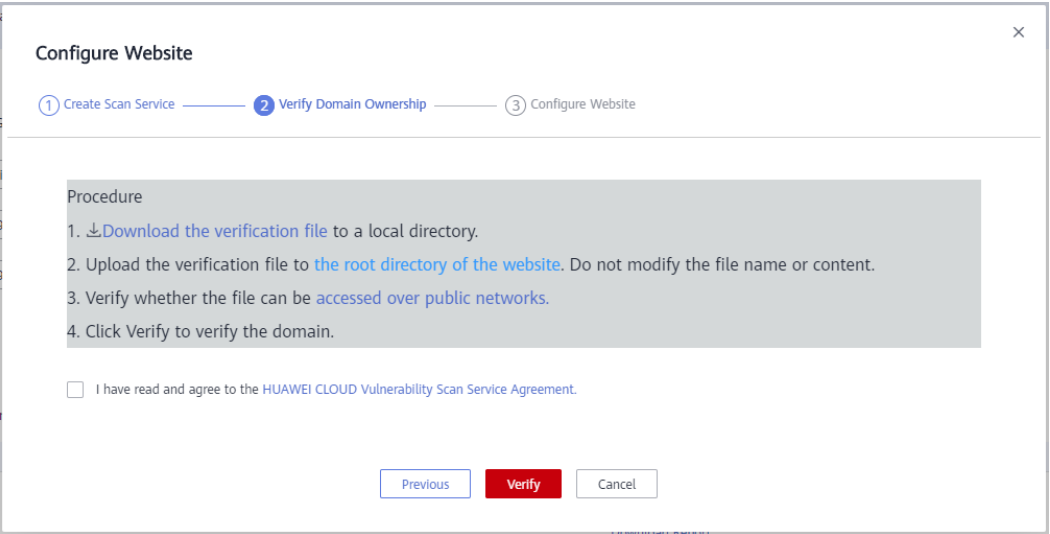

**Step 7** Enter the website login details, confirm the details, and click **Confirm**.

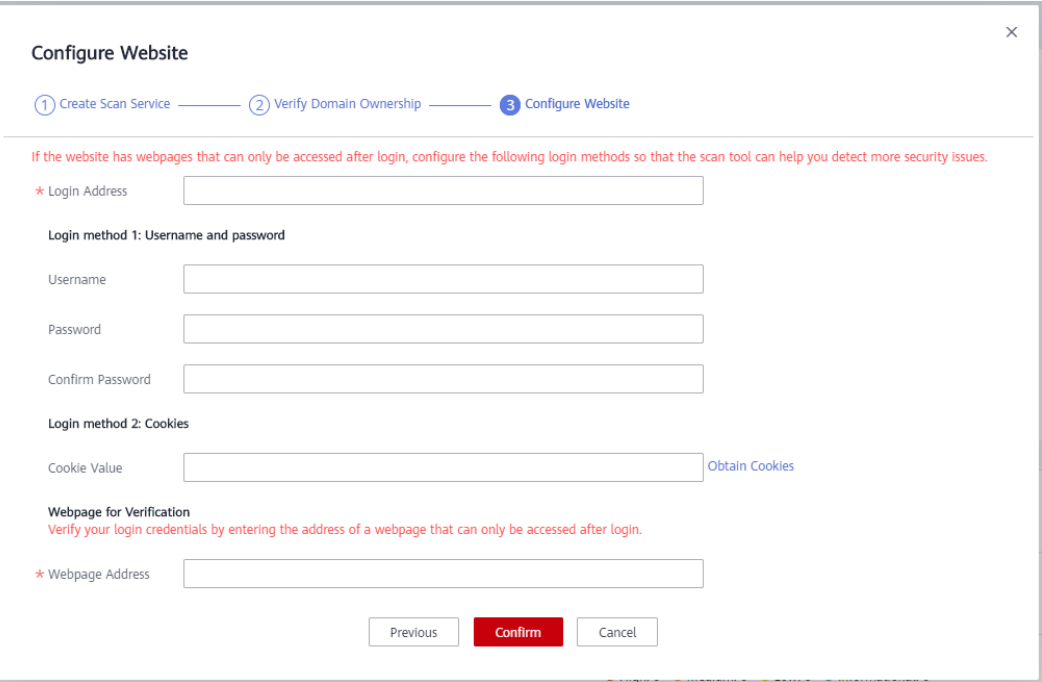

**Step 8** After the scan service is added, click **Scan** in the **Operation** column in the row containing the scan service to start it.

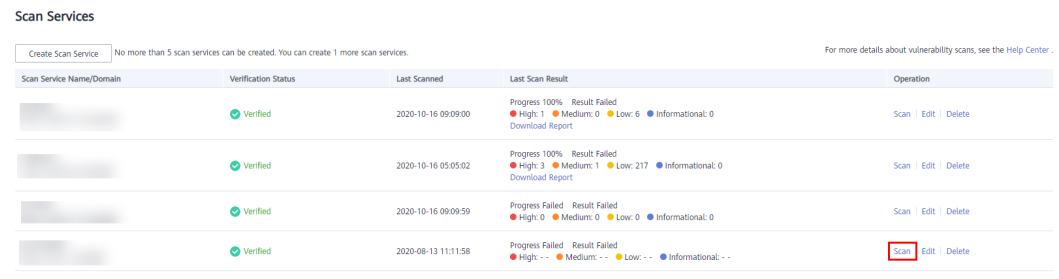

# $\Box$  note

- Up to five scan services can be created.
- If a product has multiple login addresses, you must create multiple scan services. Only one scan services of the same domain name can be executed at a time.
- Scan services whose domain names have not been verified cannot be edited. Scan services that are being executed cannot be edited or deleted. For scan services of a verified domain name, the domain name cannot be changed.
- After the scan is complete, you can view the scan result and report. When releasing the product, associate the scan result with the product and submit them for review.

### **----End**

# **SaaS Product Release Security Specifications**

If your SaaS products involve websites (including frontend and backend portals), ensure that your products do not contain common web vulnerabilities, such as cross-site scripting (XSS), SQL injection, cross-site request forgery (CSRF), XML external entity (XXE) injection, OS injection, cross-directory access, file upload vulnerabilities, sensitive information leakage, URL redirection leakage, transport

layer security (TLS) configuration defects, and web page Trojan horses. If the scan result of a product indicates that the product has a high-risk vulnerability, the product fails the scan. Fix the vulnerability before releasing the product.

# **2.10 Debugging Application Access and Managing Cases for SaaS Products**

For SaaS products:

- HUAWEI CLOUD Marketplace provides the **Application Access Debugging** page in the Seller Console to ensure that SaaS products can be accessed correctly from the Marketplace. You can debug interfaces on this page.
- HUAWEI CLOUD Marketplace provides the message record function to record the successful and failed interface calls of the Marketplace.

# **Application Access Debugging**

The product subscription interface is used as an example.

- **Step 1** Set the parameters on the independent service vendor (ISV) server based on the parameter descriptions in the **[Request Message](https://support.huaweicloud.com/intl/en-us/accessg-marketplace/en-us_topic_0070649013.html)**.
- **Step 2** Go to the **[Seller Console](https://console-intl.huaweicloud.com/marketplace/isv/?locale=en-us)**.
- **Step 3** In the navigation pane, choose **[Application Tools > Application Access](https://console-intl.huaweicloud.com/marketplace/isv/?locale=en-us#/console/produceAPIs) [Debugging](https://console-intl.huaweicloud.com/marketplace/isv/?locale=en-us#/console/produceAPIs)**.
- **Step 4** On the **Subscription** tab page, enter the parameter values preset in **Step 1**, and click **Generate Link Address** to generate an example request. For details about the parameters, see **[Interface Description](https://support.huaweicloud.com/intl/en-us/accessg-marketplace/en-us_topic_0070649068.html)**.

(Optional) If product specifications that are priced using a custom template contain attributes of the quantity type, such as a number, amount of bandwidth, or disk size, create the attributes on the product attribute management page, and navigate to the **Application Access Debugging** page to set related parameters and debug the interfaces. After the debugging is successful, you can release the product specifications.

(Optional) Click **Add Extension Parameter** to add up to three extension parameters that are required for product subscription. Ensure that the interface containing the extension parameters to be added have been debugged successfully. To add a non-default parameter type, send an email to the Marketplace operations manager (partner@huaweicloud.com) to apply for adding the required parameter type. The application result is subject to the Marketplace feedback.

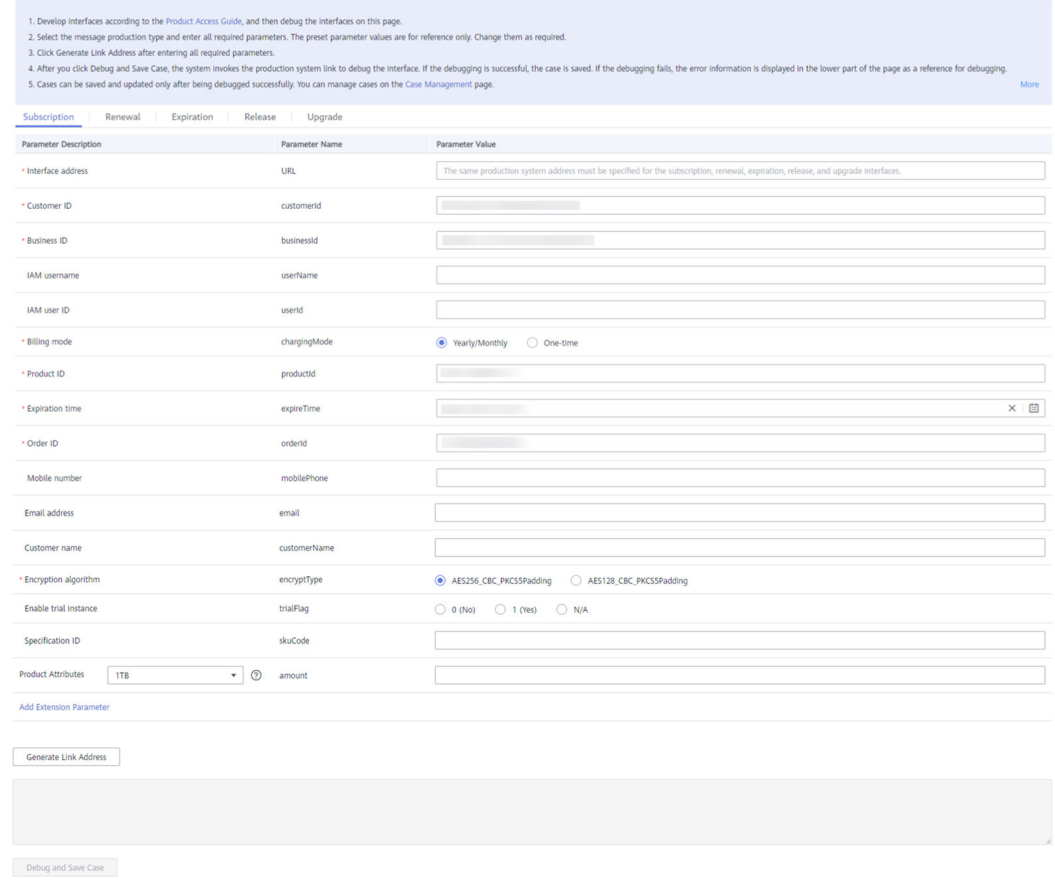

- Extension parameters are optional.
- The extension parameters are a JSON string carried in the **url** parameter in the form of **urlEncode(base64(saasExtendParams))**. After obtaining the value of the **saasExtendParams** parameter, the ISV server needs to use **base64Decode(urlDecode(saasExtendParams))** to obtain the JSON string of the extension parameters.

For example, in the JSON array **[{"name":"emailDomainName","value":"test.xxxx.com"}, {"name":"extendParamName","value":"extendParamValue"}]**, **emailDomainName** and **extendParamName** are the parameter values set during

- product release.
- **Step 5** Click **Debug and Save Case**. The system invokes the production system link to debug the interfaces. If the interfaces are debugged successfully, go to **[Step 6](#page-43-0)**. If not, the error messages are displayed in the lower part of the page. You can modify the interface parameters based on the error messages.

- <span id="page-43-0"></span>● To release a product billed on a yearly/monthly basis, you need to debug the interfaces of product subscription and expiration as well as resource renewal and release, and save all the cases. On the **Subscription** tab page, set **Billing mode** to **Yearly/Monthly**.
- To release a product billed by one-time payment, you need to debug the interfaces of product subscription and resource release, and save the cases. On the **Subscription** tab page, set **Billing mode** to **One-time**.
- To release a product billed either on a yearly/monthly basis or by one-time payment, you need to debug the interfaces of product subscription and expiration as well as resource renewal and release, and save all the cases. Save two cases for product subscription. Set **Billing mode** to **Yearly/Monthly** in one case and to **One-time** in the other.
- **Step 6** The message "Cases debugged successfully." is displayed. Click **Save Case**.

You can query the cases that are successfully debugged on the **[Application Tools](https://console-intl.huaweicloud.com/marketplace/isv/?locale=en-us#/console/produceAPITestCase) [> Case Management](https://console-intl.huaweicloud.com/marketplace/isv/?locale=en-us#/console/produceAPITestCase)** page.

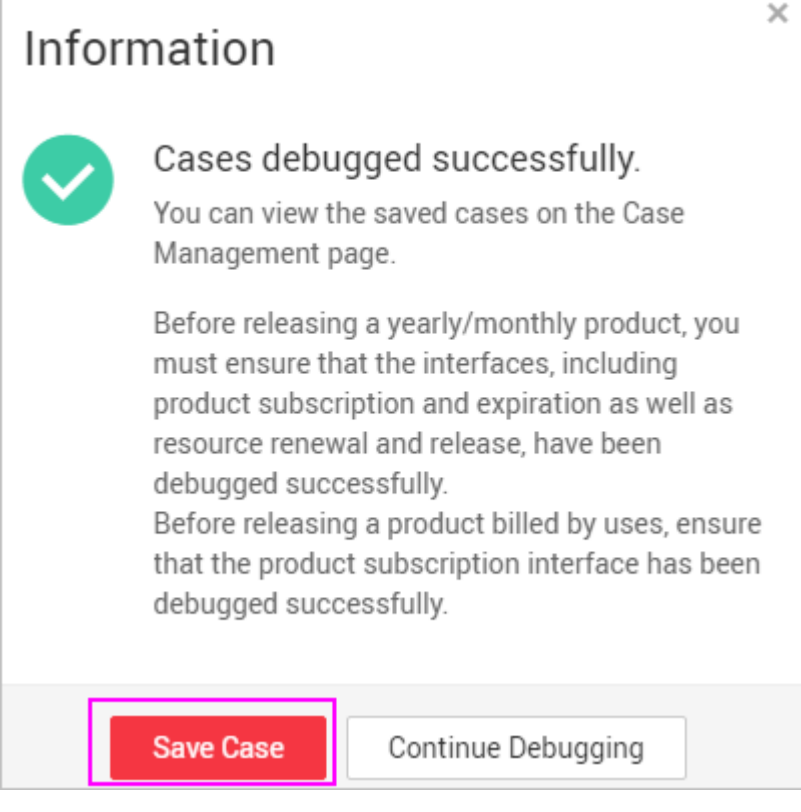

**----End**

# **Service Interface Messages**

If a service interface fails to be called, the Marketplace will send an email to the email address bound to your HUAWEI CLOUD account, and the interface exception information will be displayed on the **[Transaction Management >](https://console-intl.huaweicloud.com/marketplace/isv/?locale=en-us#/console/produceMsg) [Service Interface Messages](https://console-intl.huaweicloud.com/marketplace/isv/?locale=en-us#/console/produceMsg)** page. Solve the exception based on the information as soon as possible to avoid unsubscription due to order enabling failure.

If the subscription interface fails to be called, the Marketplace will call the interface for 60 times (once every three minutes). If the interface exception is resolved within 60 call attempts, the next call will be successful, and the order is enabled successfully. Otherwise, the Marketplace determines that the order fails to be enabled and automatically cancels the order.

If the renewal interface fails to be called, the Marketplace will call the interface again. You can view the interface exception information on the **[Transaction](https://console-intl.huaweicloud.com/marketplace/isv/?locale=en-us#/console/produceMsg) [Management > Service Interface Messages](https://console-intl.huaweicloud.com/marketplace/isv/?locale=en-us#/console/produceMsg)** page. After the exception is solved, notify the Marketplace to call the interface again.

If the resource expiration or release interface fails to be called, the Marketplace will call the interface for 60 times (once every minute). You can view the interface exception information on the **[Transaction Management > Service Interface](https://console-intl.huaweicloud.com/marketplace/isv/?locale=en-us#/console/produceMsg) [Messages](https://console-intl.huaweicloud.com/marketplace/isv/?locale=en-us#/console/produceMsg)** page. If the interface exception is resolved within 60 call attempts, the next call will be successful. Otherwise, the Marketplace stops calling the interface. After the exception is solved, go to the Seller Console, locate the order on the **[Transaction Management > Service Interface Messages](https://console-intl.huaweicloud.com/marketplace/isv/?locale=en-us#/console/produceMsg)** page, and click **Restart Debugging** in the **Operation** column in the same row to call the interface again.

## $\Box$  Note

- Pay attention to emails sent by the Marketplace to the email address bound to your HUAWEI CLOUD account. If you receive an email about interface calling failures, solve the exception as soon as possible.
- The Marketplace monitors interface exceptions. If subscriptions to a SaaS product frequently fail due to interface exceptions, the Marketplace will remove the product from the catalog.
- **Step 1** Go to the **[Seller Console](https://console-intl.huaweicloud.com/marketplace/isv/?locale=en-us)**.
- **Step 2** In the navigation pane, choose **[Transaction Management > Service Interface](https://console-intl.huaweicloud.com/marketplace/isv/?locale=en-us#/console/produceMsg) [Messages](https://console-intl.huaweicloud.com/marketplace/isv/?locale=en-us#/console/produceMsg)**.
- **Step 3** Query interface calling records.

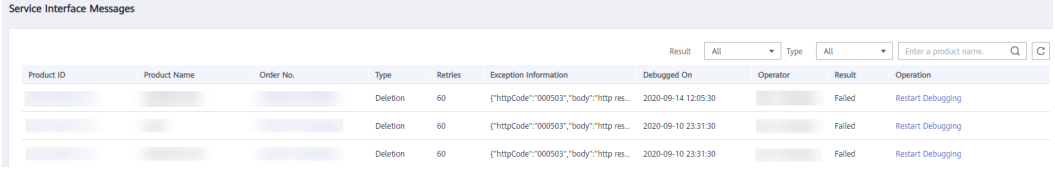

**----End**

# **Case Management**

To facilitate service interface debugging for subsequent new SaaS products that access the Marketplace, you can save and add cases of successful debugging on the **Application Access Debugging** page, and then manage cases on the **Case Management** page.

- **Step 1** Go to the **[Seller Console](https://console-intl.huaweicloud.com/marketplace/isv/?locale=en-us)**.
- **Step 2** In the navigation pane, choose **[Application Tools > Case Management](https://console-intl.huaweicloud.com/marketplace/isv/?locale=en-us#/console/produceAPITestCase)**.
- **Step 3** Manage cases.
	- In the **Operation** column, click **Debug**. The **Application Access Debugging** page is displayed, and the case information is automatically loaded.

● To delete a case, click **Delete** in the **Operation** column.

# $\Box$  Note

Cases for products that have already been released successfully cannot be deleted.

**----End**

# **2.11 Releasing Licenses**

# **Procedure**

- **Step 1** Go to the **[Seller Console](https://console-intl.huaweicloud.com/marketplace/isv/?locale=en-us)**.
- **Step 2** In the navigation pane, choose **[Product Management > My Products](https://console-intl.huaweicloud.com/marketplace/isv/?locale=en-us#/console/myProduct)**.
- **Step 3** Click **Release New Product** in the upper right corner of the page.

The **Product Release** page is displayed.

**Step 4** In the **Delivery Method** area, select **License**. In the **Basic Information** area, set **Product Name** and **Version**, upload a logo, read the description of **Product Delivery Process**, and set **Delivery Period** as instructed.

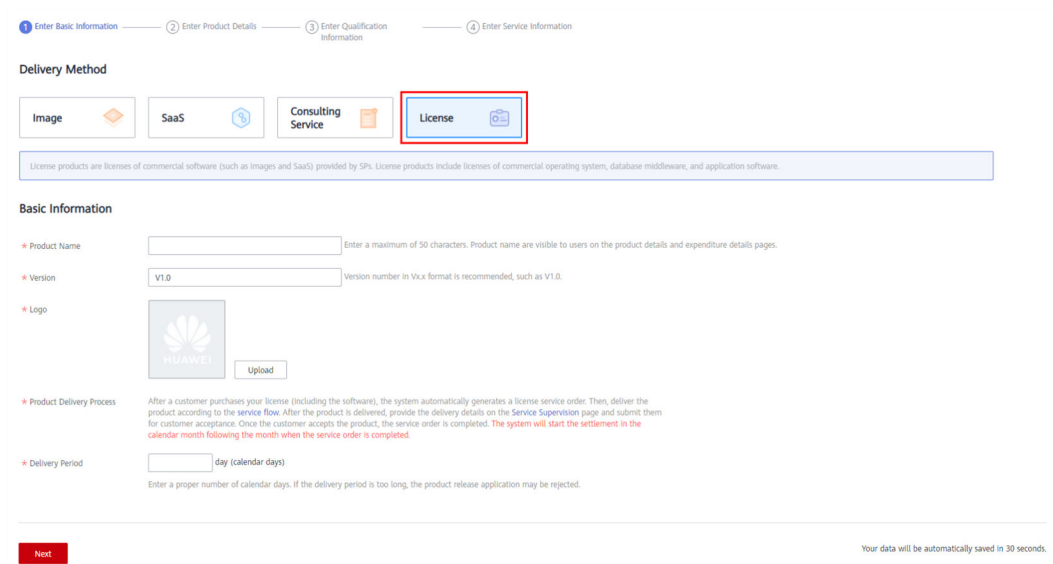

- For details about parameter settings, see **[2.1 Product Release Description](#page-12-0)**.
- **Delivery Process**

Select a service flow template. After a customer purchases your license (including the software), the Marketplace automatically generates a license service order. Deliver the license based on the selected service flow template. After the product is delivered, provide the delivery details on the **Service Supervision** page and submit them for customer acceptance. Once your product is accepted by the customer, the service order is completed. The Marketplace will start the settlement in the calendar month following the month when the service order is completed.

For details, see **[4.1 Supervising Services of License Products](#page-62-0)**.

● **Delivery Period**

Enter a proper number of calendar days. If the delivery period is too long or too short, your product release application may be rejected, or you may receive customer complaints if you cannot delivery the licence in the specified delivery period.

## **Step 5** Click **Next**.

The **Product Details** page is displayed.

**Step 6** Enter the product information (including **Overview**, **Description**, and **Highlights**), and describe customer cases as instructed.

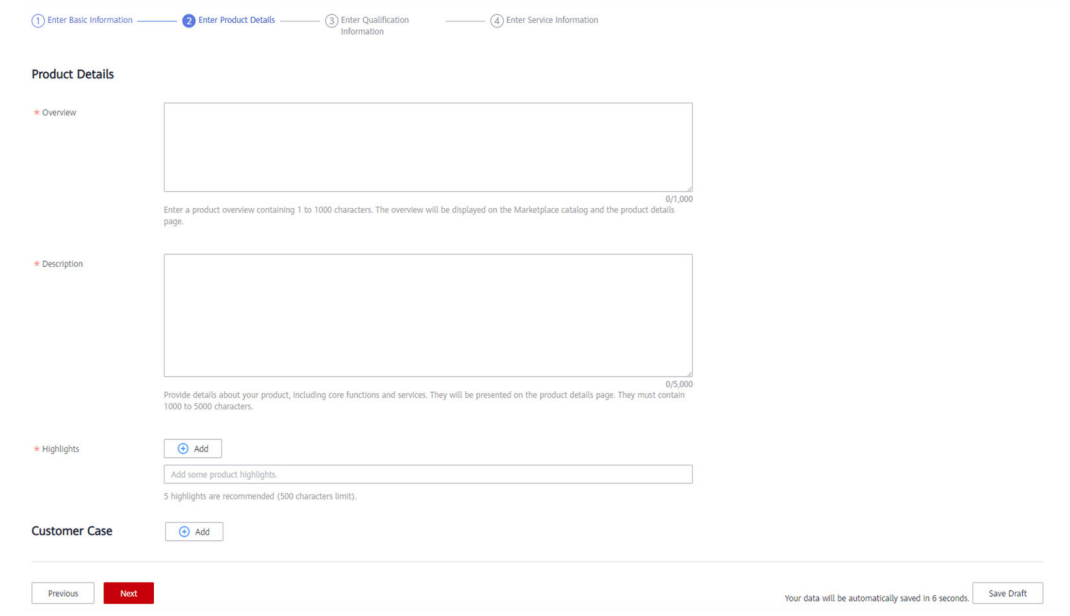

# $\Box$  Note

- You can drag the lower right corner of the **Description** text box to resize it.
- You can hover the mouse pointer over the customer case you have added, and then you can delete or edit the case.

# **Step 7** Click **Next**.

The **Qualification Information** page is displayed.

**Step 8** Set **End User License Agreement**, **After-Sales Support**, **User Guide**, **Software Copyright Certificate, and Open-Source Software Notice as instructed.** 

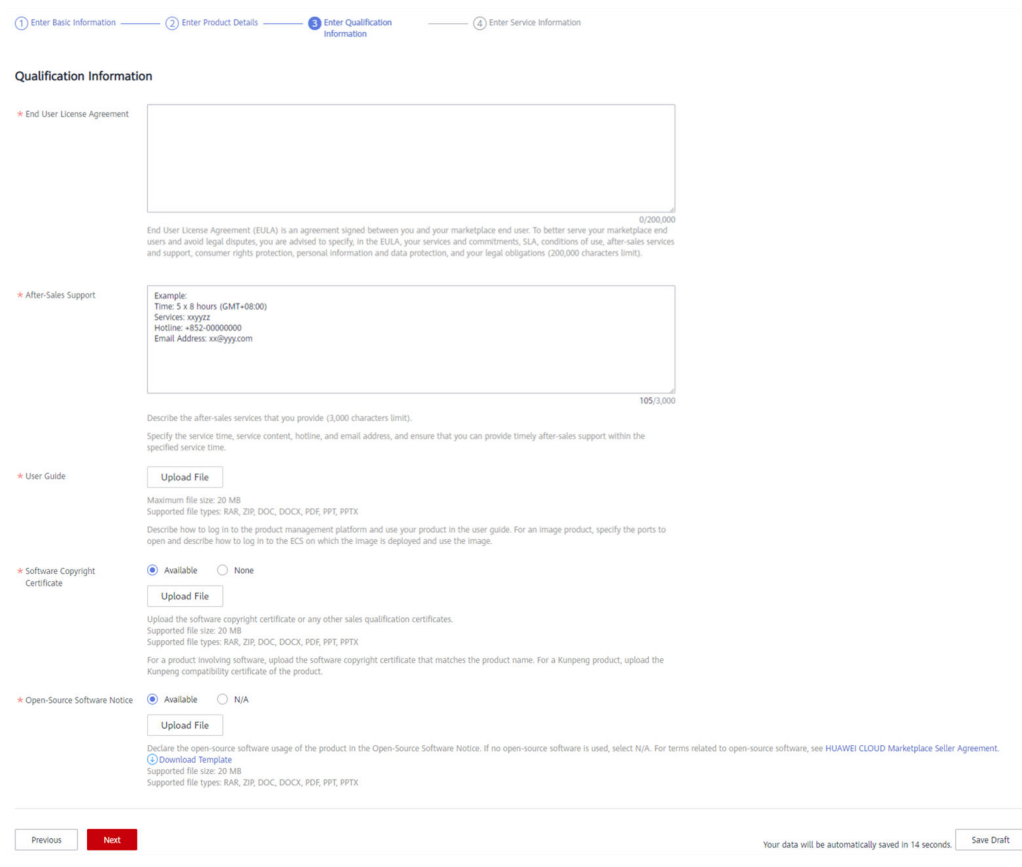

### ● **End User License Agreement**

The EULA is an online agreement entered into between you and customers. It takes effect when customers select it during order placement. It cannot contain any unfilled content and cannot be stamped. You can drag the lower right corner of the **End User License Agreement** text box to resize it.

### ● **After-Sales Support**

Add the time zone to the end of the service time, for example, **(GMT+08:00)**.

Ensure that your hotline and email address are reachable and you can provide after-sales services as required. If customers purchasing this product cannot contact your company or they do not receive any reply from you after sending emails for multiple times, the Marketplace will remove the product from the catalog.

Ensure that you can provide after-sales hotline and email services in English.

### • Software Copyright Certificate

Upload a software copyright certificate that matches your product. The uploaded certificate will be reviewed by HUAWEI CLOUD Marketplace to confirm whether your product meets the release requirements. The certificate is only for review and will not be displayed on the product details page.

### **Step 9** Click **Next**.

The **Service Information** page is displayed.

**Step 10** Set Product Attributes, Product Specifications, and SEO Information as instructed.

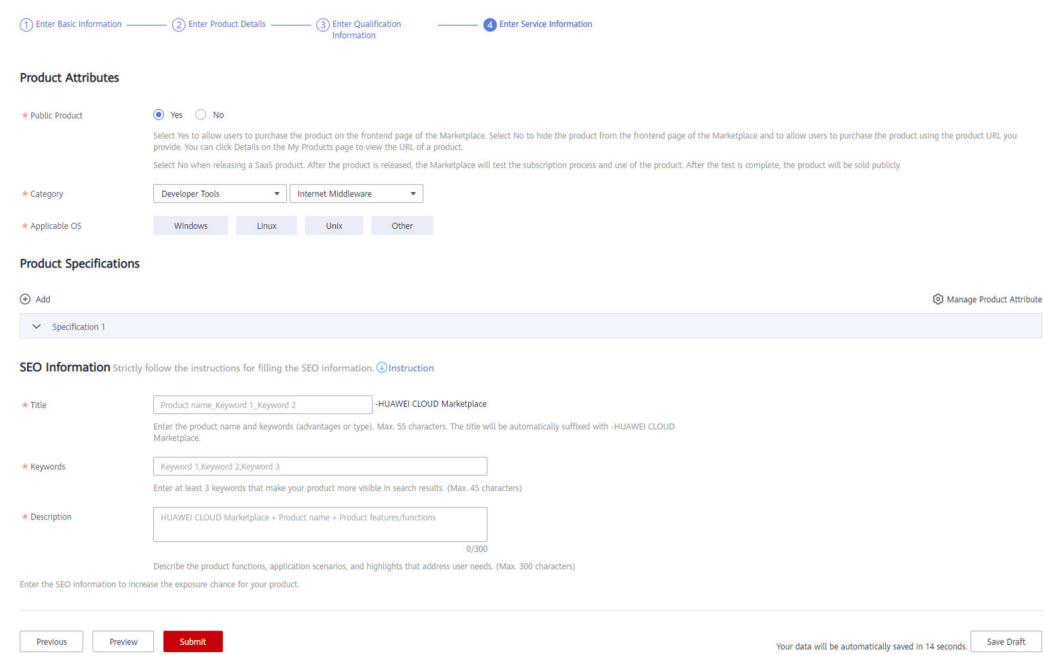

# **Figure 2-5** Product specifications

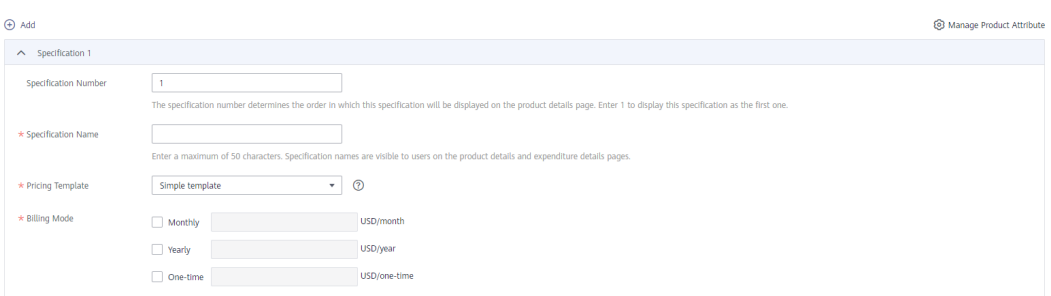

# $\Box$  Note

- If you set **Public Product** to **No**, the product will be hidden from the Marketplace frontend page and search results. Users can access and purchase the product only by using the product URL you provide. To obtain the URL of such a product, choose **Product Management** > **My Products**. In the same row of the product, click **Details** in the **Operation** column. The URL is displayed in the **Service Information** area on the product details page.
- You can select either yearly/monthly billing mode or one-time billing mode for each specification of a license product.
- $\bullet$  If you want to set a fixed price for product specifications in yearly/monthly or one-time payment billing mode, select a simple pricing template.
- If you want to set a separate price in each SKU for product specifications in yearly/ monthly or one-time payment billing mode, select a custom pricing template. If an SKU contains attributes of the quantity type, you can also use linear or tiered pricing for the attributes. For details about how to release a product specification that contains multiple SKU attributes, see 2.7 Releasing Multi-SKU Product Specifications.
- Fill in the SEO information by referring to the **[instructions](https://res.hc-cdn.com/marketplace-isv/5.11.103/hec-hk/docs/SearchEngineOptimizationGuide.pdf)** to facilitate entry addition of third-party search engines such as Google.

## **Step 11** Click **Preview**.

The product details page is displayed.

# **Step 12** Confirm the configuration and click **Submit**.

The message "Are you sure you want to submit the product information?" is displayed.

## **Step 13** Click **Yes**.

The message "Product release information submitted successfully." is displayed.

## $\Box$  Note

- You can upload a maximum of 100 documents or software of 10 GB in total to the Seller Console in a single day.
- When releasing a product, you can click **Save Draft** to save the product information before submission. You can choose **Product Management** > **My Applications** or **Product Release** > **Drafts** to view the draft information.
- HUAWEI CLOUD Marketplace will review the product information you submitted within three business days. The review result will be sent to the email address bound to your HUAWEI CLOUD account. The product will be available on the Marketplace upon approval from the Marketplace.

**----End**

# **3 Product Management**

- 3.1 Releasing Products
- 3.2 Modifying Products
- [3.3 Upgrading Products](#page-52-0)
- [3.4 Hiding Products](#page-57-0)
- [3.5 Removing Products](#page-58-0)
- [3.6 Viewing Product Applications](#page-59-0)
- [3.7 Managing Product Attributes](#page-60-0)

# **3.1 Releasing Products**

After the information of a product to be released is submitted, the operations manager will review the information. The product will be available on the Marketplace after the information is approved.

## $\Box$  Note

- To view the review result, you can choose **[Product Management > My Applications](https://console-intl.huaweicloud.com/marketplace/isv/#/console/auditingProduct)** on the Seller Console.
- After the product information is approved, you can view the released product on the **[Product Management > My Products](https://console-intl.huaweicloud.com/marketplace/isv/#/console/myProduct)** page on the Seller Console.

# **3.2 Modifying Products**

You can modify details of products that fail the review on the **[My Applications](https://console-intl.huaweicloud.com/marketplace/isv/?locale=en-us#/console/auditingProduct)** page or update details of released products on the **[My Products](https://console-intl.huaweicloud.com/marketplace/isv/?locale=en-us#/console/myProduct)** page. The modification takes effect after being approved.

- You can try again if products failed to be submitted for release or have been modified after release.
- Specifications of released products cannot be deleted. You can remove them from the catalog on the **My Products** page. For details, see **[3.5 Removing Products](#page-58-0)**.
- If you want to add and remove specifications for a product, add specifications first, and then remove specifications that are not required.
- You can modify products to be released each time they fail the review.
- You cannot add or modify specifications for products of which all specifications have been removed from the catalog.

# **Procedure**

- **Step 1** Go to the **[Seller Console](https://console-intl.huaweicloud.com/marketplace/isv/?locale=en-us)**.
- **Step 2** In the navigation pane, choose **[Product Management > My Products](https://console-intl.huaweicloud.com/marketplace/isv/?region=af-south-1&locale=en-us#/console/myProduct)**.

The **My Products** page is displayed.

## $\Box$  Note

To modify the information of products that fail the review or are in the **Draft** state, choose **[Product Management > My Applications](https://console-intl.huaweicloud.com/marketplace/isv/?locale=en-us#/console/auditingProduct)** in the navigation pane.

**Step 3** Set search criteria to search for the product to be modified. Locate the target product in the list, and click **Modify** in the **Operation** column.

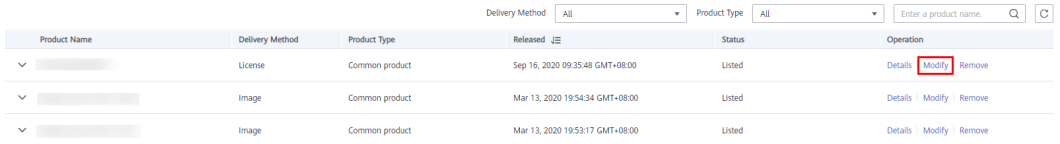

### **Step 4** Modify the product information.

- You can modify the delivery method, basic information, search engine optimization (SEO) information, and non-price service information as required.
- You can modify the price of released specifications and add specifications to released products on the **Service Information** module.

## $\Box$  note

If you set **Public Product** to **No**, the product will be hidden from the Marketplace frontend page and search results. Users can access and purchase the product only by using the product URL you provide. To obtain the URL of such a product, choose **Product Management** > **My Products**. In the same row of the product, click **Details** in the **Operation** column. The URL is displayed in the **Service Information** area on the product details page.

### **Step 5** Modify the product information and click **Submit**.

- <span id="page-52-0"></span>● When a SaaS product is released to the Marketplace, the Marketplace calls service interfaces of the product using the cases saved after successful interface debugging to verify the API address of the production system. If any service interface fails the verification, a message will be displayed in the upper right corner of the page. Ensure that all service interfaces of the product have been debugged successfully before submitting the product information.
- When modifying the information of a product, you can click **Save Draft** to save the product information before submission. You can choose **Product Management** > **My Applications** or **Product Release** > **Drafts** to view the draft information.
- The modification takes effect after being approved. To view the information of products under review, choose **Product Management** > **My Applications** in the navigation pane.

**----End**

# **3.3 Upgrading Products**

You can set rules for upgrading released SaaS products on the **[Product](https://console-intl.huaweicloud.com/marketplace/isv/?locale=en-us#/console/myProduct) [Management > My Products](https://console-intl.huaweicloud.com/marketplace/isv/?locale=en-us#/console/myProduct)** page. Before upgrading products, set parameters on the **Application Access Debugging** page, generate a link address, and invoke and debug the interface. Ensure that the debugging is successful and save the case.

# **Debugging Upgrade Interface**

# **Procedure**

- **Step 1** Go to the **[Seller Console](https://console-intl.huaweicloud.com/marketplace/isv/?locale=en-us#/console/business)**.
- **Step 2** In the navigation pane, choose **[Application Tools > Case Management](https://console-intl.huaweicloud.com/marketplace/isv/?locale=en-us#/console/produceAPITestCase)**. Locate the interface address of the product to be upgraded, and click **Debug** in the **Operation** column.

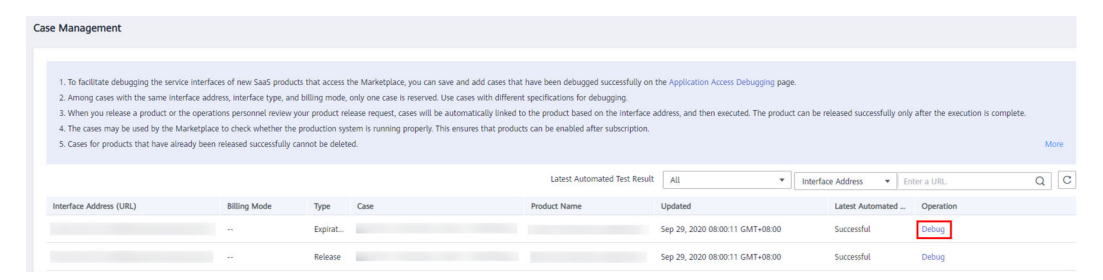

**Step 3** On the **Application Access Debugging** page, click the **Upgrade** tab, set the parameters, click **Generate Link Address**, and click **Debug and Save Case**.

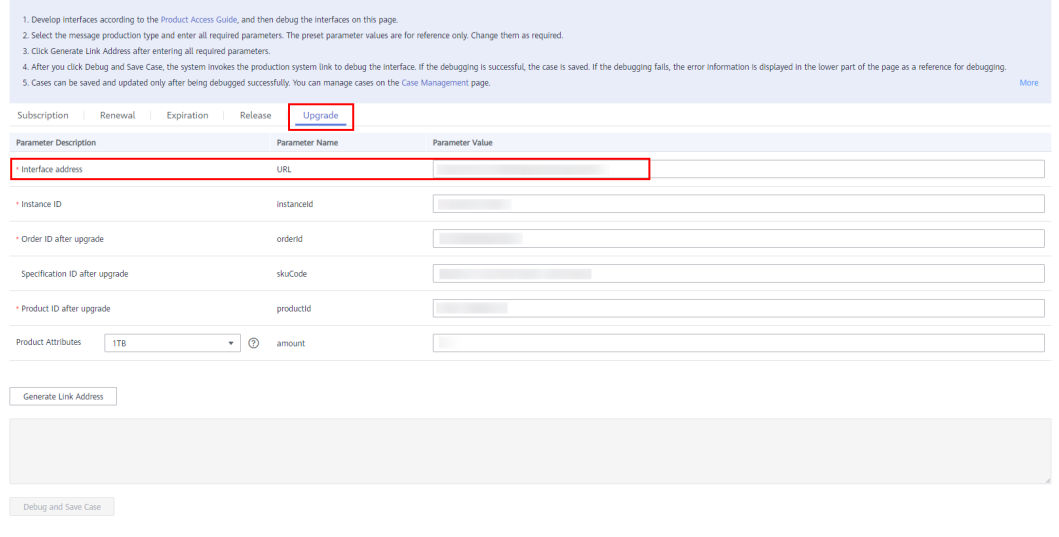

Ensure that the upgrade interface is debugged successfully and save the case. Otherwise, the product upgrade cannot be performed.

**----End**

# **Setting Upgrade Rules**

After the upgrade interface is debugged successfully, you can set upgrade rules for products.

# **Procedure**

- **Step 1** Go to the **[Seller Console](https://console-intl.huaweicloud.com/marketplace/isv/?locale=en-us#/console/business)**.
- **Step 2** In the navigation pane, choose **[Product Management > My Products](https://console-intl.huaweicloud.com/marketplace/isv/?locale=en-us#/console/myProduct)**. On the displayed page, locate the target product and choose **More** > **Set Upgrade Rule** in the **Operation** column.

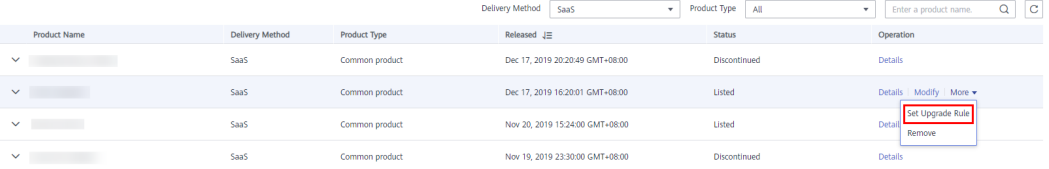

**Step 3** Click **Create Upgrade Rule** and select the source and target specifications in the displayed dialog box.

# **Figure 3-1** Setting upgrade rules

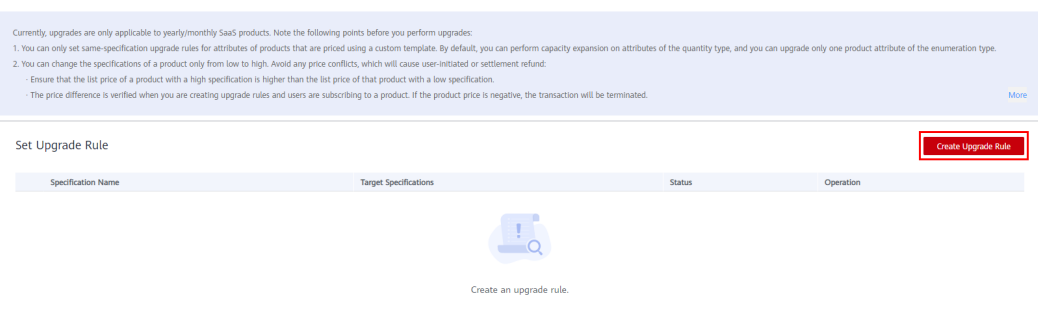

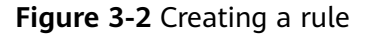

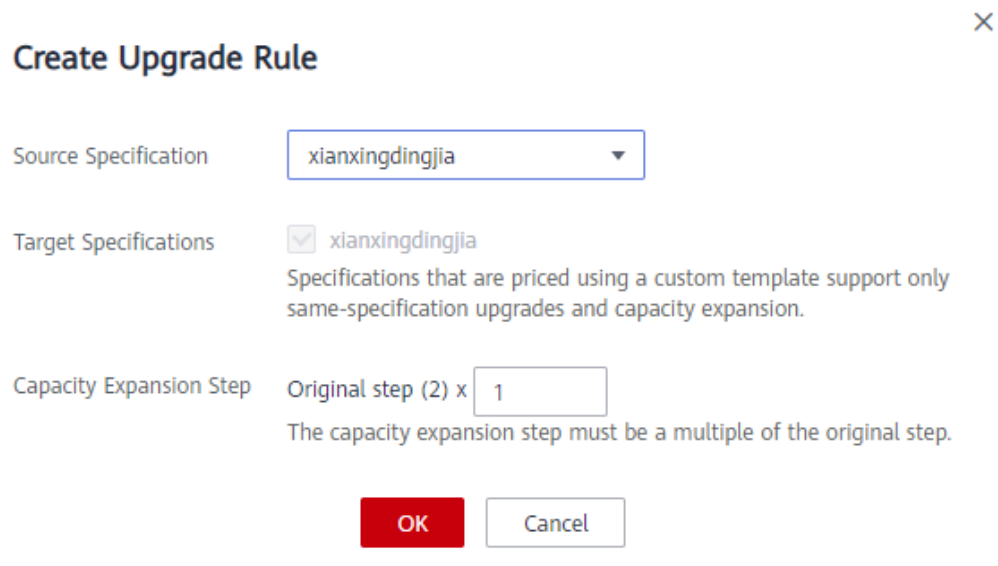

# $\Box$  Note

- No upgrade rules are configured by default. You can add upgrade rules as required.
- When creating a rule, the available target specifications are displayed only after you select the source specification.
- When upgrading a specification that is priced using a custom template, the specification is selected as the target specification by default.
- $\bullet$  If the selected specification that is priced using a custom template contains quantity attributes, the **Capacity Expansion Step** parameter is displayed. The capacity expansion step must be a multiple of the original step. A maximum of five times of the original step can be set.
- Only one upgrade rule can be created for a source specification. You can modify the upgrade rule, or delete it and create a new one.
- An upgrade rule takes effect only when the price of the target specification is higher than that of the source specification.

## **Step 4** Click **OK**.

**Step 5** For a specification that is priced using a custom template, you need to set attribute upgrade rules under the specification. Otherwise, the specification

 $\times$ 

supports only quantity increases and does not support the upgrade between enumeration attributes.

Locate the target upgrade rule and choose **More** > **Set Attribute Upgrade Rule** in the **Operation** column. In the displayed dialog box, select the source attribute name and value, and the target attribute values.

# **Figure 3-3** Setting an upgrade rule

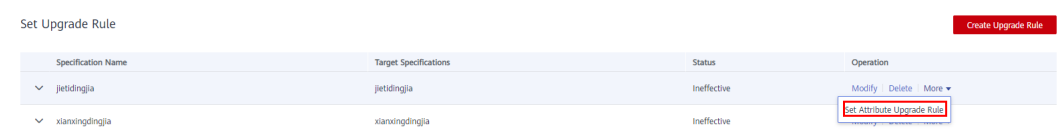

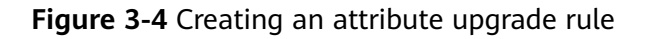

# Create Attribute Upgrade Rule

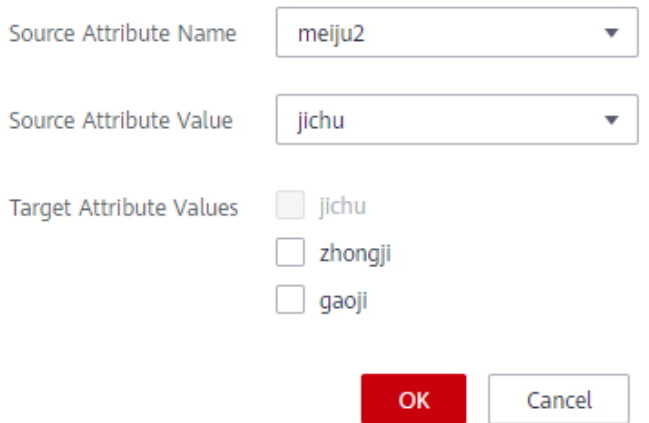

# $\Box$  Note

Select the source attribute name, then select the source attribute value, and then select the target attribute values.

**Step 6** For a specification that is priced using a custom template, you can locate a specification upgrade rule and click the arrow on the left to view all attribute upgrade rules of the specification. You can set, modify, and delete attribute upgrade rules.

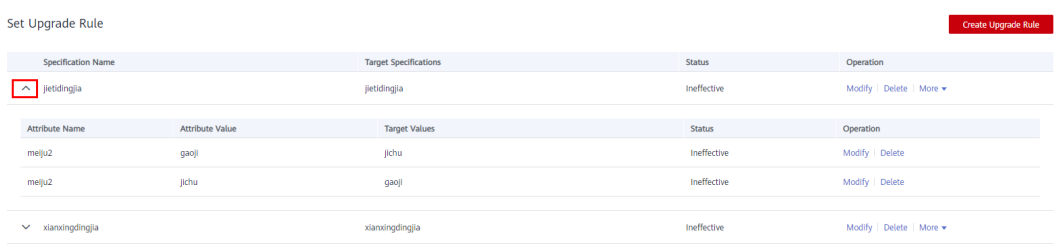

- No attribute upgrade rules are configured by default. You can add attribute upgrade rules as required.
- Upgrade rules of only one source attribute can be created for a specification that is priced using a custom template. If upgrade rules of an attribute have been created but you want to create upgrade rules for another attribute of the same specification, you need to delete all existing attribute upgrade rules and create upgrade rules for the desired attribute.
- Only one attribute upgrade rule can be created for a source attribute value. You can modify the existing upgrade rule or delete it and create a new one.
- An attribute upgrade rule takes effect only when the price of the specification with the  $t$ arget attribute value is higher than that of the specification with the source attribute value.

**----End**

# **Verifying New Product Prices**

If the prices of the source and target specifications are not properly set during product modification, the price of the target specifications may be lower than that of the source specifications. After modifying the price of a product, you can verify whether the upgrade rules still take effect. Click Verify Upgrade Rule or Submit to verify the upgrade rules.

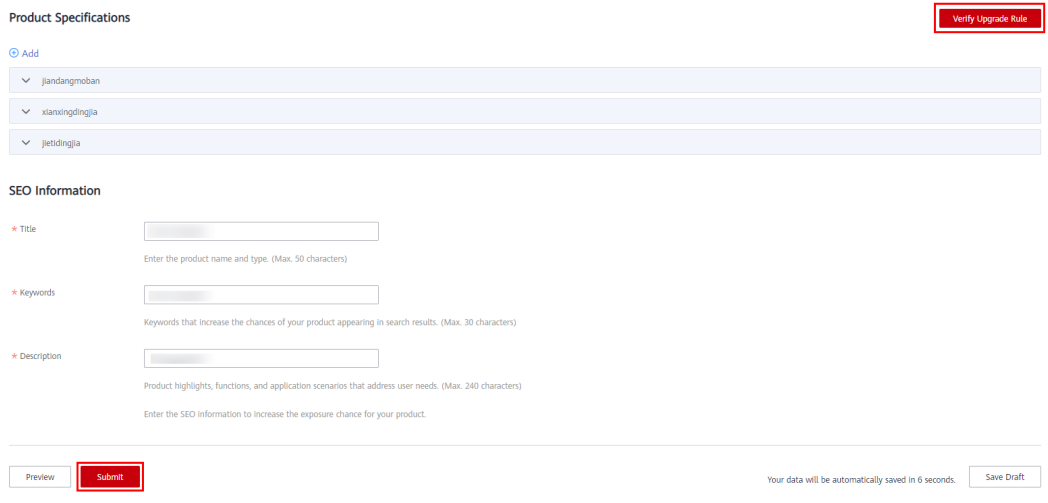

If the verification fails, delete the upgrade rules or change the price.

<span id="page-57-0"></span>Information

 $\times$ 

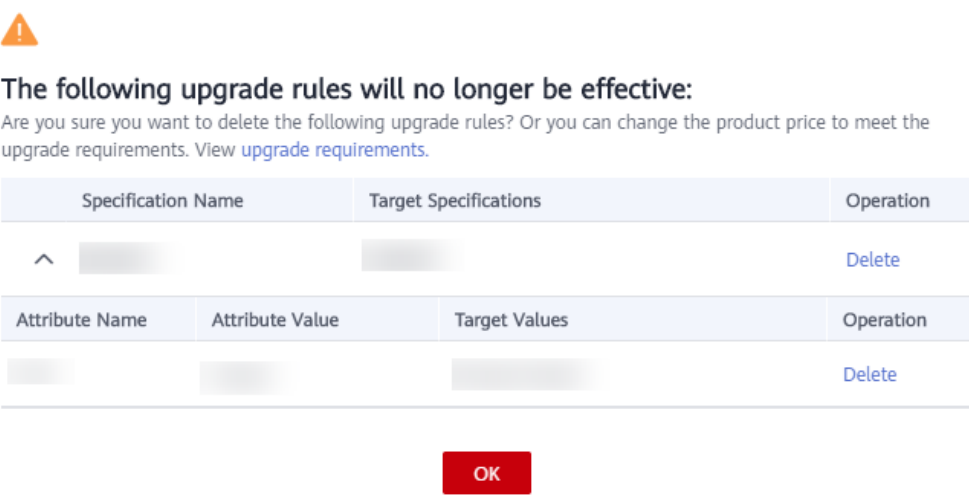

If the verification is successful, click **OK** to submit the modification application.

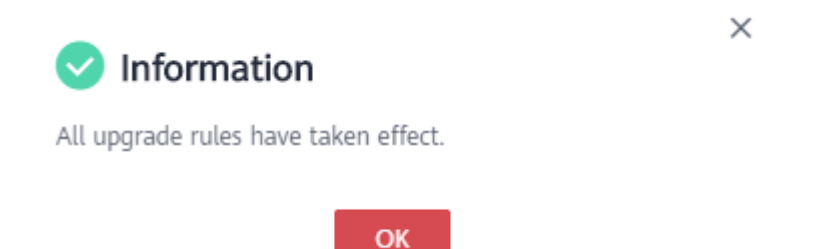

# **3.4 Hiding Products**

When releasing a new product or modifying a released product, you can specify whether to hide the product.

# **Precautions**

- Hidden products will not be displayed on the Marketplace frontend page or in the search results after being released to the Marketplace. They can be accessed or purchased only through the product URL.
- To obtain the URL of such a product, locate the product on the **[Product](https://console-intl.huaweicloud.com/marketplace/isv/?locale=en-us#/console/myProduct) [Management > My Products](https://console-intl.huaweicloud.com/marketplace/isv/?locale=en-us#/console/myProduct)** page, and click **Details** in the **Operation** column. The URL is displayed in the **Service Information** area on the product details page.

# **Procedure**

The process of hiding a released product is used as an example.

# **Step 1** Go to the **[Seller Console](https://console-intl.huaweicloud.com/marketplace/isv/)**.

<span id="page-58-0"></span>**Step 2** In the navigation pane, choose **[Product Management > My Products](https://console-intl.huaweicloud.com/marketplace/isv/?region=af-south-1&locale=en-us#/console/myProduct)**.

The **My Products** page is displayed.

**Step 3** Locate the product to be hidden, and click **Modify** in the **Operation** column.

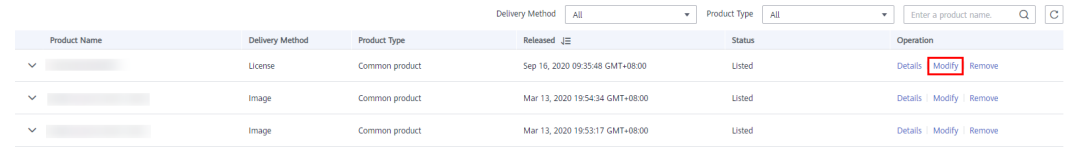

**Step 4** In the **Service Information** area, set the value of **Public Product** to **No**.

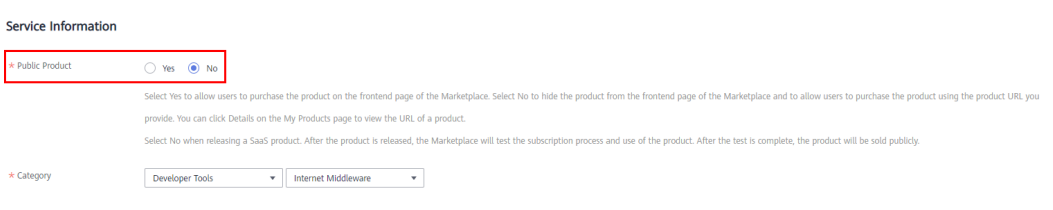

# $\Box$  Note

To change a product from hidden to public state, set the value of **Public Product** to **Yes**.

## **Step 5** Click **Submit**.

# $\Box$  Note

The product hiding takes effect after being approved. To view the review status, choose **Product Management** > **My Applications** in the navigation pane.

**----End**

# **3.5 Removing Products**

You can remove a specification of a released product (see **Step 3**), or remove the entire product (see **[Step 4](#page-59-0)**). After being removed, a specification enters the discontinued state. Other specifications can be subscribed to normally. After being removed, a product and all its specifications enter the discontinued state. No operations can be performed on the product.

Removed products cannot be restored. To sell the removed products on the Marketplace again, you need to release them as new products. Therefore, exercise caution when removing products.

# **Procedure**

- **Step 1** Go to the **[Seller Console](https://console-intl.huaweicloud.com/marketplace/isv/?locale=en-us)**.
- **Step 2** In the navigation pane, choose **[Product Management > My Products](https://console-intl.huaweicloud.com/marketplace/isv/?region=af-south-1&locale=en-us#/console/myProduct)**.

The **My Products** page is displayed.

### **Step 3 Remove a product specification.**

1. Click  $\vee$  in a row containing the product of which a specification is to be removed.

The product specification list is displayed.

<span id="page-59-0"></span>2. In the product specification list, click **Remove** in the **Operation** column of the row containing the specification to remove.

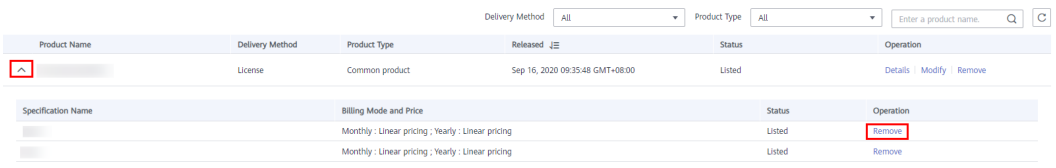

- 3. Click **Yes** in the warning dialog box.
- **Step 4 Remove an entire product.** (If you want to remove only a product specification, go to **[Step 3](#page-58-0)**.)
	- 1. Click **Remove** in the **Operation** column of the row containing the product to remove.

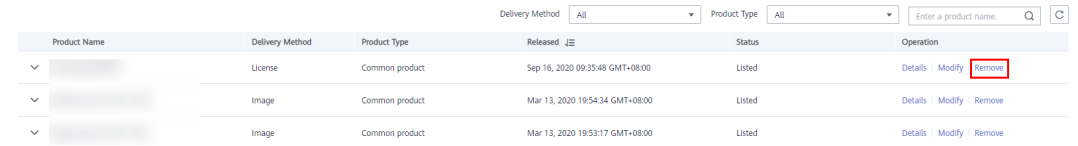

2. Click **Yes** in the warning dialog box.

# $\Box$  Note

To view products that have been removed from the catalog, choose **Product Management** > **My Products** in the navigation pane.

**----End**

# **3.6 Viewing Product Applications**

You can view the information about product release applications, modification applications, and review statuses, modify the information of the last application that has failed the review and submit the application again, or withdraw applications pending approval.

# $\Box$  Note

- Currently, only applications for licenses and consulting services can be withdrawn.
- You can use either of the following methods to withdraw a product application on the **[My Applications](https://console-intl.huaweicloud.com/marketplace/isv/?region=af-south-1&locale=en-us#/console/auditingProduct)** page:
	- Locate a product pending approval and click **Withdraw** in the **Operation** column.
	- Locate a product pending approval and click **Details** in the **Operation** column to access the product details page. In the **Applications** area at the bottom of the page, locate the application to withdraw, and click **Withdraw** in the **Operation** column.

# **Procedure**

- **Step 1** Go to the **[Seller Console](https://console-intl.huaweicloud.com/marketplace/isv/)**.
- **Step 2** In the navigation pane, choose **[Product Management > My Applications](https://console-intl.huaweicloud.com/marketplace/isv/?region=af-south-1&locale=en-us#/console/auditingProduct)**.

The **My Applications** page is displayed.

<span id="page-60-0"></span>**Step 3** Set search criteria to filter products, and then view the application records of the products.

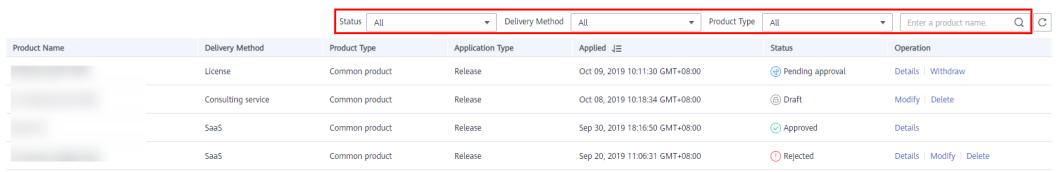

According to the product status, you can perform the following operations:

**Draft:** modifying and deleting applications

## $\Box$  Note

When releasing a new product or updating the information about a released product, you can save the entered information as a draft, and modify the draft or submit a product release application later.

- **Rejected**: viewing product information and review details, and modifying and deleting applications
- Approved: viewing product information and review details
- **Pending approval:** viewing product information and withdrawing applications

**----End**

# **3.7 Managing Product Attributes**

When releasing products, you can use product attributes to generate SKUs for product specifications. Attribute names are visible to users on the product details and in the bills.

There are two types of product attributes: preset and custom.

- Preset attributes are used by the Marketplace and cannot be modified or used by sellers. Custom attributes are defined based on product specifications before product release and can be modified by sellers.
- Names of custom attributes must be different from those of preset attributes, including **appName**, **version**, **os**, and **mode**.

# **Querying Product Attributes**

You can query product attributes by type (quantity or enumeration) or by name (fuzzy match).

# **Adding Product Attributes**

- **Step 1** Go to the **[Seller Console](https://console-intl.huaweicloud.com/marketplace/isv/)**.
- **Step 2** In the navigation pane, choose **[Product Management > Product Attributes](https://console-intl.huaweicloud.com/marketplace/isv/?region=af-south-1&locale=en-us#/console/skuAttrMgr)**.
- **Step 3** Click **Add**.
- **Step 4** In the displayed **Add Product Attribute** dialog box, enter the attribute type, attribute code, attribute name, and attribute description. Then, click **OK**.

# **Add Product Attribute**

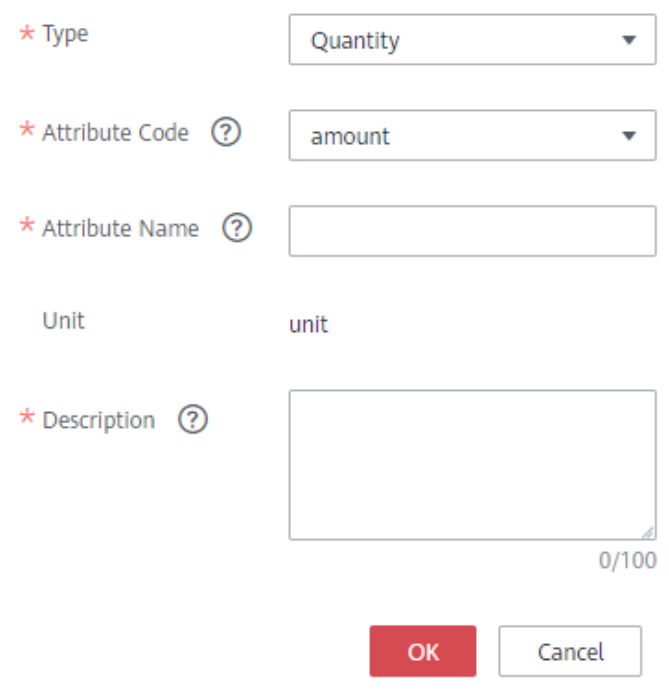

**----End**

# **Editing Product Attributes**

Custom attributes can be modified, but preset attributes cannot. To modify a custom attribute, locate the attribute on the product attribute list and click **Edit** in the **Operation** column. If products that have been released are priced using a custom template, their product attributes are included in the product information. If you modify the product attributes, the products will not be affected.

# **Deleting Product Attributes**

Custom attributes can be deleted, but preset attributes cannot. To delete a custom attribute, locate the attribute on the product attribute list and click **Delete** in the **Operation** column. If products that have been released are priced using a custom template, their product attributes are included in the product information. If you delete the product attributes, the products will not be affected.

 $\times$ 

# **4 Service Supervision**

# <span id="page-62-0"></span>4.1 Supervising Services of License Products

# **4.1 Supervising Services of License Products**

After a license product is successfully sold, you can view the order details on the **Transaction Management** > **Service Supervision** page in the Seller Console, deliver the license offline, and confirm that the service flow of the transaction is complete in the Seller Console.

# **Precautions**

The bill for a license transaction is generated based on the service flow status. If the service flow of the transaction is completed, the bill for the transaction will be automatically generated in the next billing cycle.

# **Overall Process**

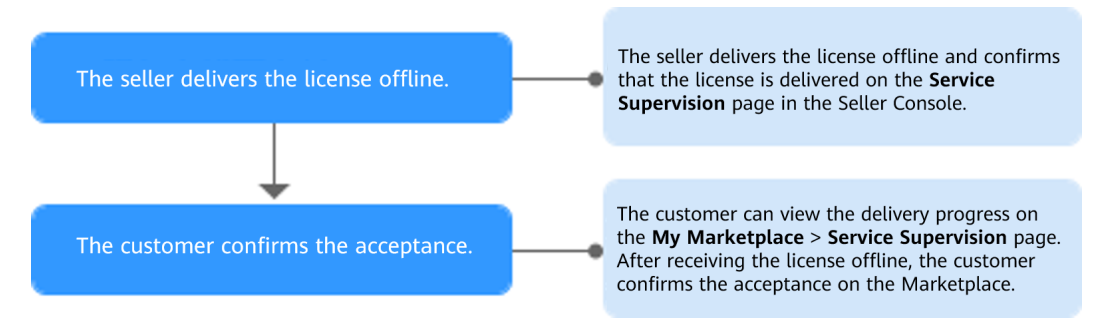

# **Procedure**

- **Step 1** Go to the **[Seller Console](https://console-intl.huaweicloud.com/marketplace/isv/)**.
- **Step 2** In the navigation pane, choose **Transaction Management** > **Service Supervision**.
- **Step 3** Set search criteria, and click License delivered offline in the Operation column of the row containing the target transaction record.

and the control of the control of the control of the control of the control of the control of the control of the control of the control of the control of the control of the control of the control of the control of the cont

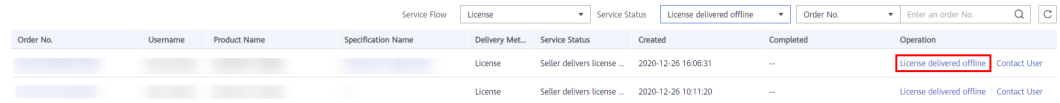

**Step 4** After the service is delivered, update the service flow status.

1. On the page displayed, specify **Service Result Description**, upload the deliverables, and click **Deliver service**.

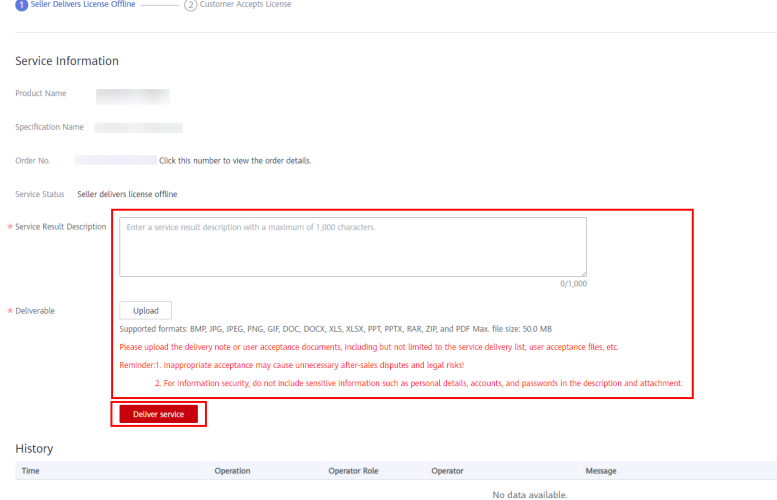

2. In the displayed dialog box, click **OK**.

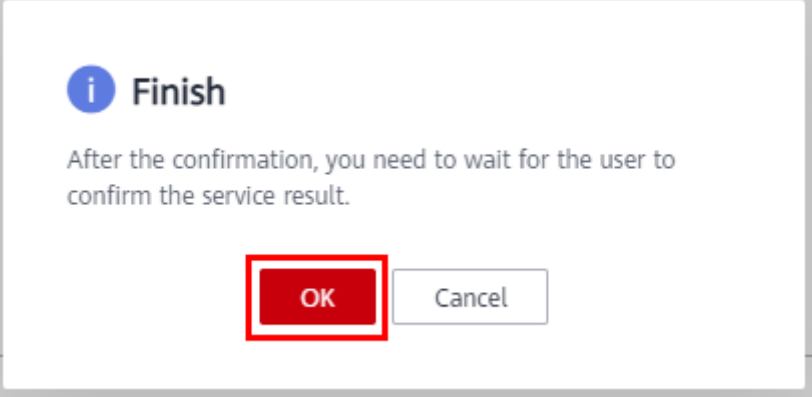

# $\Box$  Note

- After the customer accepts the service, the transaction is completed.
- If the customer renews an order that involves service supervision, no new service flow will be generated.

### **----End**

# **5 Transaction Management**

# 5.1 Querying Orders

# **5.1 Querying Orders**

You can view transaction details of your products in yearly/monthly and one-time billing modes.

# **Procedure**

- **Step 1** Go to the **[Seller Console](https://console-intl.huaweicloud.com/marketplace/isv/)**.
- **Step 2** In the navigation pane, choose **[Transaction Management > Orders](https://console-intl.huaweicloud.com/marketplace/isv/?region=af-south-1&locale=en-us#/console/transactionDetail)**.
- **Step 3** Set search criteria, and click **Search**.

You can search the transaction records to be viewed.

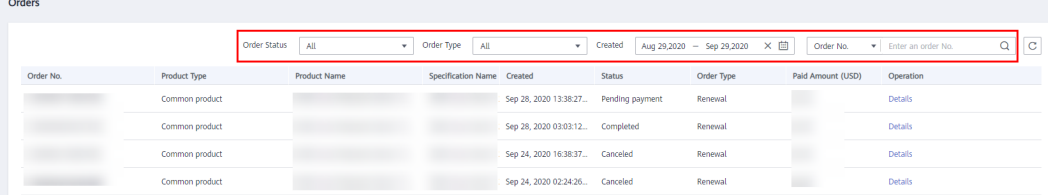

**Step 4** Locate a transaction record, and click **Details** in the **Operation** column to view details about a single transaction, including product, order, and customer details.

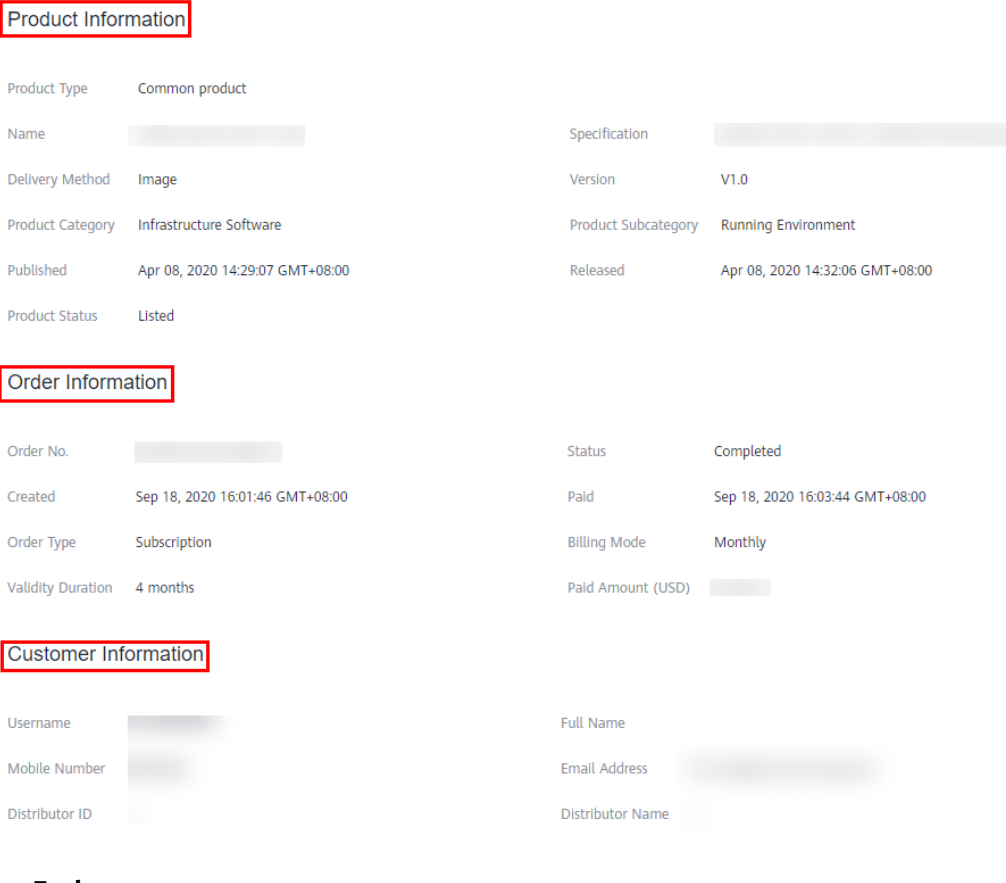

**----End**

# **6 Settlement Rules**

- 6.1 Purpose
- 6.2 Description
- [6.3 Settlement Procedure](#page-67-0)
- [6.4 Settlement Rules](#page-68-0)
- [6.5 Order and Transaction Settlement Mechanism](#page-69-0)

# **6.1 Purpose**

This document is formulated to further standardize the settlement procedure involved with HUAWEI CLOUD Marketplace and its sellers to avoid settlement risks and improve customer experience and operations efficiency. This chapter applies to sellers who sign contracts with Huawei Services (Hong Kong) Co., Ltd.

# **6.2 Description**

This chapter describes the settlement procedure involved with HUAWEI CLOUD Marketplace and its sellers and the restrictions in each phase of the operation procedure. HUAWEI CLOUD Marketplace provides a platform and related services for sellers and charges platform fees for their use. HUAWEI CLOUD users can purchase products released by sellers and make payments to HUAWEI CLOUD. HUAWEI CLOUD deducts the platform fees from the payments and settles with the sellers.

# <span id="page-67-0"></span>**6.3 Settlement Procedure**

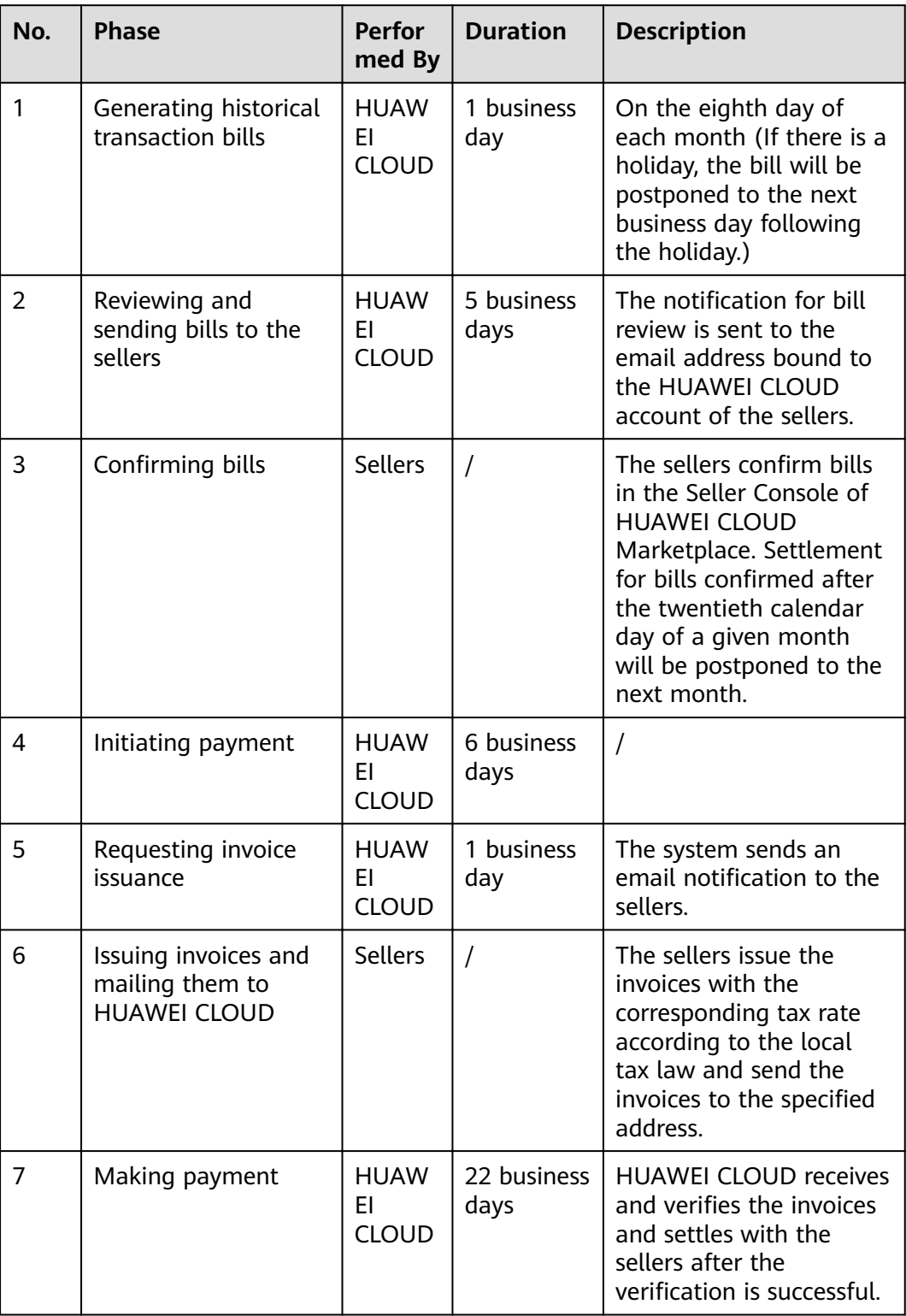

On the eighth day of each month, bills of the previous calendar month are generated. If a transaction involves service supervision and the service flow of the transaction is completed, the bill for the transaction will be automatically generated in the next billing cycle.

# <span id="page-68-0"></span>**6.4 Settlement Rules**

# **Prerequisites**

You need to provide your tax and bank details for settlement, including the bank account and tax code. Transactions on the Marketplace will be settled to the provided bank account. If the information is missing or inaccurate, HUAWEI CLOUD cannot generate bills for settlement.

# **Settlement Cycle**

- Frequency: Once a month. The system generates bills for the most recent calendar month for settlement.
- Settlement scope: Orders or transactions that are generated and effective within the most recent calendar month, and orders that have been settled partially or have never been settled in the previous months. The billing cycle of a renewal order is determined by the effective time of the order.
- Example: On February 8, 2019, bills for January 2019 were generated, including orders and transactions from January 1, 2019 to January 31, 2019. The billing cycle ID is 201901. The settlement amount is subject to the actual order and transaction data.

# $\Box$  Note

The bill for a license transaction is generated based on the service flow status. If the service flow of the transaction is completed, the bill for the transaction will be automatically generated in the next billing cycle. Example: For an order that is successfully paid on February 3, 2020, if the service flow of the transaction is completed on March 15, 2020, the transaction is settled in the bill whose ID is 202003.

# **Settlement Method**

One-time, pay-per-use, and yearly/monthly orders are settled at a time.

# $\Box$  Note

- Pay-per-usage packages are settled at a time and refund demands are not allowed.
- The transaction amount and amount to be settled must be provided in the bill details for orders billed on a yearly/monthly basis.

# **Settlement Amount**

A product released by a seller in the Marketplace must be priced in USD dollars, with taxes not included. When a HUAWEI CLOUD user purchases a product released by a seller, Huawei issues an invoice containing a value-added tax (VAT) and other similar taxes based on local tax requirements. Huawei calculates the settlement amount for the seller based on the selling price of the product (excluding the VAT). Currently, 15% of the selling price of the product is charged

<span id="page-69-0"></span>as platform fees (except in special circumstances). HUAWEI CLOUD reserves the right to adjust this proportion based on service development requirements. The current formula for calculating the settlement amount is as follows:

Settlement amount =  $\sum_{i=1}^{n}$  Selling price of product n (excluding taxes) x (1 – Proportion of platform fees)

Example:

Selling price of a product (excluding taxes) = \$1,000 USD

Settlement amount = \$1,000 USD x (1 – 15%) = \$850 USD

# **Payment**

If a product contains services delivered offline or other services that need to be confirmed by a user, HUAWEI CLOUD settles with the seller according to the following rules:

- If the services are delivered multiple times, the seller can set a proportion of the services in every delivery and acceptance.
- HUAWEI CLOUD calculates the settlement amount based on the acceptance details of the user, using the previously provided settlement formula, and settles with the seller in the following calendar month.

# **Invoice Issuance Regulations**

A seller shall issue VAT invoices to HUAWEI CLOUD based on the monthly settlement amount and send them to the specified address within a month of receiving the invoice request. The invoiced tax items and tax rate are subject to the local tax laws of the seller. If an invoice is incorrect, the seller shall reissue it.

# **6.5 Order and Transaction Settlement Mechanism**

# **Settlement Bill Cycle**

- For a purchase order of a yearly or monthly product, the settlement bill cycle starts when the instance or the service in the order is enabled.
- For a renewal order of a yearly or monthly product, the settlement bill cycle starts when the product or the service in the order is enabled.
- For the transactions of a pay-per-use product, the settlement bill cycle is determined by the actual consumption time of the product.

# **Settlement Rule for Unsubscriptions**

When a HUAWEI CLOUD user applies for a refund after unsubscription and HUAWEI CLOUD confirms that the refund application meets required standards, HUAWEI CLOUD will send a refund notification to the seller and user. If the product payment has been settled with the seller, HUAWEI CLOUD will deduct the refund amount from the seller's settlement amount in the current month or the following month after refunding the user's money. If the settlement amount is insufficient for the refund, HUAWEI CLOUD will deduct the refund amount from

the deposit of the seller (if any). If the amount is still insufficient, the seller shall pay the amount to HUAWEI CLOUD in other ways.

# **7 Bill Management**

- 7.1 Bill Description
- 7.2 Reconciliation Process
- 7.3 Confirming Bills
- [7.4 Exporting Bills](#page-72-0)
- [7.5 Exporting Bill Details](#page-73-0)

# **7.1 Bill Description**

**Table 7-1** describes the bills of common products on HUAWEI CLOUD Marketplace.

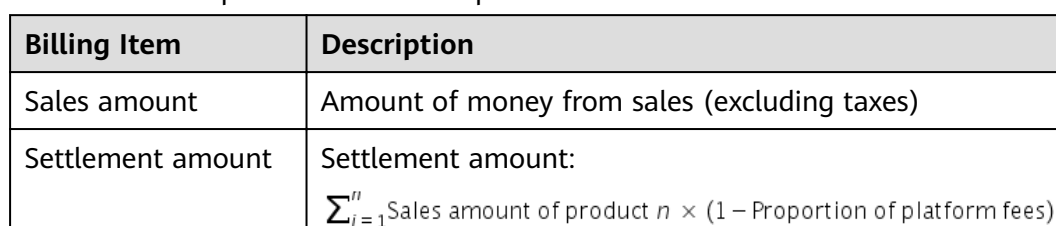

# **Table 7-1** Description of a common product bill

# **7.2 Reconciliation Process**

HUAWEI CLOUD Marketplace generates a bill of the previous calendar month on the eighth day of each month. After you confirm that the bill is correct, HUAWEI CLOUD sends you a notification email to request you to issue an invoice and deliver the invoice to the specified address. After receiving and verifying the invoice you send, HUAWEI CLOUD initiates the payment process to pay you based on the invoice amount. For details, see **[6.3 Settlement Procedure](#page-67-0)**.
#### $\Box$  Note

The bill for a license transaction is generated based on the service flow status. If the service flow of the transaction is completed, the bill for the transaction will be automatically generated in the next billing cycle.

## **7.3 Confirming Bills**

After you confirm a bill of the previous calendar month, HUAWEI CLOUD Marketplace will send you an invoicing notification email and initiate payment process.

#### **Prerequisites**

Your business information has been certified. For details, see [1.2.4 Certifying](#page-8-0) **[Business Information](#page-8-0)**.

#### **Procedure**

- **Step 1** Go to the **[Seller Console](https://console-intl.huaweicloud.com/marketplace/isv/)**.
- **Step 2** In the navigation pane, choose **[Transaction Management > Bills](https://console-intl.huaweicloud.com/marketplace/isv/?locale=en-us#/console/billsList)**.

The **Bills** page is displayed.

#### $\Box$  NOTE

If the HUAWEI CLOUD Marketplace Seller Agreement has been updated, select **I agree with the HUAWEI CLOUD Marketplace Seller Agreement** and click **Submit**. After signing the agreement, you can go to the **Bills** page for bill query.

**Step 3** Locate a bill and click **Confirm** in the **Operation** column.

The bill details page is displayed.

- **Step 4** Confirm that all the bill information is correct and click **Confirm**.
- **Step 5** In the displayed dialog box, click **Yes**.

**----End**

## **7.4 Exporting Bills**

You can export bills and download them on the **Export History** page.

#### **Prerequisites**

Your business information has been certified. For details, see [1.2.4 Certifying](#page-8-0) **[Business Information](#page-8-0)**.

#### **Procedure**

**Step 1** Go to the **[Seller Console](https://console-intl.huaweicloud.com/marketplace/isv/)**.

**Step 2** In the navigation pane, choose **[Transaction Management > Bills](https://console-intl.huaweicloud.com/marketplace/isv/?locale=en-us#/console/billsList)**.

#### $\Box$  Note

If the HUAWEI CLOUD Marketplace Seller Agreement has been updated, select **I agree with the HUAWEI CLOUD Marketplace Seller Agreement** and click **Submit**. After signing the agreement, you can go to the **Bills** page for bill query.

- **Step 3** Click **Export** on the left of the page to access the **[Export History](https://console-intl.huaweicloud.com/marketplace/isv/?region=af-south-1&locale=en-us#/console/exportList)** page.
- **Step 4** After the bills are generated, click **Download** in the **Operation** column, select a path to save the bills, and click **Save**.

#### $\Box$  Note

- It takes some time to generate bills. Wait for a while and refresh the **Export History** page, and then the export record is displayed.
- The exported bills will be saved for three days. Download the bills as soon as possible.

**----End**

## **7.5 Exporting Bill Details**

You can export bill details and download them on the **Export History** page.

#### **Prerequisites**

Your business information has been certified. For details, see **[1.2.4 Certifying](#page-8-0) [Business Information](#page-8-0)**.

#### **Procedure**

**Step 1** Go to the **[Seller Console](https://console-intl.huaweicloud.com/marketplace/isv/)**.

**Step 2** In the navigation pane, choose **[Transaction Management > Bills](https://console-intl.huaweicloud.com/marketplace/isv/?locale=en-us#/console/billsList)**.

#### $\Box$  NOTE

If the HUAWEI CLOUD Marketplace Seller Agreement has been updated, select **I agree with the HUAWEI CLOUD Marketplace Seller Agreement** and click **Submit**. After signing the agreement, you can go to the **Bills** page for bill query.

- **Step 3** Locate a bill to be viewed and click **Details** in the **Operation** column.
- **Step 4** Click **Export** on the left of the page.

The **Export Bill Details** dialog box is displayed.

**Step 5** Click **Export** to access the **[Export History](https://console-intl.huaweicloud.com/marketplace/isv/?region=af-south-1&locale=en-us#/console/exportList)** page.

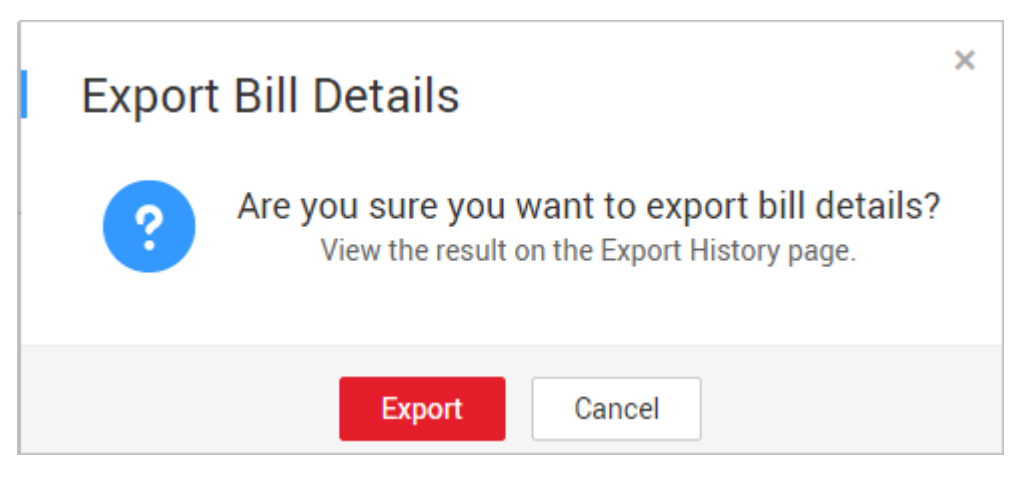

**Step 6** After the bill details are generated, click **Download** in the **Operation** column, select a path to save the bill details, and click **Save**.

#### $\Box$  Note

- It takes some time to generate bill details. Wait for a while and refresh the **Export History** page, and then the export record is displayed.
- The exported bill details will be saved for three days. Download the bill details as soon as possible.

#### **----End**

## **8 Invoice Management**

After confirming the bills and receiving an invoicing notification email, print the invoicing list and issue the invoice on the amount specified in the email, and send the invoice to the address specified in the email.

#### **Background**

After a user purchases a product that you release on the HUAWEI CLOUD Marketplace, HUAWEI CLOUD issues an invoice to the user. HUAWEI CLOUD Marketplace offers you a bill containing the product sales amount excluding the platform fee. You need to issue an invoice to HUAWEI CLOUD Marketplace based on the confirmed bill amount.

#### **Precautions**

When an invoice is to be issued for a bill, click **Invoicing List** in the **Operation** column on the **[Bills](https://console-intl.huaweicloud.com/marketplace/isv/?locale=en-us#/console/billsList)** page to go to the **Invoicing List** page. Print the invoice list and issue an invoice.

#### **Procedure**

- **Step 1** Click the link in the invoicing notification email, or click **Invoicing List** in the **Operation** column on the **Bills** page. The **Invoicing List** page is displayed.
- **Step 2** Print the invoicing list and fill in the invoice according to **Table 8-1**.

#### $\cap$  note

The invoice must be signed with the official signature or stamped with the official seal of your company.

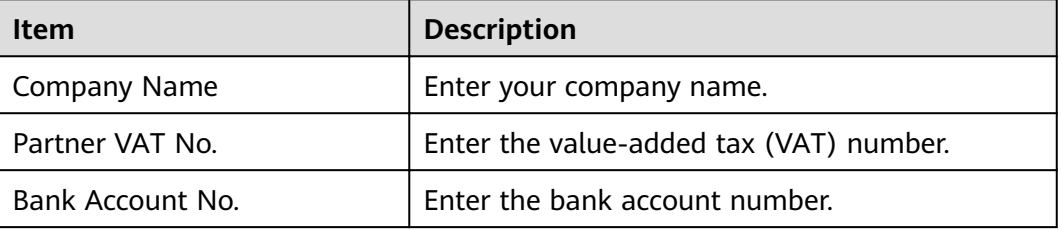

#### **Table 8-1** Invoice information

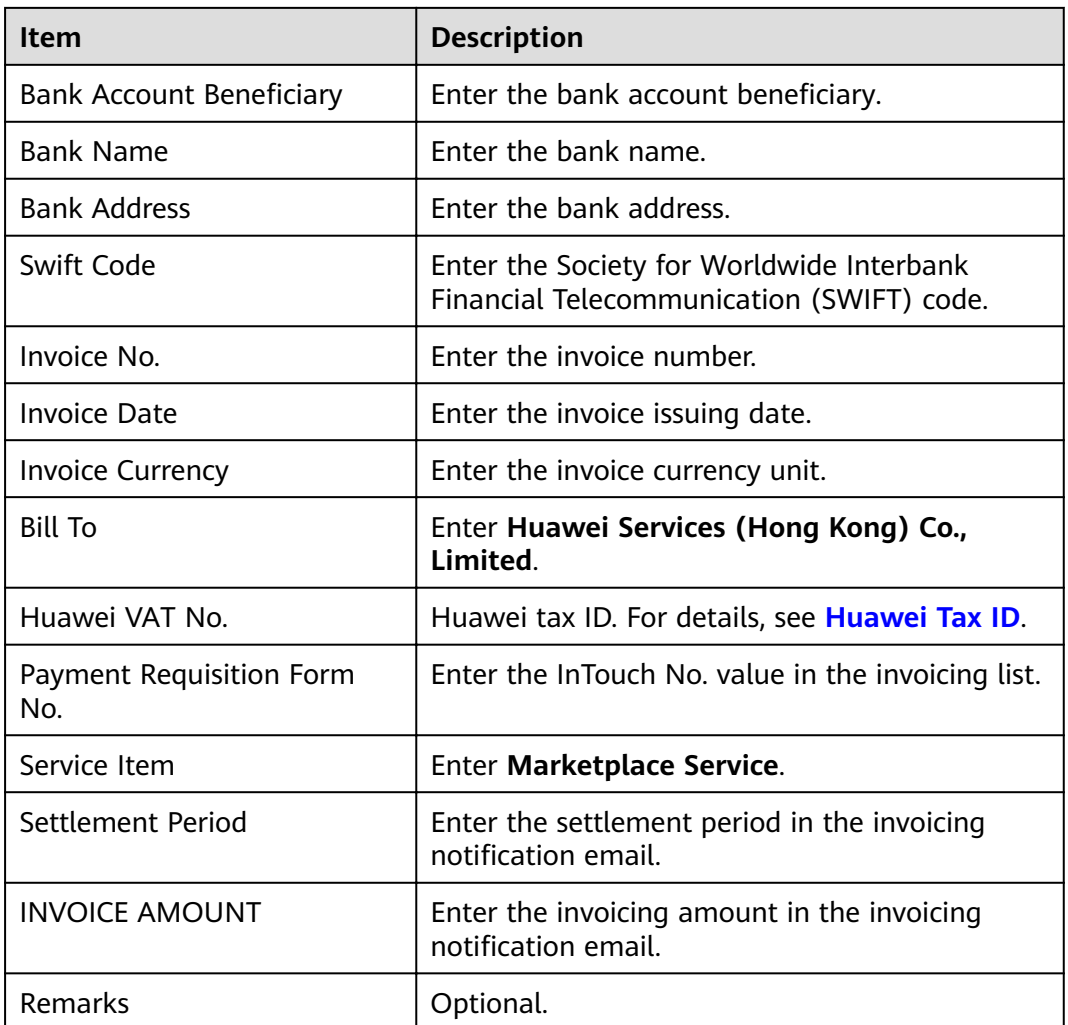

**Step 3** Send the printed invoicing list and invoice to the address specified in the email.

#### **----End**

#### **Huawei Tax ID**

You must specify **Huawei VAT No.** when issuing invoices. Otherwise, leave it blank. If the Huawei contracting party and Huawei tax ID are incorrect, your invoices may be rejected.

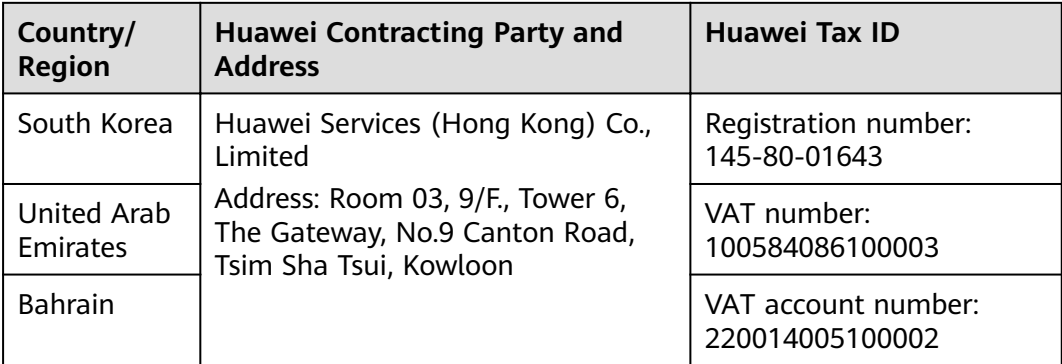

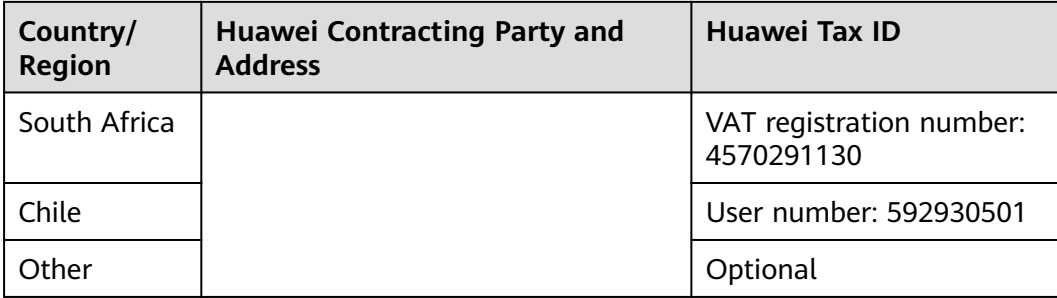

# **9 FAQs**

9.1 What Are the Conditions for Registering with HUAWEI CLOUD Marketplace?

9.2 What Enterprise Certificates Are Needed for the Registration?

[9.3 Can an Individual User Become a Seller on the Marketplace?](#page-79-0)

9.4 What Benefits Can I Obtain After Registering with the Marketplace?

[9.5 Do I Need to Pay Deposit If I Register with the Marketplace?](#page-79-0)

[9.6 How Long Does It Take to Review the Registration Application?](#page-79-0)

[9.7 How Do I Change the Company Name?](#page-79-0)

[9.8 How Do I Release Products on the Marketplace?](#page-79-0)

[9.9 Is the Product Technical Support Provided by Sellers or HUAWEI CLOUD?](#page-80-0)

[9.10 How Long Is the Validity Period of Products on the Marketplace?](#page-80-0)

[9.11 Why Is the Bill for a Transaction Conducted in This Month Not Generated in](#page-80-0) [the Next Month?](#page-80-0)

## **9.1 What Are the Conditions for Registering with HUAWEI CLOUD Marketplace?**

To become a seller on HUAWEI CLOUD Marketplace, you must meet the following requirements:

- 1. Your company has been operating for at least 1 year.
- 2. Your company can provide professional technical services, after-sales support, and at least 5 x 8 hours of online customer service (based on the time zone of the product service area).
- 3. Your company has at least two salespersons, one for pre-sales and the other after-sales services.
- 4. The company accepts and signs the **[HUAWEI CLOUD Marketplace Seller](https://www.huaweicloud.com/intl/en-us/declaration/ma_msa.html) [Agreement](https://www.huaweicloud.com/intl/en-us/declaration/ma_msa.html)**, and carries out business cooperation according to the terms and conditions specified in the agreement.

5. You must accept other related protocols and management regulations of HUAWEI CLOUD.

## <span id="page-79-0"></span>**9.2 What Enterprise Certificates Are Needed for the Registration?**

Enterprise business licenses, valid software copyright certificates, or sales license certificates.

## **9.3 Can an Individual User Become a Seller on the Marketplace?**

No. Only enterprise users can register with the HUAWEI CLOUD Marketplace and sign up as sellers.

## **9.4 What Benefits Can I Obtain After Registering with the Marketplace?**

You and HUAWEI CLOUD jointly build a cloud service ecosystem, enabling consumers to use the required enterprise software more conveniently and costeffectively. You can sell high-quality products and earn more on one platform and through multiple channels.

## **9.5 Do I Need to Pay Deposit If I Register with the Marketplace?**

No deposit is charged.

## **9.6 How Long Does It Take to Review the Registration Application?**

Three working days. The review results will be sent to the email address and the mobile number (if any) bound to your HUAWEI CLOUD account.

## **9.7 How Do I Change the Company Name?**

You can change the company name in **[My Account](https://account-intl.huaweicloud.com/usercenter/?agencyId=00a58ca3c11b4e388bc3e142e3602d78®ion=ap-southeast-1&locale=en-us#/accountindex/accountInfo)**. The company name must be the same as that in the business qualification.

## **9.8 How Do I Release Products on the Marketplace?**

You can release your products in **[Seller Console](https://console-intl.huaweicloud.com/marketplace/isv/)** after your registration application is approved by the HUAWEI CLOUD Marketplace and you become a seller.

- <span id="page-80-0"></span>1. Go to the **[Seller Console](https://console-intl.huaweicloud.com/marketplace/isv/)**.
- 2. In the navigation pane, choose **Product Management** > **My Products**.
- 3. Click **Release New Product** in the upper right corner of the page.
- 4. Select the delivery method of the product to be released and enter the product information.

#### $\Box$  Note

For details about the product release, see **[2 Delivery Methods](#page-12-0)**.

5. Click **Submit**.

The product will be available on the Marketplace after the information is approved. You can view the released products on the **[Product Management >](https://console-intl.huaweicloud.com/marketplace/isv/?locale=en-us#/console/myProduct) [My Products](https://console-intl.huaweicloud.com/marketplace/isv/?locale=en-us#/console/myProduct)** page.

## **9.9 Is the Product Technical Support Provided by Sellers or HUAWEI CLOUD?**

The product technical support and after-sales support are provided by sellers.

If you have any questions during the product test, send an email to **partner@huaweicloud.com**.

### **9.10 How Long Is the Validity Period of Products on the Marketplace?**

Products are valid for a long time by default after being released to the Marketplace.

If a released product violates the Marketplace agreements and related management regulations, the Marketplace staff have the right to remove the product from the catalog.

## **9.11 Why Is the Bill for a Transaction Conducted in This Month Not Generated in the Next Month?**

- The order of the transaction is a renewal order. Bills are generated based on the effective time of the order. For example, if an order takes effect in January 2020, the bill is generated in the next month, that is, February 2020.
- The purchased product is a license, and service supervision is not completed.

#### $\cap$  note

The delivery process of licenses must be performed under the supervision of HUAWEI CLOUD Marketplace. If the service flow of an order is not completed, HUAWEI CLOUD will not generate a bill for you, and the payment of the order will not be settled to you. For a transaction whose service status is **Completed**, a bill will be generated for the transaction before the eighth day of the next month. If this day falls on a holiday, the bill generation will be postponed to the next business day after the holiday. After you confirm the bill, the Marketplace will remit the payment to you.